# *ИНСТРУКЦИЯ ПО ЭКСПЛУАТАЦИИ PSA NITROGEN GENERATORS*

NGP 240+, NGP 300+, NGP 360+, NGP 450+, NGP 550+, NGP 650+, NGP 800+, NGP 1000+, NGP 1300+

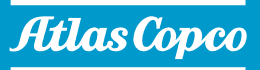

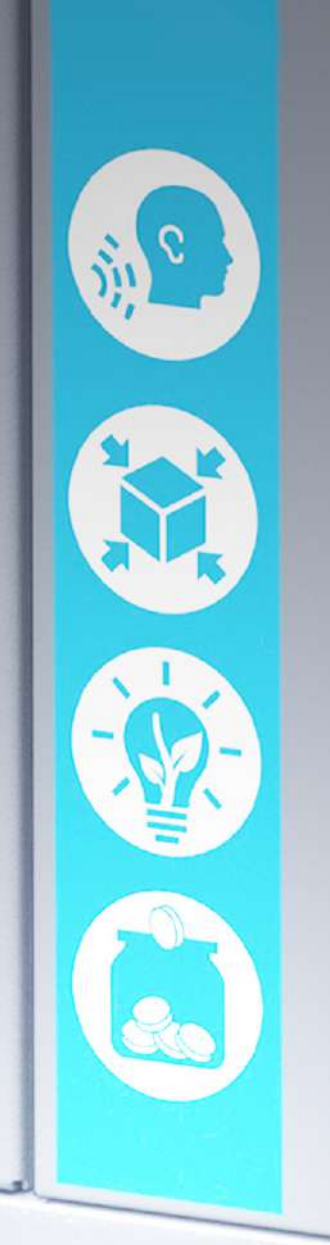

# **Atlas Copco** PSA nitrogen generators

### NGP 240+, NGP 300+, NGP 360+, NGP 450+, NGP 550+, NGP 650+, NGP 800+, NGP 1000+, NGP 1300+

Начиная со следующего серийного номера и далее по порядку: NLY 002 024

#### **Инструкция по эксплуатации**

Перевод первоначальных инструкций

#### **УВЕДОМЛЕНИЕ ОБ АВТОРСКИХ ПРАВАХ**

Несанкционированное использование или копирование содержания данного документа или любой его части запрещается.

Особенно это касается торговых марок, названий моделей, номеров деталей и чертежей.

Данная инструкция по эксплуатации применима для машин как с маркировкой СЕ, так и без маркировки СЕ. Она отвечает требованиям к инструкциям, приведенным в соответствующих Директивах ЕС, как это указано в Заявлении о соответствии.

2018 - 04 **№2996 7191 10**

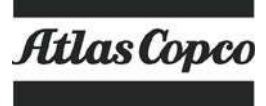

www.atlascopco.com

# Содержание

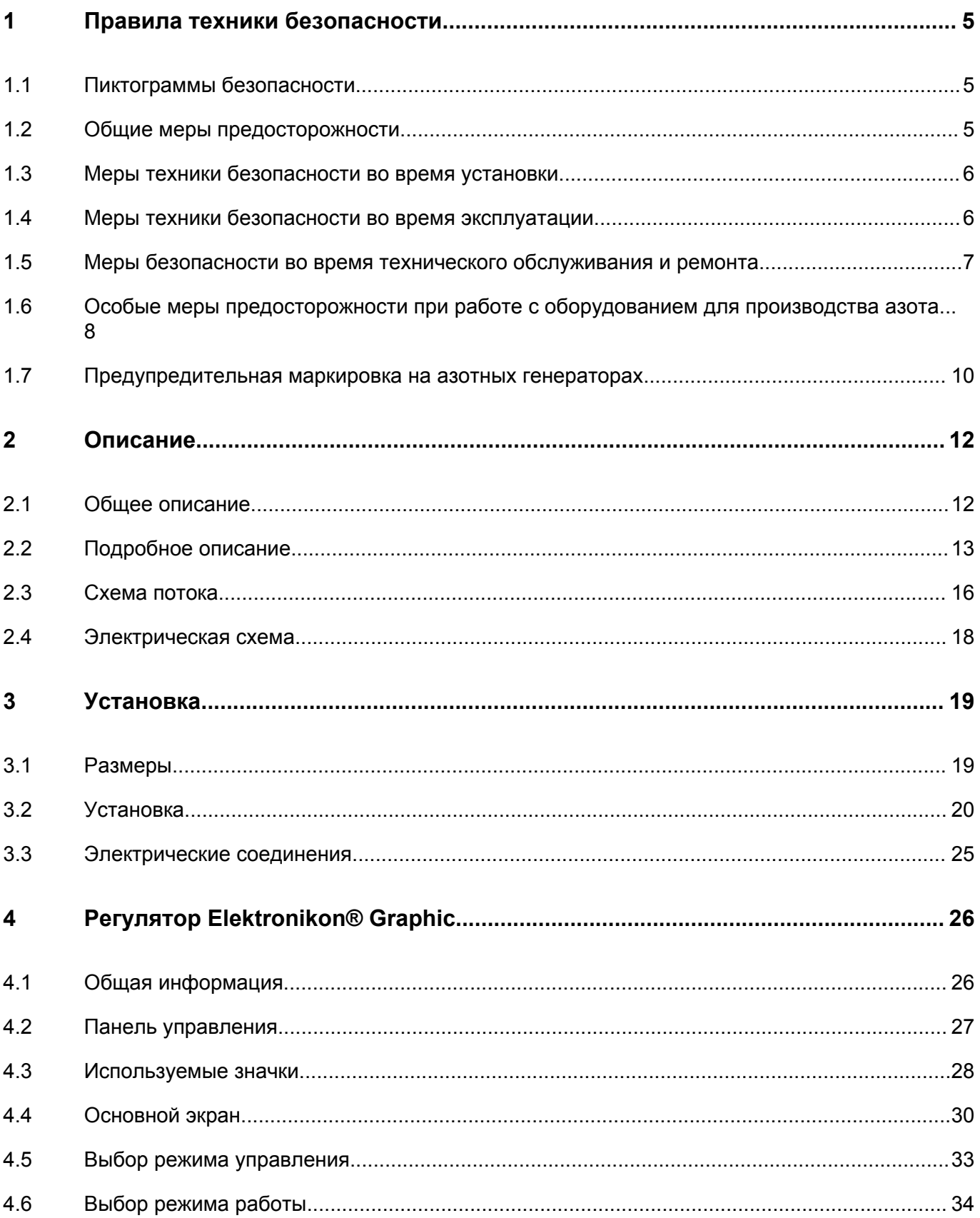

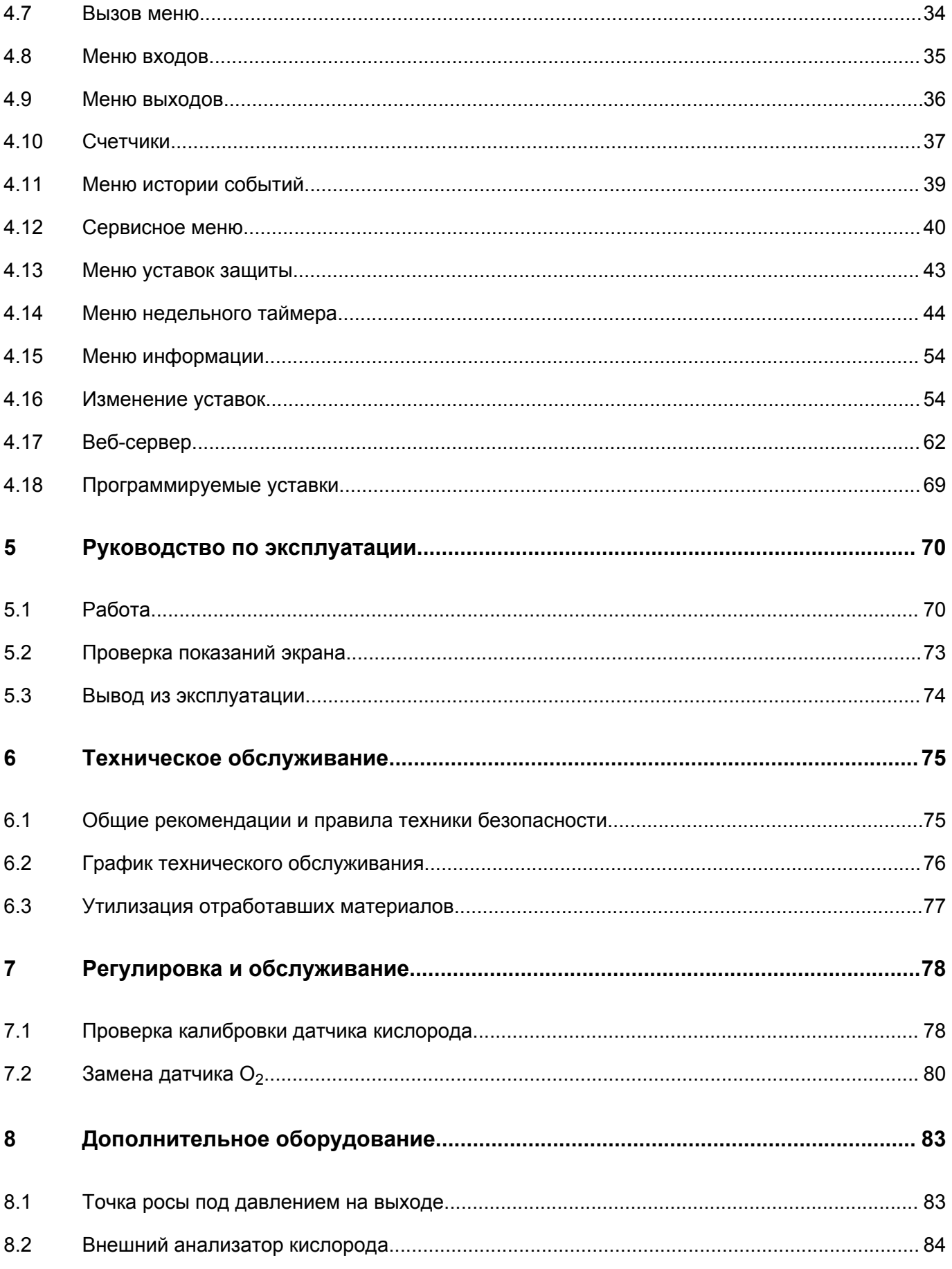

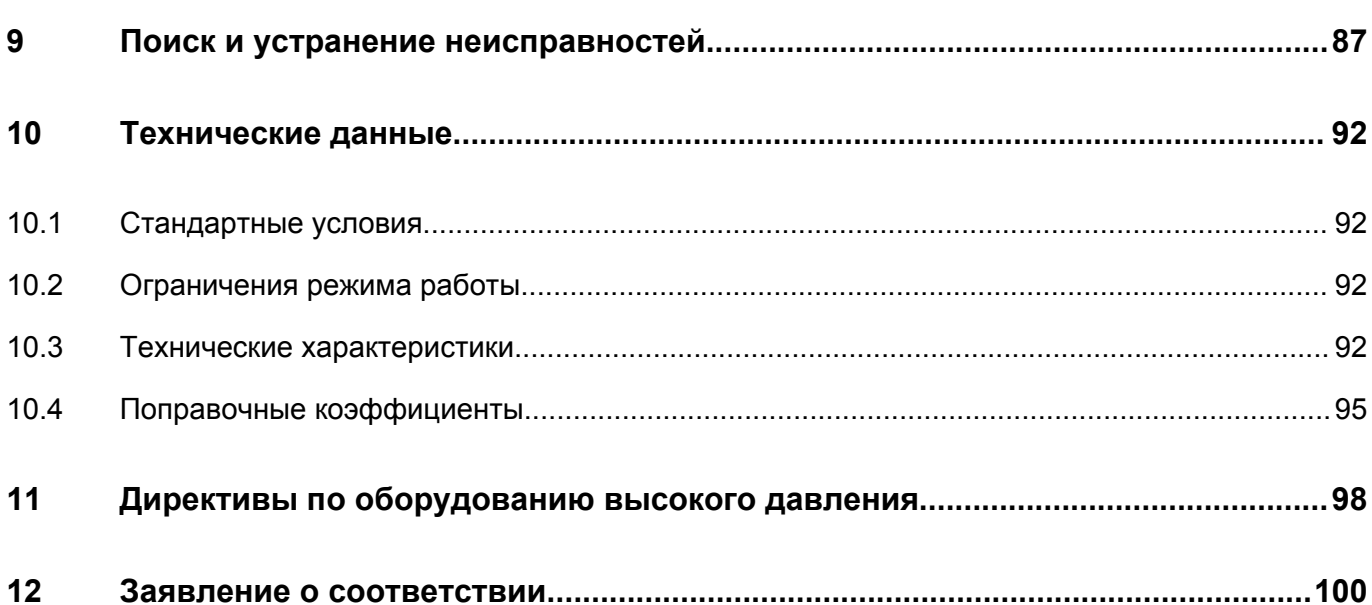

# <span id="page-6-0"></span>**1 Правила техники безопасности**

### **1.1 Пиктограммы безопасности**

#### **Пояснение**

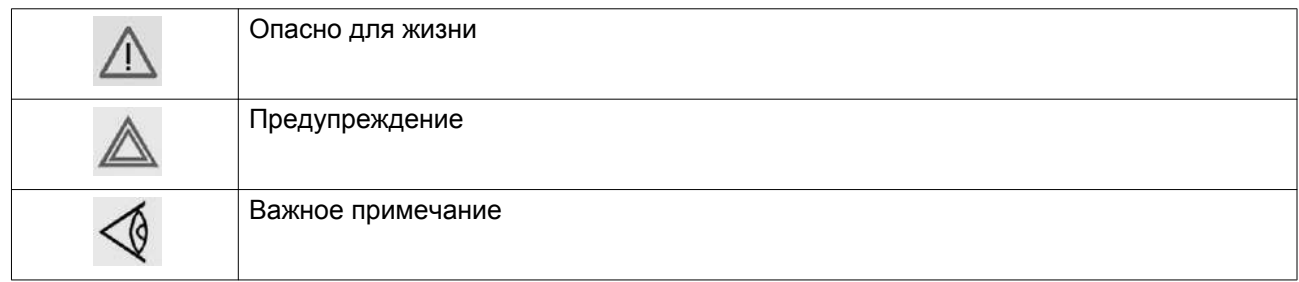

### **1.2 Общие меры предосторожности**

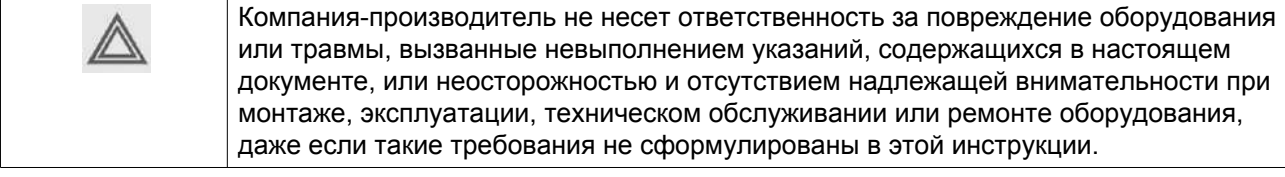

- 1. Оператор должен применять безопасные способы работы и соблюдать все местные правила и нормы, регламентирующие вопросы техники безопасности. Если какие-либо положения данного Руководства противоречат нормам местного законодательства, необходимо руководствоваться более строгим предписанием из двух.
- 2. Установка, эксплуатация, обслуживание и ремонт должны осуществляться только специально обученными специалистами, имеющими соответствующий допуск.
- 3. Прежде чем проводить техническое обслуживание, ремонт или отладку оборудования, необходимо выключить установку. Кроме того, размыкатель электропитания должен быть разомкнут и заблокирован.
- 4. Никогда не играйте со сжатым воздухом или газом. Не направляйте струю воздуха или газа на себя и других людей. Не используйте сжатый воздух для чистки одежды. Все операции с использованием сжатого воздуха для очистки оборудования производите с предельной осторожностью; пользуйтесь средствами защиты глаз.
- 5. Никогда не нагружайте оборудование ниже или выше его номинальных характеристик.
- 6. Никакие внешние силы не должны воздействовать на выпускной и впускной клапан воздуха. Подсоединенная труба не должна испытывать растягивающих нагрузок.
- 7. Владелец отвечает за поддержание безопасного рабочего состояния устройства. Детали и принадлежности, не способные обеспечить безопасность работ, подлежат обязательной замене.
- 8. Запрещается ходить по установке и ее компонентам или стоять на них.

### <span id="page-7-0"></span>**1.3 Меры техники безопасности во время установки**

- 1. Устанавливайте оборудование в места с максимально прохладным и чистым окружающим воздухом. См. раздел «Стандартные условия и ограничения…».
- 2. При установке или любом другом вмешательстве в работу оборудования или одной из подключенных машин необходимо остановить их, отключить от источника питания, разомкнуть и заблокировать изолирующий переключатель. Только после этого можно приступать к техническому обслуживанию и ремонту. В дальнейшем для обеспечения безопасности, лица, включающие установку дистанционно, должны принимать надлежащие меры предосторожности, чтобы обеспечить отсутствие на установке персонала, производящего работы или проверку. Наконец, к пусковому оборудованию должно быть прикреплено соответствующее письменное предупреждение.
- 3. Устанавливайте устройство в местах, где отсутствуют воспламеняющиеся пары и вещества, например, растворители краски, которые могут стать причиной возгорания или взрыва внутри установки.
- 4. Электрические соединения должны выполняться в соответствии правилам. Оборудование должно быть заземлено и защищено от короткого замыкания с помощью предохранителей во всех фазах. Рядом с устройством должен быть установлен блокируемый изолирующий выключатель сети.
- 5. Рядом с приборной панелью установок, регулируемых центральной системой управления, должна находиться табличка «Запуск оборудования может произойти без предупреждения».
- 6. В системах, объединяющих несколько компрессоров, для изоляции каждого отдельного компрессора должны быть установлены клапаны с ручным управлением. Обратные клапаны недостаточно надежны, чтобы использовать их для изоляции системы давления.
- 7. Запрещается демонтировать или вмешиваться в работу устройств безопасности.
- 8. Если максимальное давление компрессора выше расчетного давления подключенного оборудования (например, генератора азота или кислорода), то между ними необходимо установить полнопоточный предохранительный клапан для сброса излишнего давления.

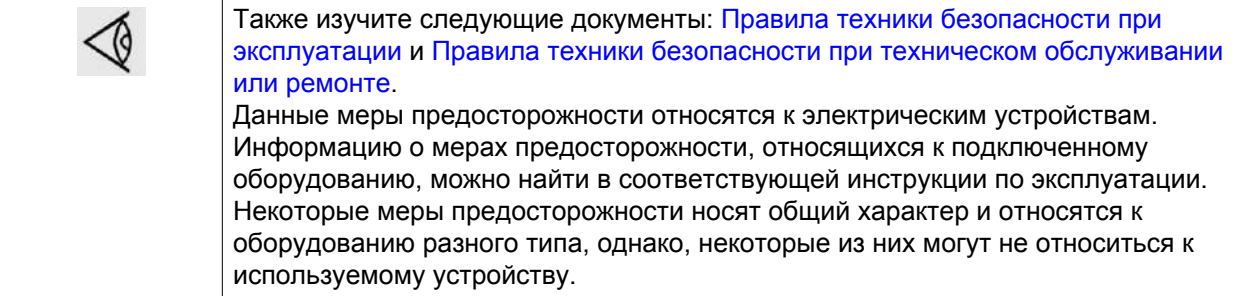

### **1.4 Меры техники безопасности во время эксплуатации**

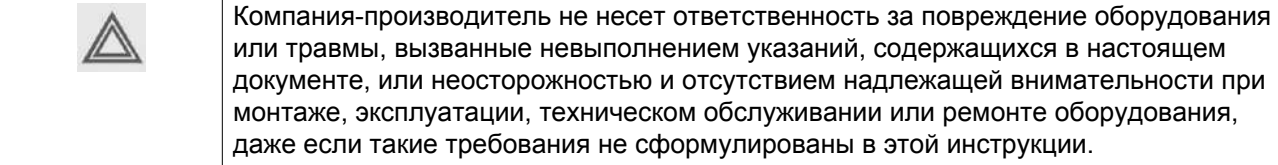

- <span id="page-8-0"></span>1. В качестве дополнительной меры безопасности оператор, отключающий машины с дистанционным управлением, должен принять соответствующие меры, чтобы убедиться, что их никто не будет осматривать или использовать. С этой целью оборудование с дистанционным управлением необходимо снабдить соответствующими предупреждающими табличками.
- 2. Оборудование нельзя использовать в помещениях с взрывчатыми или токсичными газами, испарениями и прочими веществами.
- 3. Никогда не нагружайте оборудование ниже или выше его номинальных характеристик.
- 4. Никогда не работайте с оборудованием в помещениях с взрывчатыми или токсичными газами, испарениями и прочими веществами.
- 5. Во время работы дверцы и панели корпуса должны быть закрыты. Разрешается открывать дверцы на короткое время, например, для текущих проверок.
- 6. Работники, находящиеся в помещениях, где уровень звукового давления достигает или превышает 90 дБ(A), должны пользоваться противошумными наушниками.
- 7. Периодически проверяйте, что:
	- Все защитные ограждения и крепежные элементы должны быть установлены на своем месте и прочно закреплены
	- Все шланги и/или трубопроводы должны находиться в хорошем рабочем состоянии, быть надежно закреплены и не тереться о другие детали.
	- Отсутствие утечек
	- Все электрические проводники закреплены и находятся в хорошем состоянии
- 8. Запрещается демонтировать или вмешиваться в работу устройств безопасности.

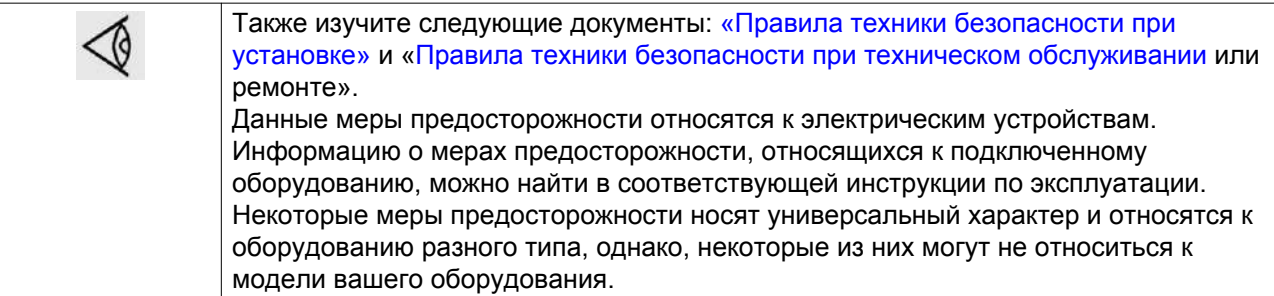

### **1.5 Меры безопасности во время технического обслуживания и ремонта**

Компания-производитель не несет ответственность за повреждение оборудования или травмы, вызванные невыполнением указаний, содержащихся в настоящем документе, или неосторожностью и отсутствием надлежащей внимательности при монтаже, эксплуатации, техническом обслуживании или ремонте оборудования, даже если такие требования не сформулированы в этой инструкции.

- 1. Для технического обслуживания и ремонтных работ используйте только подходящие инструменты.
- 2. Используйте только фирменные запасные части.
- 3. На пусковую аппаратуру, в том числе устройства дистанционного запуска, необходимо поместить таблички с надписью «Ведутся работы, не включать!…».
- 4. В качестве дополнительной меры безопасности оператор, отключающий машины с дистанционным управлением, должен принять соответствующие меры, чтобы убедиться, что их никто не будет осматривать или использовать. С этой целью

<span id="page-9-0"></span>оборудование с дистанционным управлением необходимо снабдить соответствующими предупреждающими табличками.

- 5. Никогда не применяйте воспламеняющиеся растворители или четыреххлористый углерод для чистки деталей. Соблюдайте меры предосторожности, чтобы не отравиться ядовитыми парами чистящих жидкостей.
- 6. Тщательно соблюдайте чистоту при выполнении технического обслуживания или ремонта. Избегайте загрязнения, укрывая детали и открытые отверстия чистой тканью, бумагой или лентой.
- 7. Никогда не используйте открытый огонь для освещения при осмотре внутренней части установки.
- 8. Все регулирующие и предохранительные устройства должны содержаться в исправности, это обеспечит их бесперебойную работу. Их нельзя выводить из рабочего процесса.
- 9. Прежде чем вводить оборудование в эксплуатацию после технического обслуживания или ремонта, убедитесь, что уровень рабочего давления, температуры, а также временные параметры настроены верно. Проверьте, чтобы все устройства контроля и аварийного отключения были смонтированы и правильно функционировали.
- 10. Убедитесь, что никакие инструменты, лишние запасные детали или ветошь не оставлены внутри установки или на ней.
- 11. Никогда не используйте каустические растворители, поскольку они могут повредить материал, из которого изготовлено устройство.

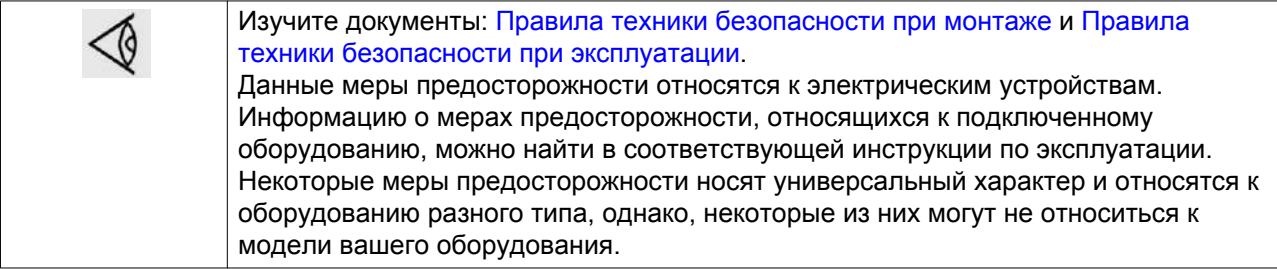

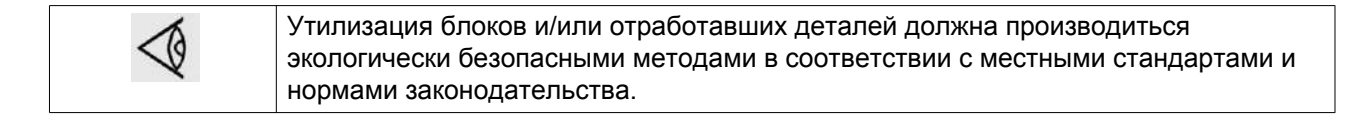

### **1.6 Особые меры предосторожности при работе с оборудованием для производства азота**

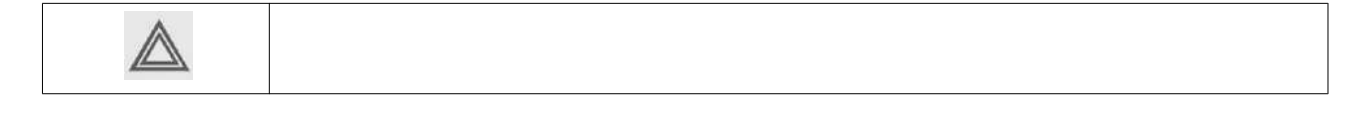

Генераторы азота могут быть установлены в непосредственной близости от места потребления производимого азота, при этом окружающее пространство не обязательно должно быть классифицировано как опасная зона, при условии, что будут приняты все необходимые меры по обеспечению максимальной безопасности.

При установке и эксплуатации установки для производства азота необходимо соблюдать все инструкции, указанные в этом руководстве. При несоблюдении данных инструкций

гарантия теряет законную силу, и с производителя оборудования снимается всякая ответственность за прямой и косвенный ущерб, а также физические травмы.

Необходимо использовать шланги, трубопроводы и соединения соответствующего размера, подходящие для эксплуатации под данным рабочим давлением и при такой чистоте. Никогда не используйте изношенные, поврежденные и отработанные шланги. Рекомендована установка неподвижных труб, особенно если требуется высокая чистота. Соединения оборудования не должны испытывать растягивающих нагрузок.

Азот не является токсичным газом, однако его повышенное содержание в атмосфере может привести к асфиксии. Никогда не вдыхайте производимый газ, избегайте работы в непосредственной близости от потока азота. Учитывая, что азот производится в малых количествах, для того, чтобы избежать его повышенной концентрации в атмосфере, достаточно регулярно проветривать помещения, где он производится. При возникновении затруднений свяжитесь с поставщиком.

Нормальная концентрация кислорода в воздухе составляет приблизительно 21%. В целом, воздух, в котором содержится менее 19,5% или более 23,5% кислорода, является опасной рабочей средой. Типичные признаки атмосферы с недостатком кислорода приведены в таблице ниже. (поз. ANSI Z88.2)

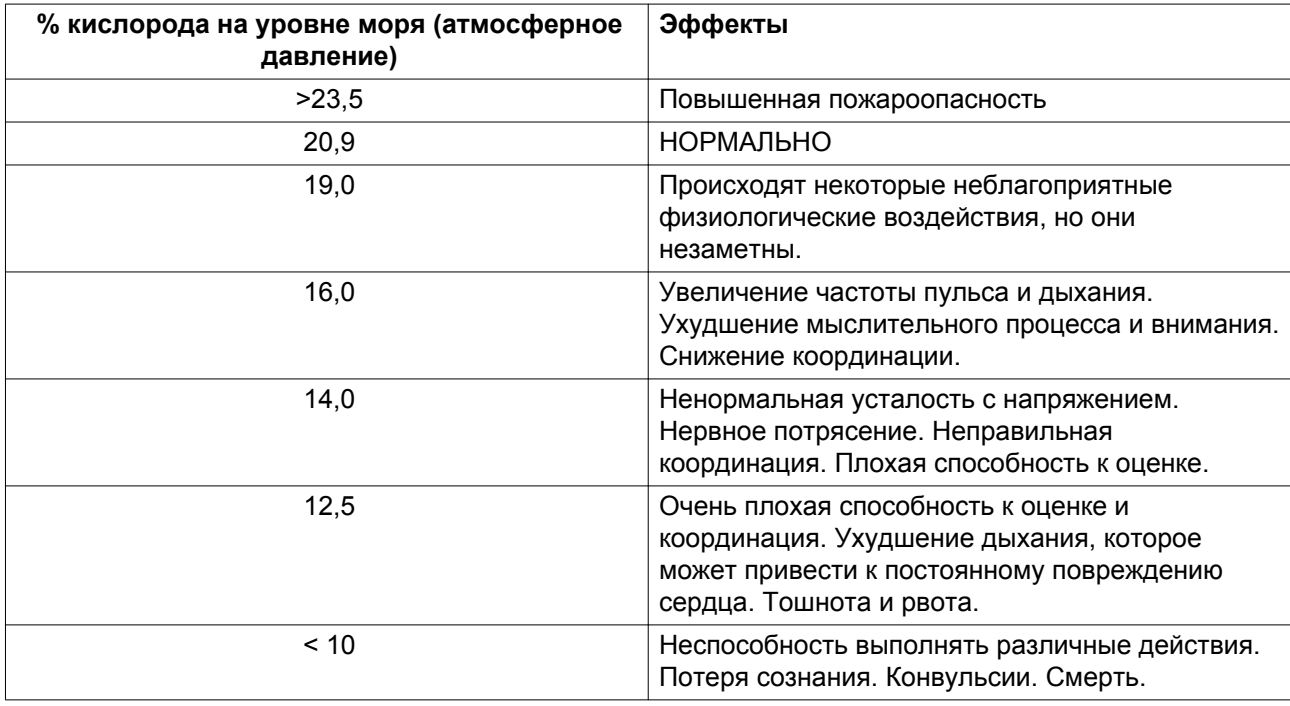

Концентрация кислорода выше 23,5% создает более высокую опасность возникновения пожара, чем при нормальном воздухе. Кислород не горюч, однако он способствует очень быстрому горению легковоспламеняющихся материалов и некоторых материалов, которые обычно считаются невоспламеняющимися.

При выполнении работ на генераторе или рядом с ним обязательно используйте переносной датчик кислорода для определения уровня безопасности на площадке.

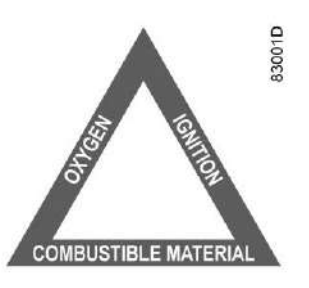

<span id="page-11-0"></span>Хотя источник энергии воспламенения всегда необходим в сочетании легковоспламеняющихся материалов и кислорода, контроль или устранение горючих материалов - это мера предосторожности.

Более подробную информацию о свойствах кислорода и азота можно найти в паспорте безопасности азота и кислорода, который также доступен в качестве отдельного издания (обращайтесь к своему поставщику).

### **1.7 Предупредительная маркировка на азотных генераторах**

На азотный генератор наносится следующая предупреждающая наклейка:

Перевод текста на наклейке

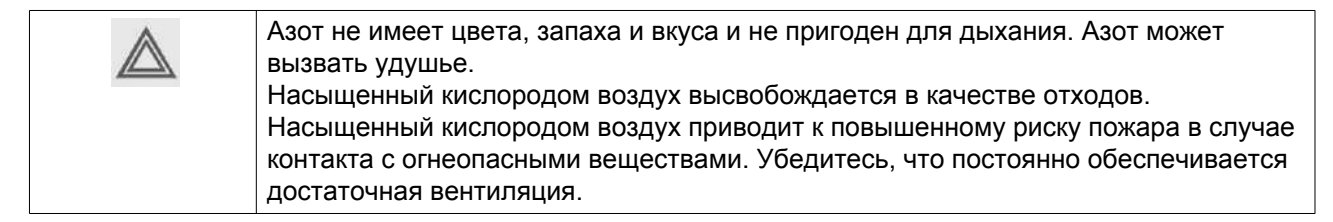

Информация о предупреждающих наклейках:

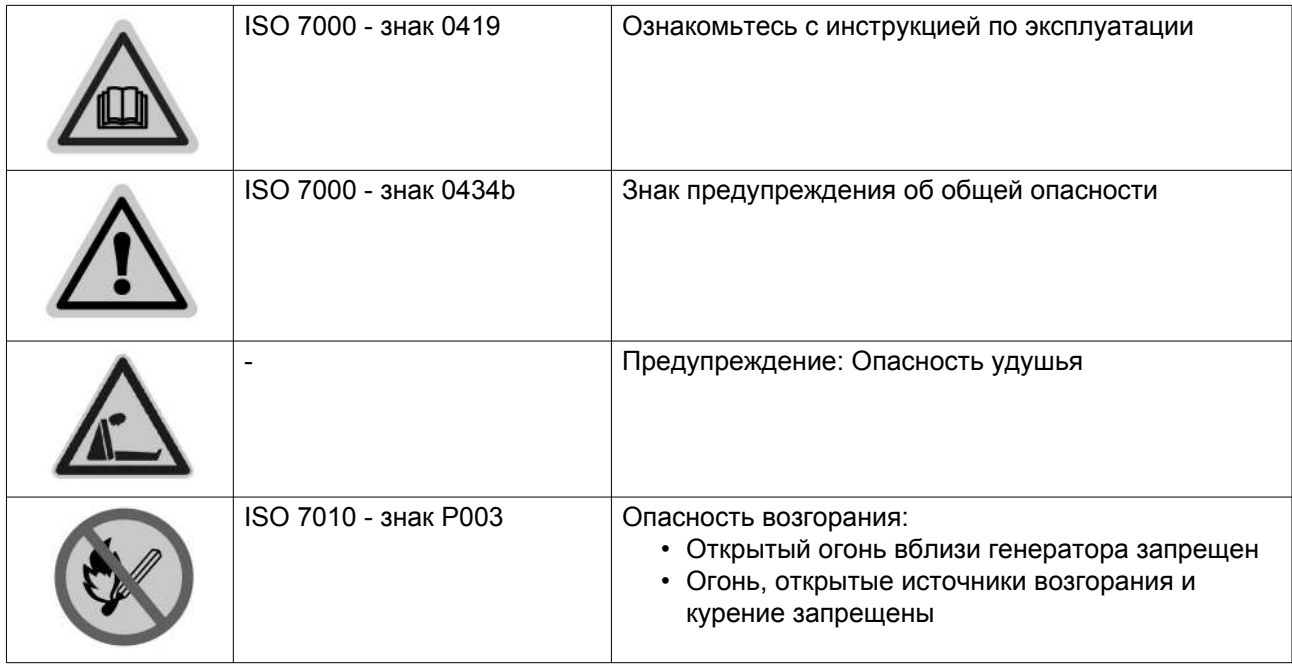

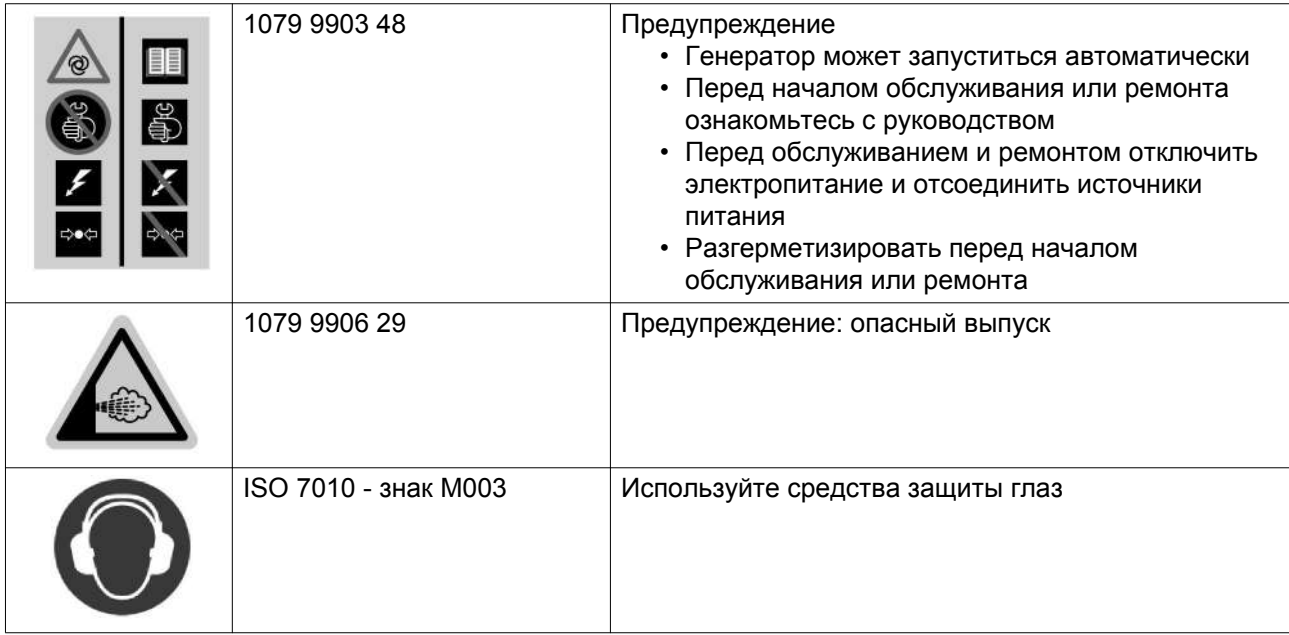

### <span id="page-13-0"></span>**2 Описание**

### **2.1 Общее описание**

#### **Принцип работы**

Генераторы азота NGP 240+ - NGP 1300+ предназначены для производства азота (N<sub>2</sub>) для промышленных целей. Они используют технологию адсорбции газов при переменном давлении (PSA) для производства азота, пропуская сжатый воздух через резервуар с адсорбентом.

Выбор адсорбента основан на его характеристиках: адсорбент должен поглощать молекулы постороннего вещества лучше, чем молекулы производимого газа (N<sub>2</sub>). Это позволяет обеспечить прохождение молекул требуемого вещества (N<sub>2</sub>) через слой адсорбента и сохранение в потоке производимого газа, в то время как нежелательные компоненты (включения) улавливаются адсорбентом.

Процесс адсорбции газов при переменном давлении (PSA), по сути, является периодическим процессом, поскольку слой адсорбента подлежит регулярной очистке. В связи с этим системы, использующие технологию адсорбции газов при переменном давлении, обычно оснащаются двумя резервуарами с адсорбентом (адсорберами), что позволяет обеспечить непрерывность производственного процесса. В любой момент времени один из адсорберов может использоваться для производства продукции (N<sub>2</sub>) и поглощения нежелательных компонентов, тогда как давление во втором резервуаре будет снижено до атмосферного для регенерации адсорбирующего слоя. При приближении адсорбента активного резервуара к уровню насыщения комплект клапанов выполняет быстрое переключение на другой резервуар. Ресивер азота, установленный после генератора азота, обеспечивает непрерывную подачу азота.

Во время фазы адсорбции сжатый воздух проходит через сито, где молекулы кислорода задерживаются, а молекулы азота свободно проходят благодаря разнице в молекулярном размере. Сито продолжает адсорбировать кислород, пока не будет достигнут предел насыщения. Во время очистки адсорбента подача воздуха прекращается, давление снижается, и кислород может покинуть резервуар.

<span id="page-14-0"></span>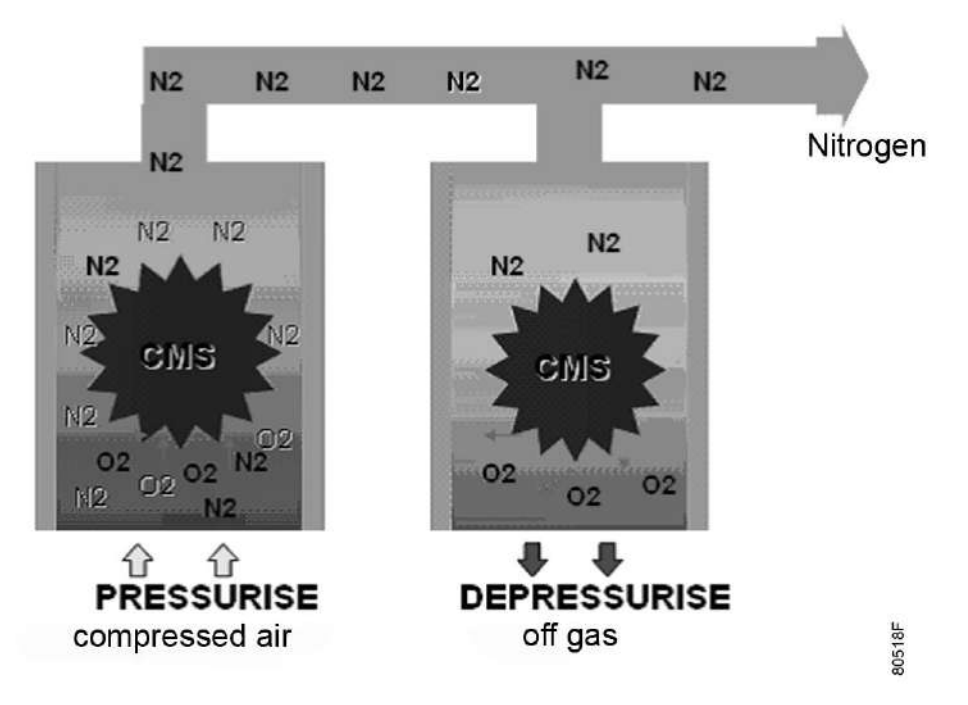

*Принцип работы генератора азота*

Адсорберы азота PSA содержат **углеродные "молекулярные сита" (CMS)**, удаляющие из газа кислород.

Генератор производит азот с уровнем чистоты в пределах 95 - 99,999 % в зависимости от требований пользователя, требуемого расхода и давления азота.

Производительность генератора азота зависит от размера модели и требуемой чистоты конечного продукта.

Давление азота зависит от давления сжатого воздуха на входе.

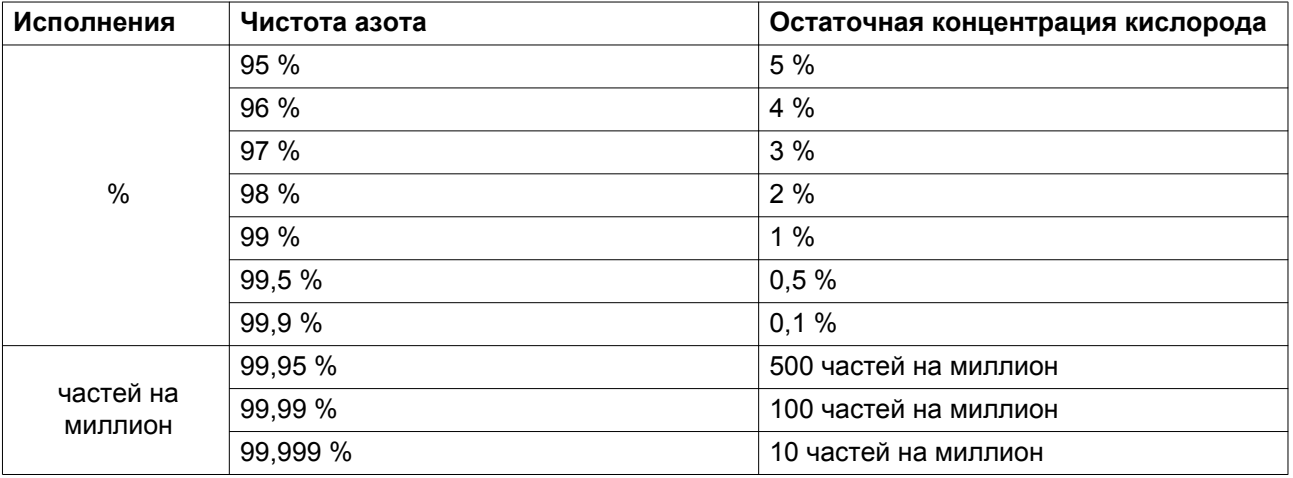

### **2.2 Подробное описание**

Азотный генератор контролируется при помощи регулятора Elektronikon® Graphic.

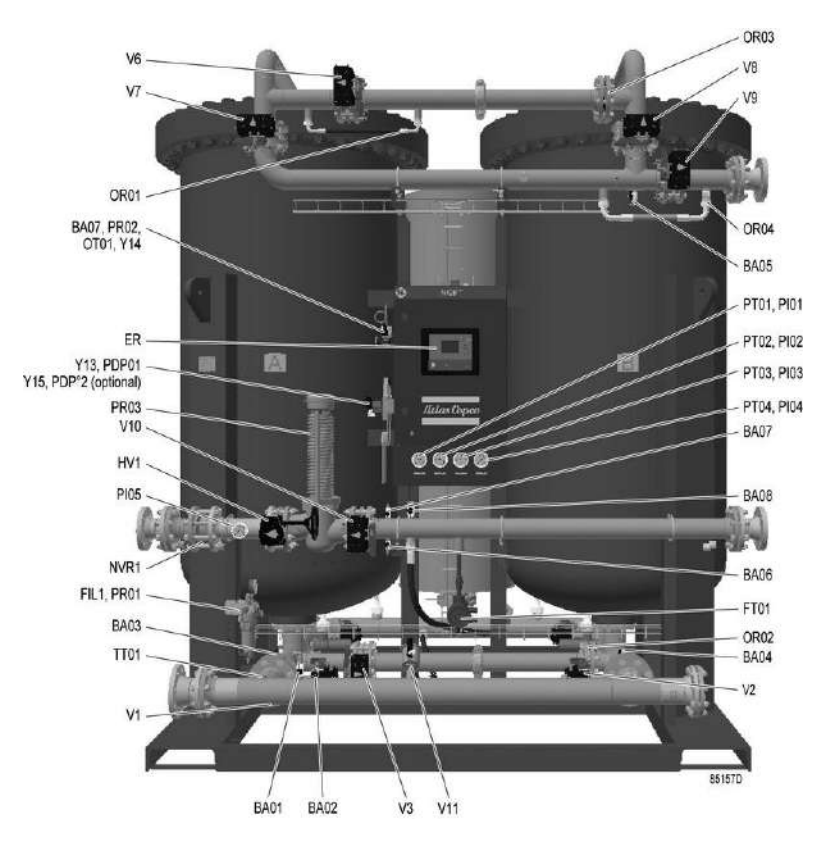

#### Этот регулятор установлен в передней части шкафа управления.

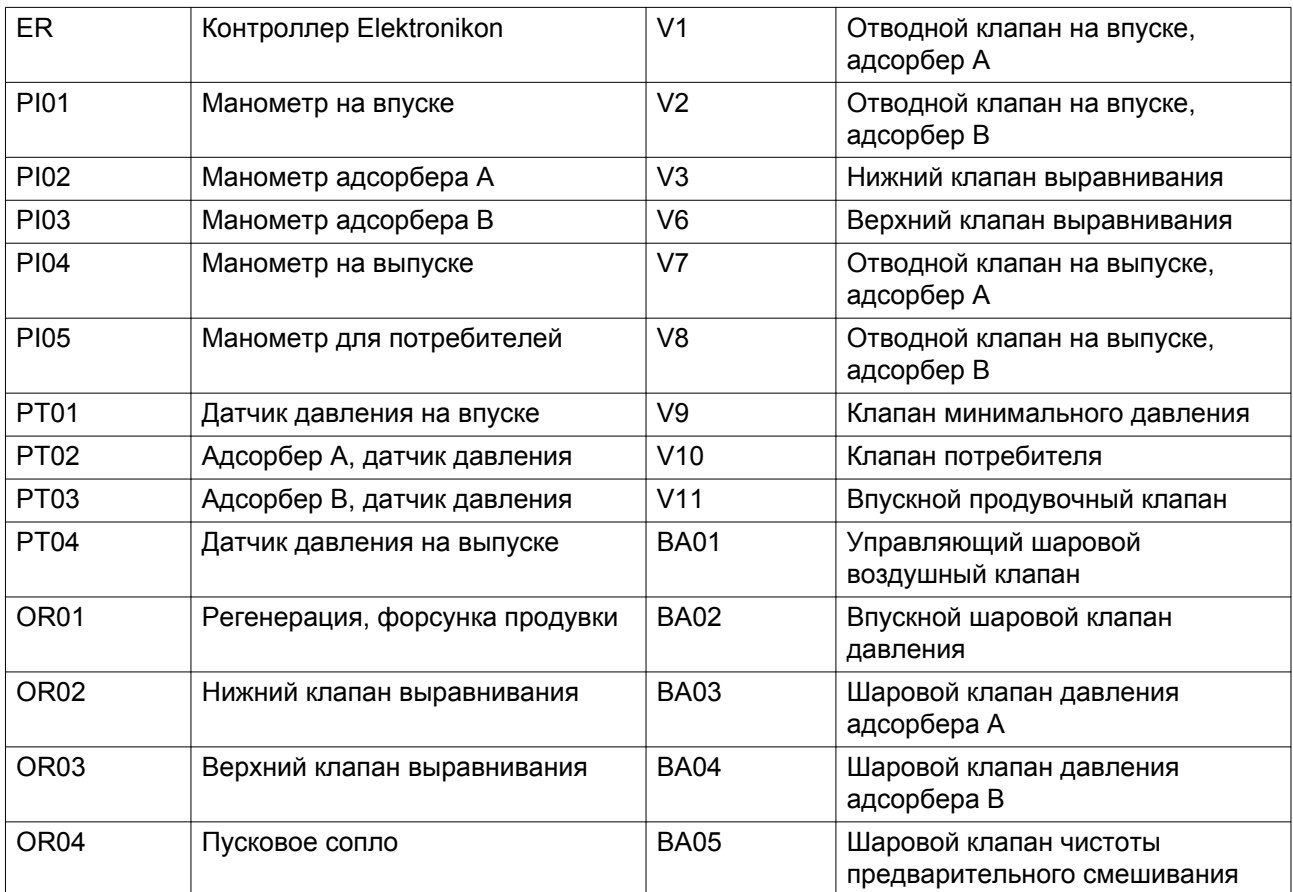

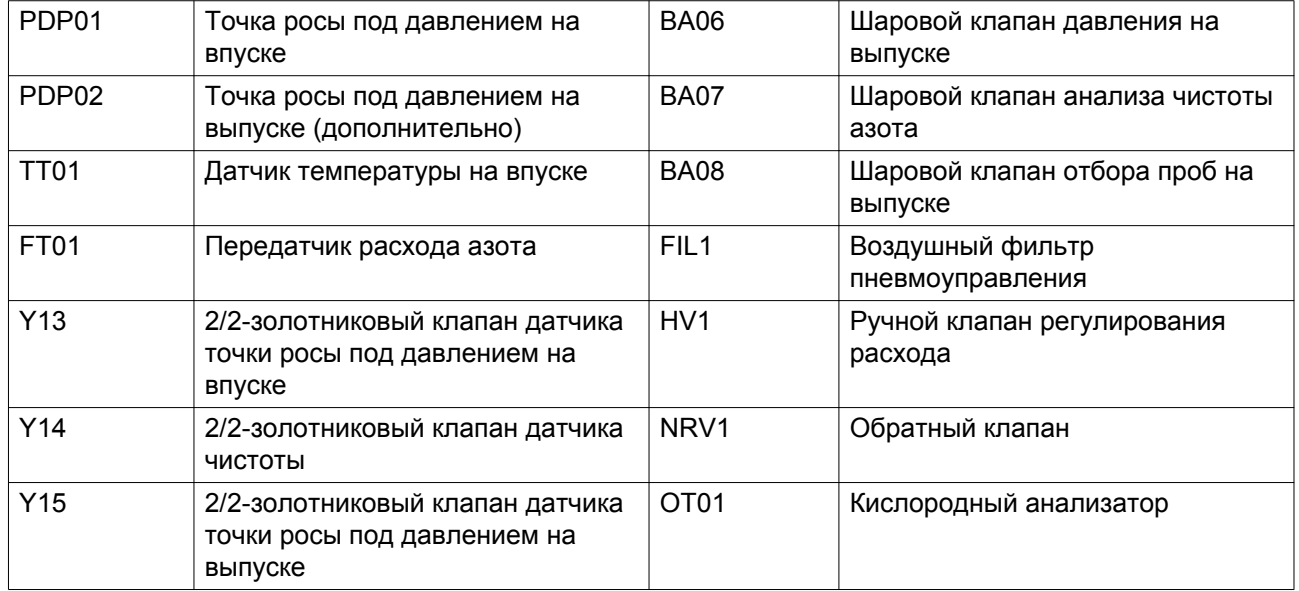

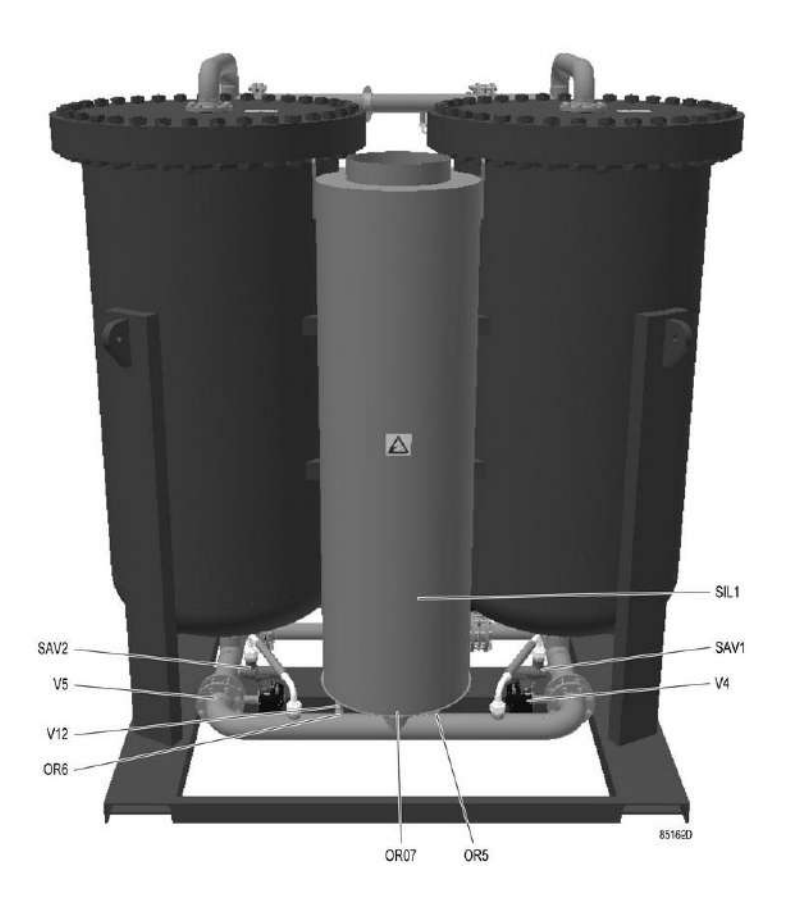

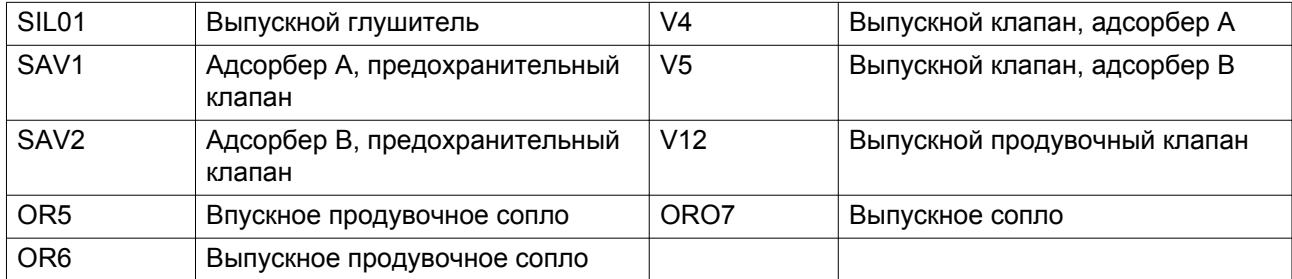

### <span id="page-17-0"></span>**2.3 Схема потока**

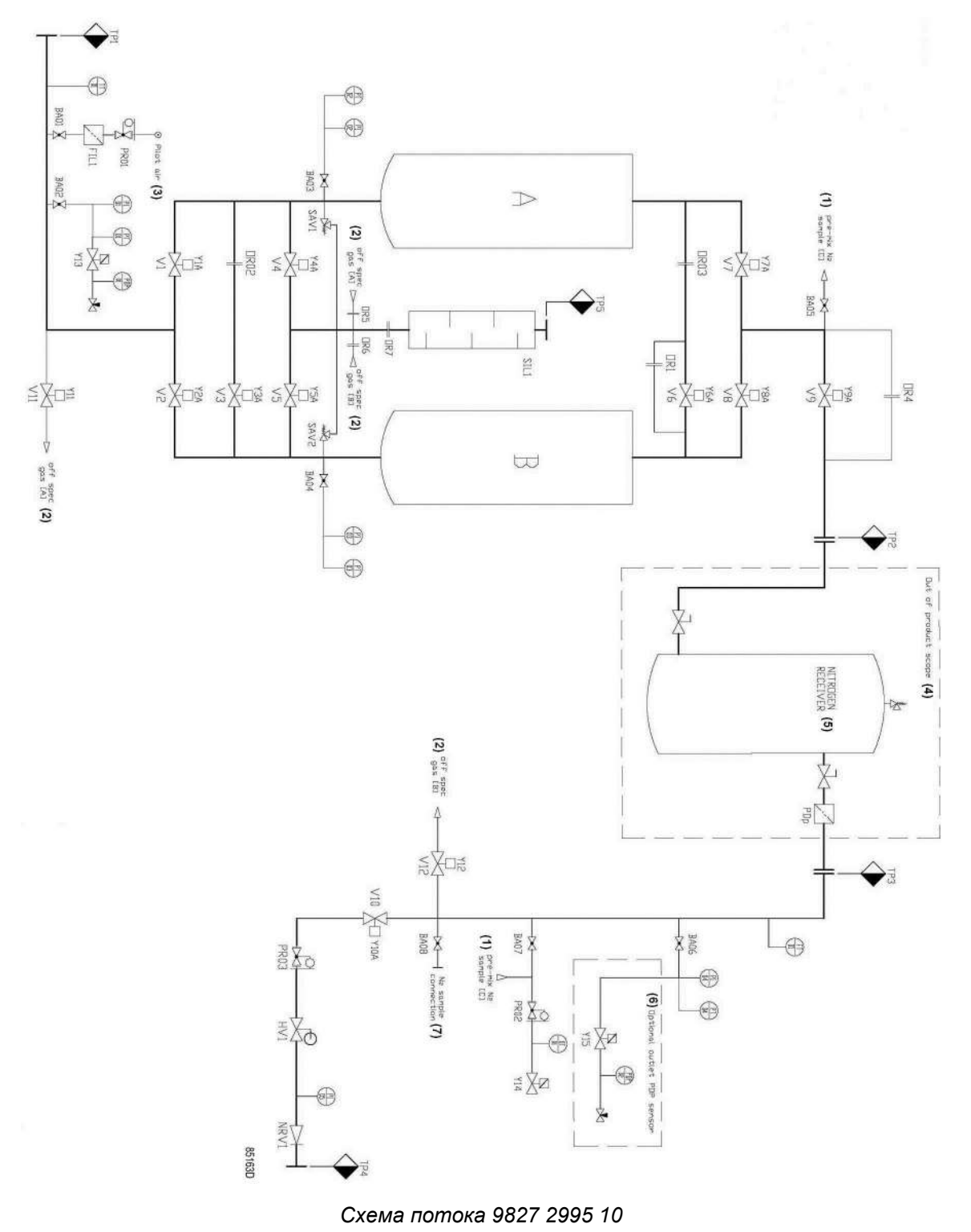

16 2996 7191 10

#### Текст на рисунке

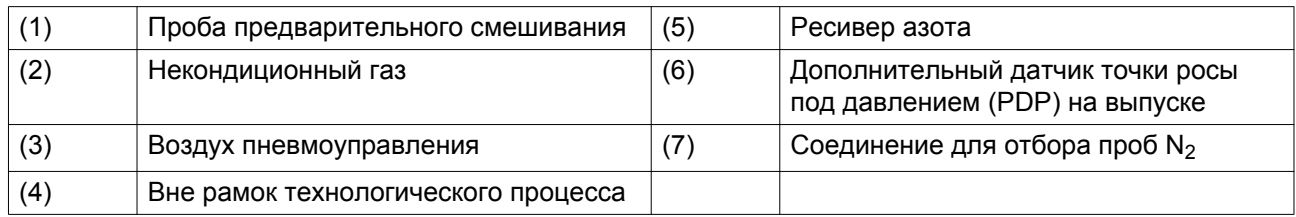

#### Условные обозначения

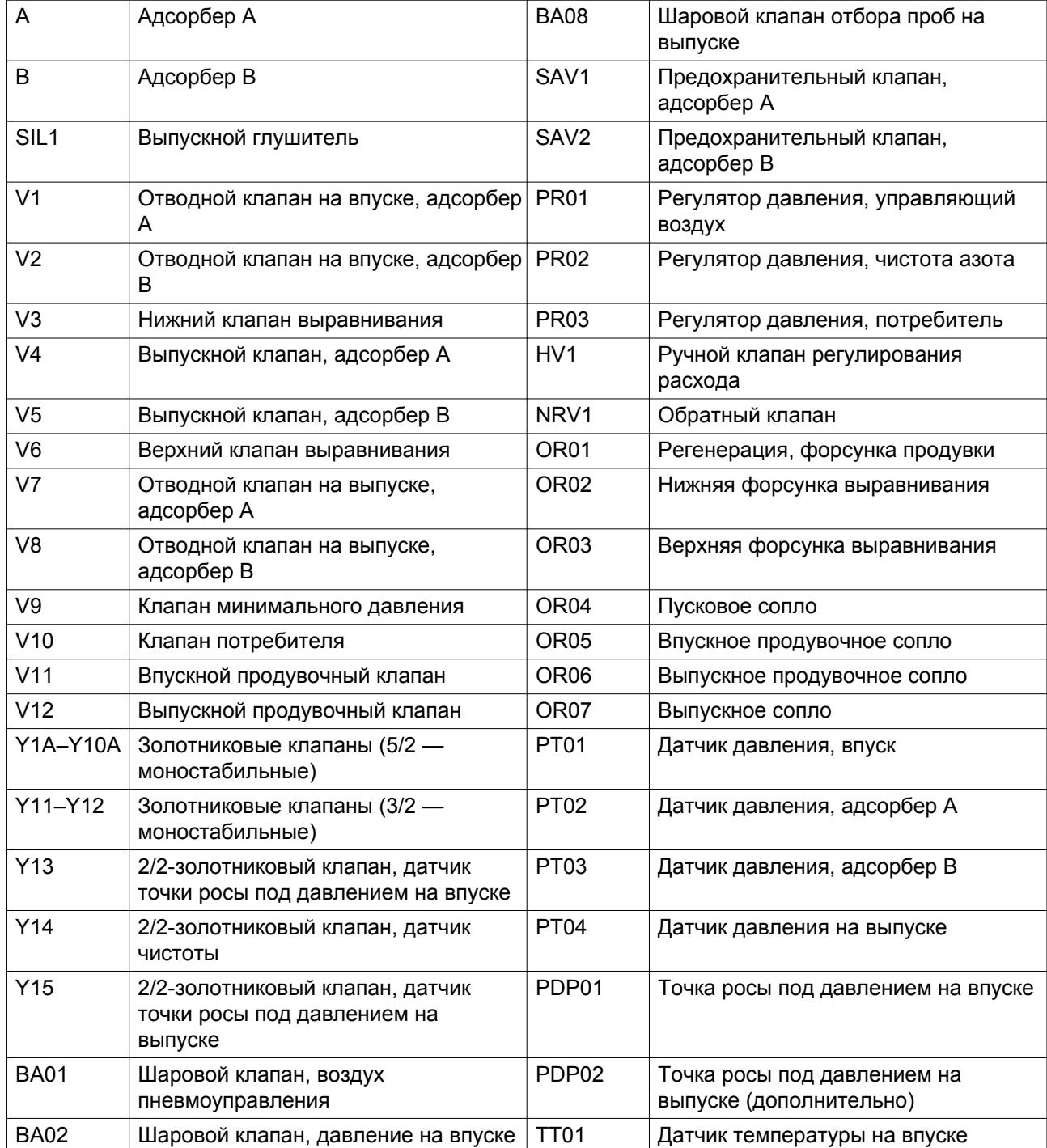

<span id="page-19-0"></span>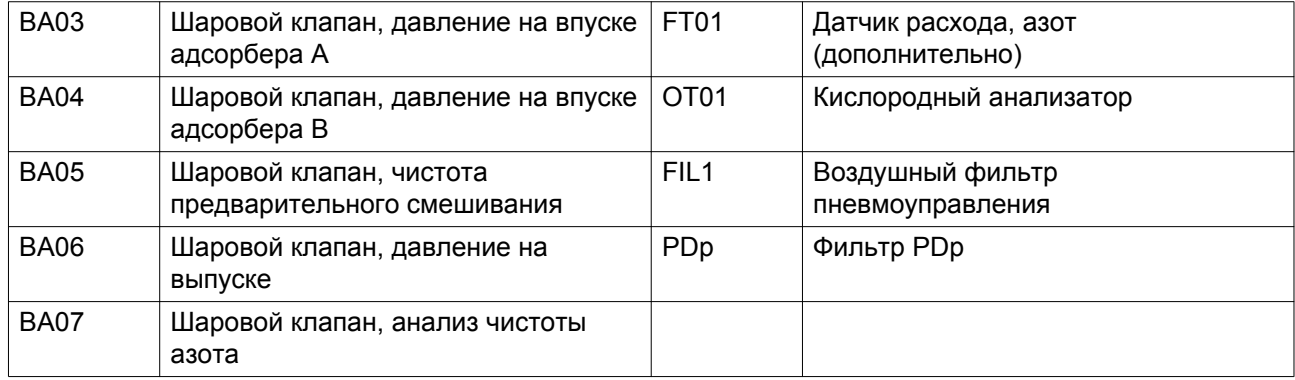

## **2.4 Электрическая схема**

Электрическую схему (9827 2995 00) можно найти на CD, DVD-диске или USB-носителе, который поставляется вместе с блоком.

### <span id="page-20-0"></span>**3 Установка**

## **3.1 Размеры**

Размерные чертежи можно найти на CD, DVD-диске или USB-носителе, который поставляется вместе с блоком.

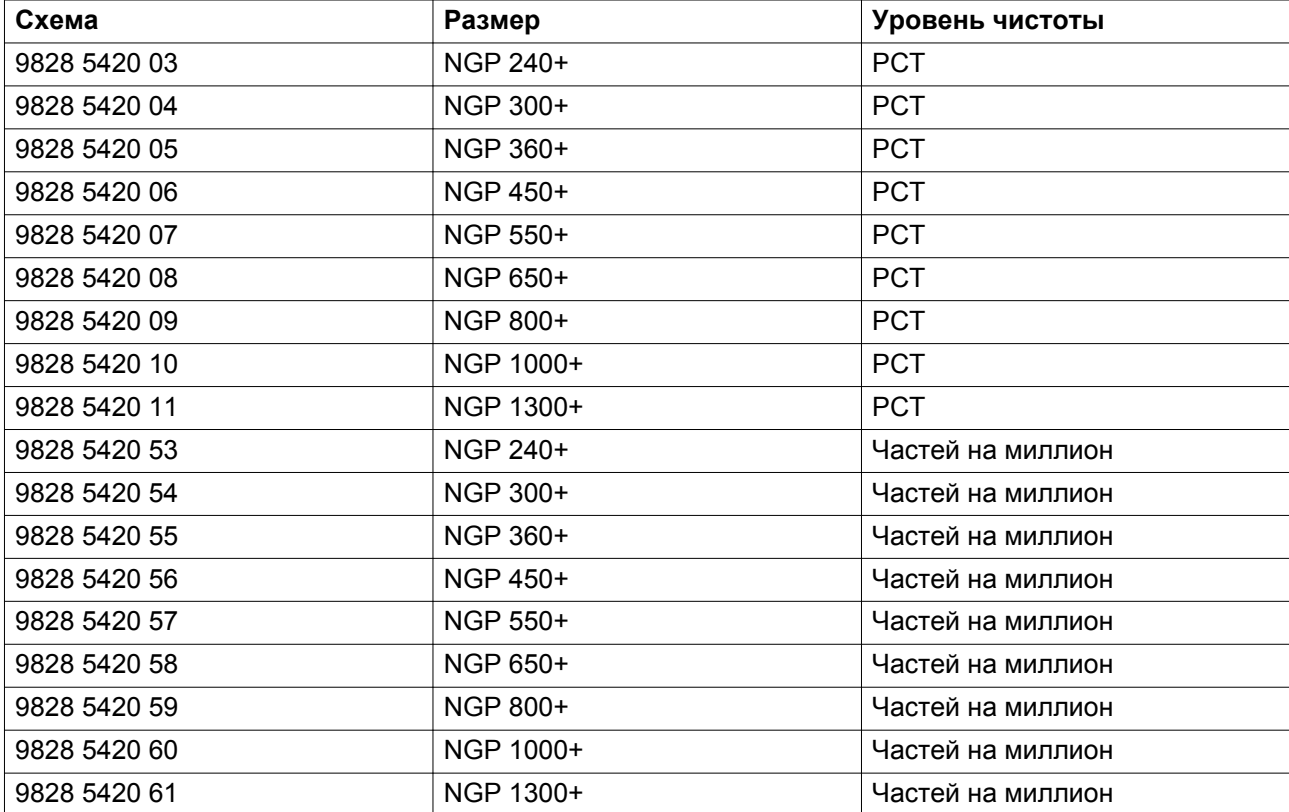

Обозначения, используемые на размерных чертежах

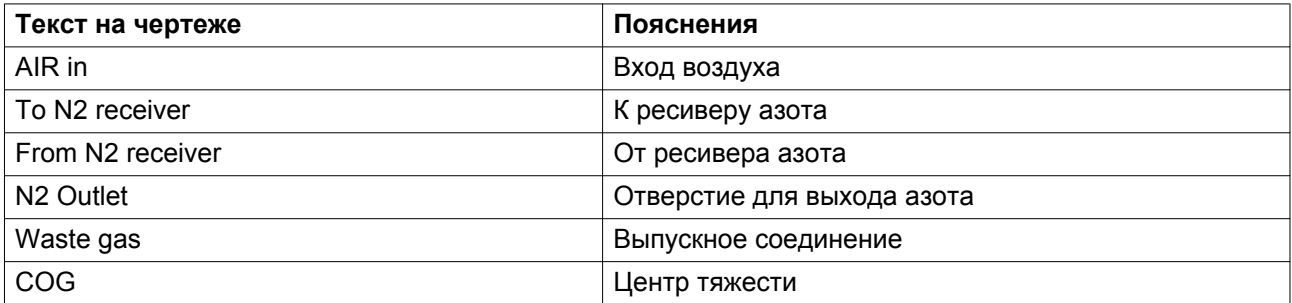

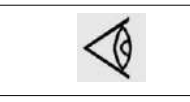

Размерные чертежи могут быть изменены. Чтобы получить последние версии размерных чертежей, обращайтесь к своему поставщику.

### <span id="page-21-0"></span>**3.2 Установка**

Для надлежащего функционирования газогенератора важно выполнить установку в соответствии с инструкциями. В связи с этим, проконсультируйтесь с последними рекомендациями по установке и дополнением к ним на бизнес портале.

#### **Эксплуатация на открытом воздухе**

- Генератор не рассчитан на эксплуатацию вне помещений. Диапазон рабочих температур составляет от 5 до 50 °C.
- Влажность и пыль: чтобы избежать риска повреждения электронных деталей, устанавливайте генератор в помещениях с ограниченным уровнем относительной влажности воздуха и низким содержанием пыли. Генератор также должен быть защищен от попадания капель воды, дождя и ветра. В соответствии с требованиями к устройствам низкого напряжения (EN61010) эту установку рекомендуется использовать в закрытых помещениях.

#### **Требования к месту установки**

- Температура: температура воздуха в помещении, где планируется установить генератор, должна находиться в пределах от 5 ˚C (41 ˚F) до 50 ˚C (122 ˚F). Не устанавливайте генераторы вблизи источников тепла. Следовательно, следует избегать воздействия прямых солнечных лучей на оборудование.
- Размещение: при выборе места для генератора, учитывайте, какое минимальное свободное пространство потребуется для работы и технического обслуживания. Вокруг генератора рекомендуется оставлять свободное пространство не менее 1000 мм. Изучите чертежи, приведенные в Предложении по установке в этой главе. Установите генератор на ровной, прочной поверхности, способной выдержать его вес.

#### **Транспортировка и установка генератора азота**

Генератор необходимо транспортировать с помощью специального оборудования, например крана или вилочного погрузчика.

Осторожно, чтобы не повредить генератор, удалите упаковочный материал.

#### **Предохранительные клапаны**

Обязательна установка полнопроходных предохранительных клапанов на впускном и выпускном ресиверах.

Полный расход для установки соответствует максимальному расходу, который может обеспечить компрессор.

#### **Качество воздуха на входе**

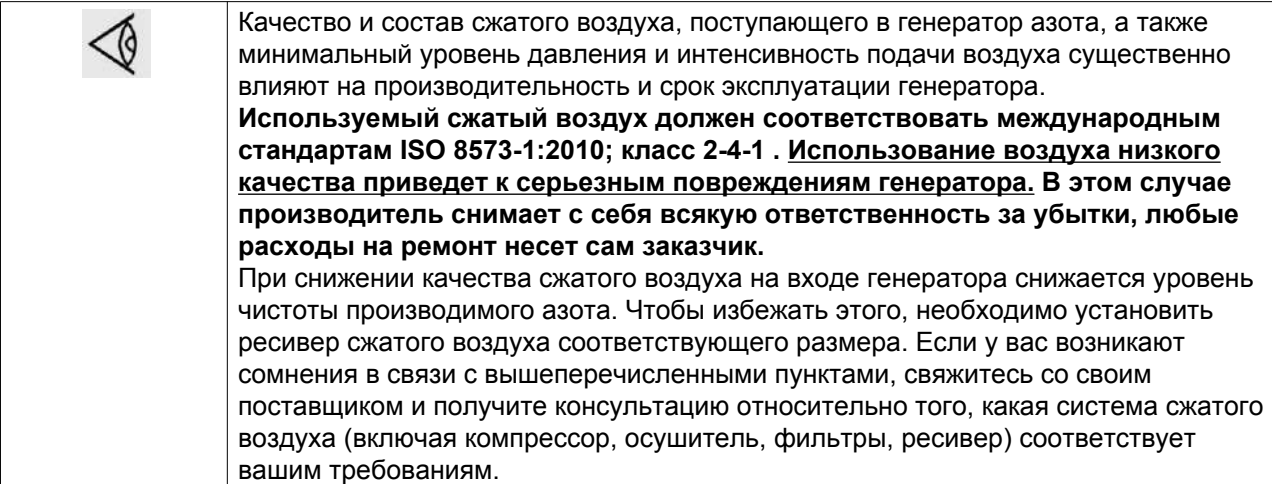

Точка росы на впуске должна поддерживаться на уровне 3°C и не должна превышать 5°C (в стандартных условиях). Данную точку росы можно установить при помощи рефрижераторного осушителя верного размера. В случае высокой температуры окружающего воздуха следует выбирать внешний рефрижераторный осушитель с размером выше номинального.

Генераторы азота могут быть использованы как с маслосмазываемыми, так и с безмасляными компрессорами.

**Однако крайне важно не допускать попадания частиц пыли, воды или масла в генератор азота, т.к. это может повредить материал углеродного молекулярного сита.**

- **При использовании маслосмазываемого компрессора необходимо установить коалесцирующий фильтр и фильтр с активированным углем перед ресивером сжатого воздуха, непосредственно после выходного отверстия компрессора. (См. рекомендации по установке)** Коалесцирующие фильтры необходимо оборудовать дренажной трубой. Запрещается опускать дренажные трубы, ведущие к дренажному коллектору, ниже уровня воды в дренажном коллекторе. Для удаления чистой воды при использовании маслосмазываемых компрессоров, установите масляно-воздушный сепаратор (обратитесь за консультацией к поставщику).
- Если используется безмасляный компрессор, то не требуется установка фильтра с активированным углем перед воздушным ресивером. Также установите пылевой фильтр после ресивера азота для защиты от загрязнения пылью.
- Если компрессор не оснащен автоматическим водоотделителем, установите автоматический водоотделитель перед впускными фильтрами.

#### **Подсоединение труб**

В рекомендации по установке описаны компоненты стандартной системы генератора азота.

Расстояние между компонентами системы не должно превышать 5 м (16,4 фута).

Рекомендована установка неподвижных труб, особенно если требуется высокая чистота. В противном случае, молекулы  $O<sub>2</sub>$  могут попасть в систему, что приведет к снижению уровня чистоты.

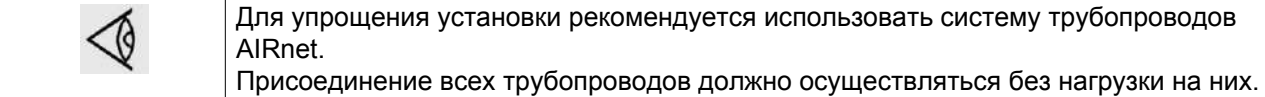

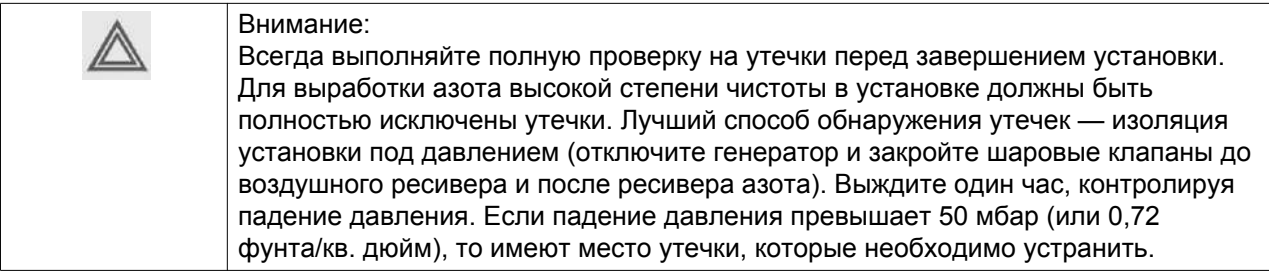

#### • **Подсоединение впускного трубопровода**

Впускное соединение сжатого воздуха расположено в левой нижней части.

- Подсоедините трубопровод.
- Подсоедините другой конец трубопровода к ресиверу сжатого воздуха (верхняя точка соединения).

#### • **Соединение с ресивером азота:**

• К ресиверу азота:

это соединение (помечено символом TO BUFFER) расположено в верхней правой части.

Подсоедините трубопровод с другой стороны к нижнему соединению ресивера азота.

• От ресивера азота:

это соединение расположено с правой стороны посередине.

Подсоедините трубопровод с другой стороны к верхнему соединению ресивера азота.

#### • **Соединение с выпуском азота:**

это соединение расположено с левой стороны посередине.

Потребление азота может выполняться с этой точки. Для применений с пиковым расходом рекомендуется устанавливать второй ресивер азота и подключать его к отверстию для выхода азота.

• **Выпуск**

При недостаточной вентиляции в помещении рекомендуется вывести выпускную трубу генератора за пределы помещения, так как выходящий из генератора воздух имеет повышенную концентрацию кислорода.

Чтобы обеспечить максимально низкое обратное давление и поддерживать оптимальную производительность генератора, выпускной трубопровод должен иметь достаточное сечение. См. таблицу определения минимального диаметра трубопровода в разделе [Технические характеристики](#page-93-0).

Обратное давление во время регенерации (после выпуска) должно быть как можно ниже и не должно превышать 100 мбар.

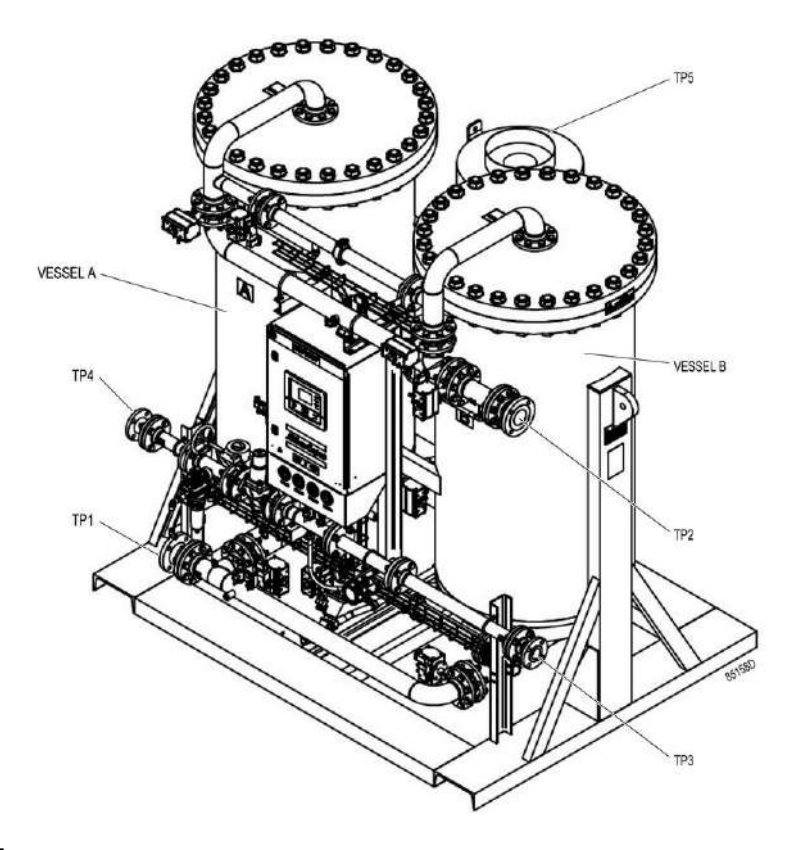

#### Соединения

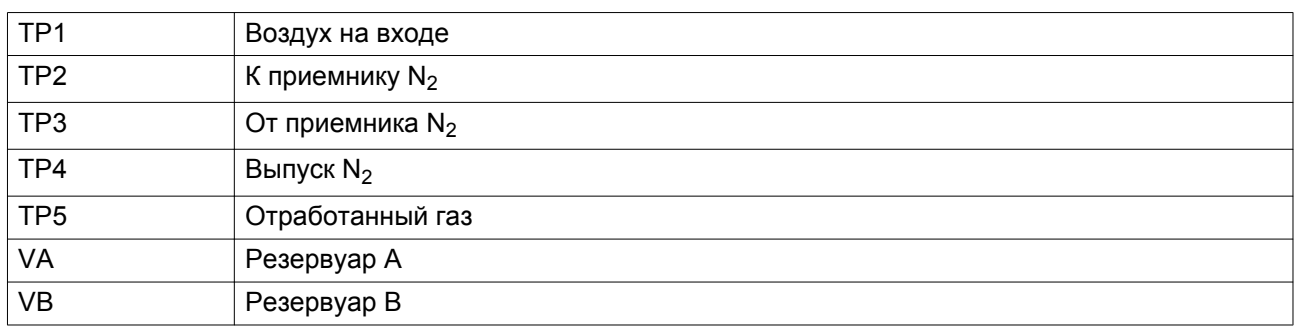

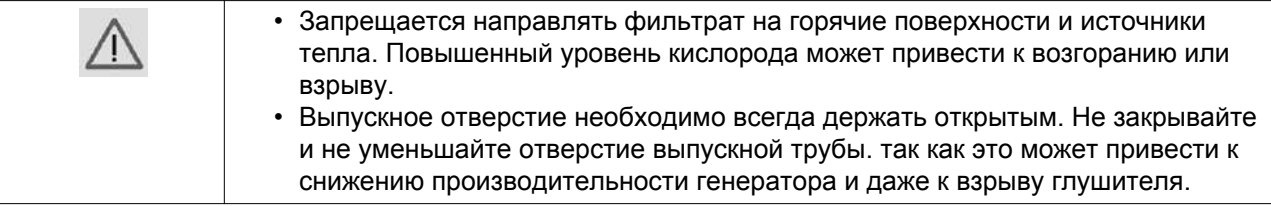

#### **Рекомендации по установке**

Рекомендуется присоединять выпускной трубопровод компрессора к верхней части главного трубопровода воздушной сети, чтобы свести к минимуму попадание в систему остатков конденсата. Убедитесь, что в генератор не попадают посторонние частицы (например, образующиеся в

результаты возникновения коррозии в пневматической сети. Эти частицы могут нанести вред деталям генератора).

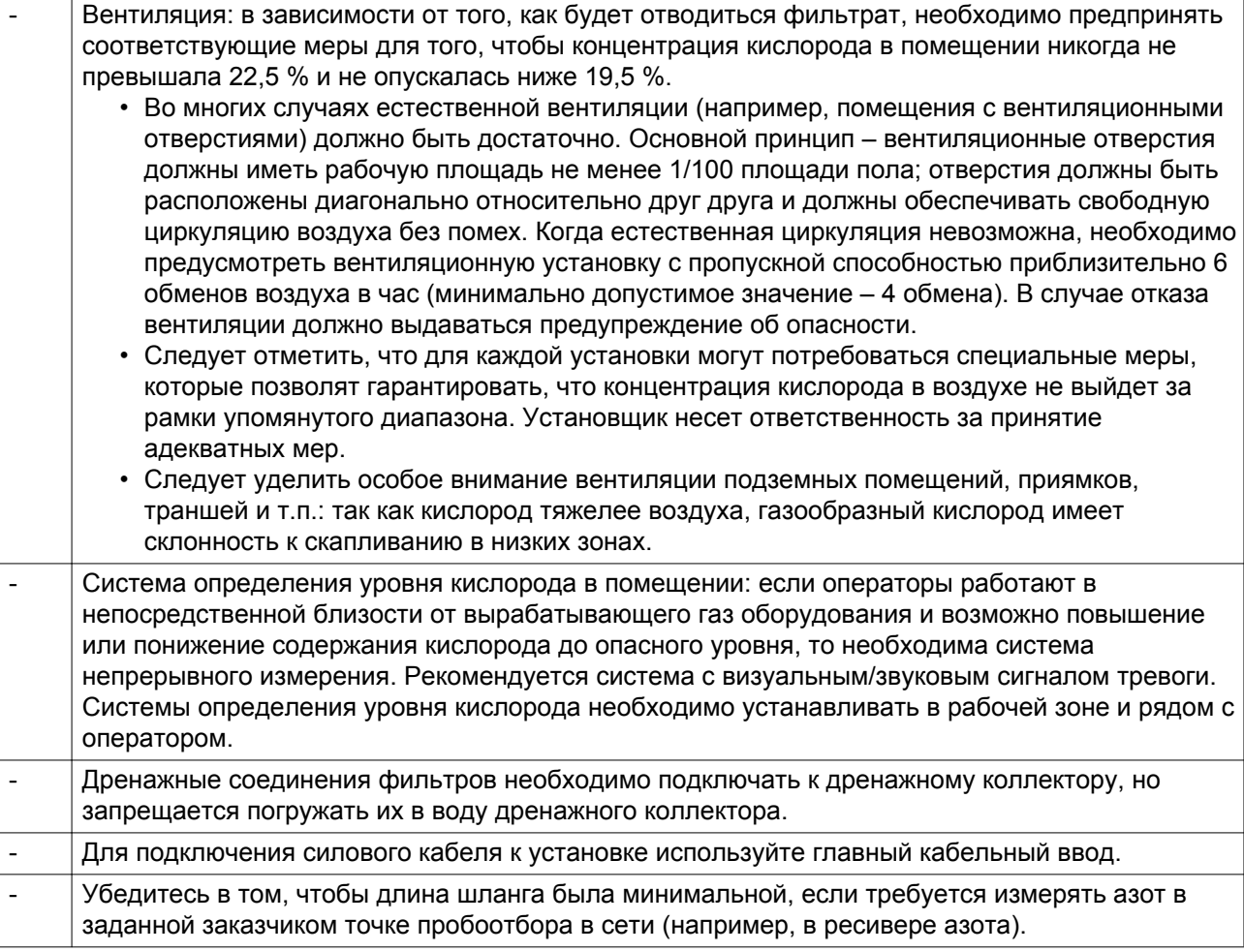

#### **Предупреждения**

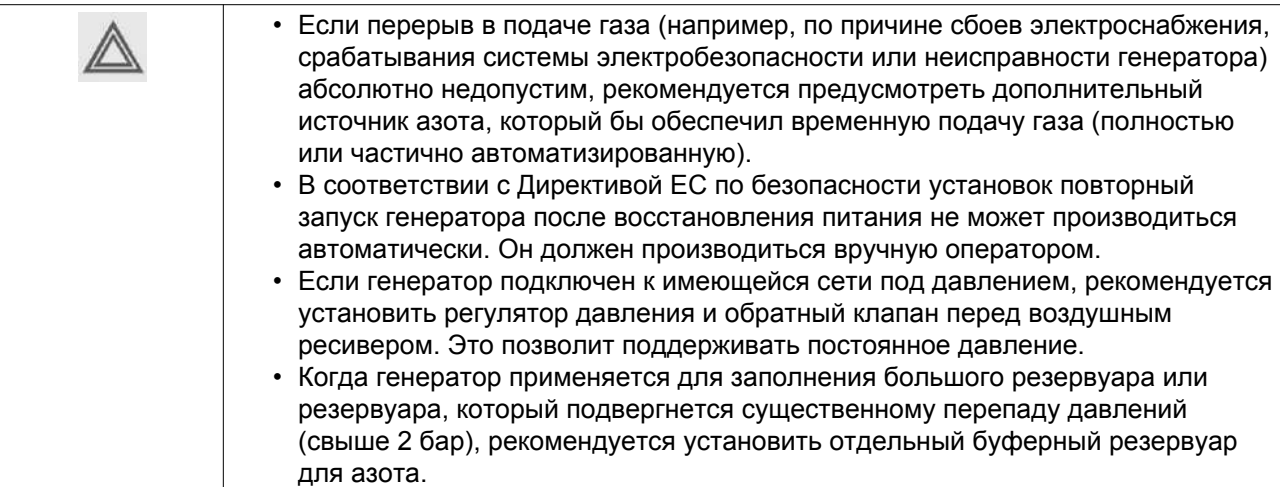

# <span id="page-26-0"></span>**3.3 Электрические соединения**

#### **Электропитание**

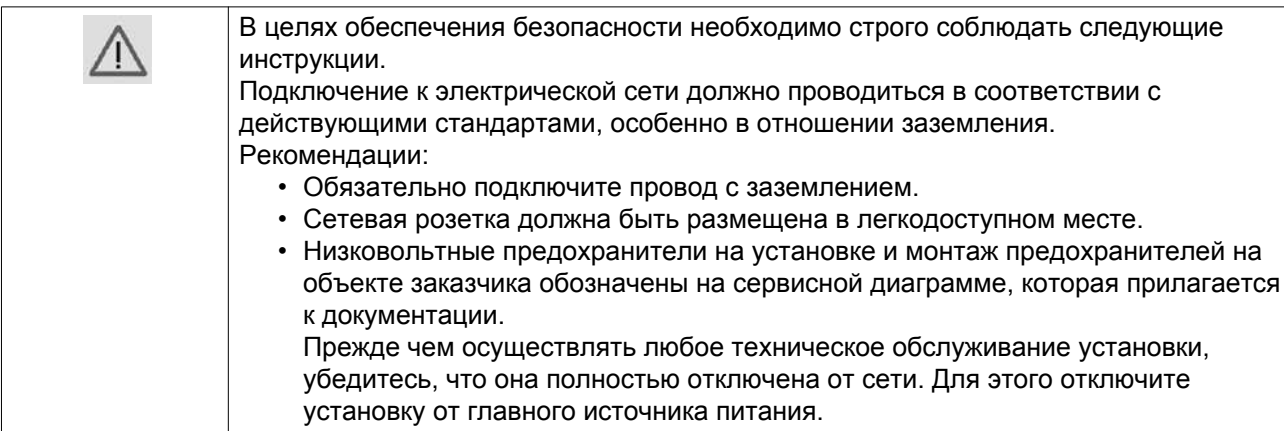

# <span id="page-27-0"></span>**4 Регулятор Elektronikon® Graphic**

### **4.1 Общая информация**

**Регулятор**

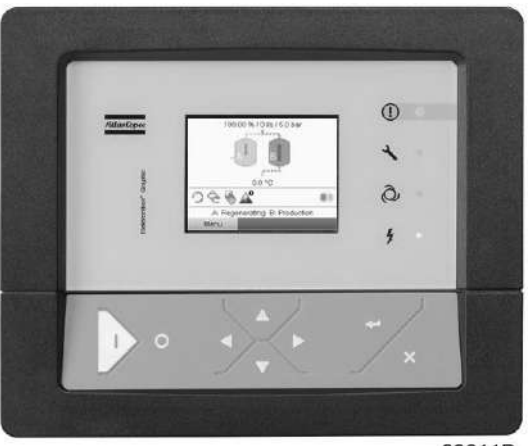

83811D

#### **Общее описание**

•

**Регулятор Elektronikon® автоматически управляет генератором и обеспечивает его защиту, т.е.:**

**Для управления генератором, считывания и изменения программируемых параметров в регуляторе имеется панель управления, оснащенная:**

- светодиодами, показывающими состояние генератора;
- экраном, на который выводятся условия работы или неисправности;
- клавишами для управления генератором и доступа к данным, собранным регулятором;
- кнопками для ручного пуска и останова генератора.

# <span id="page-28-0"></span>**4.2 Панель управления**

#### **Регулятор Elektronikon®**

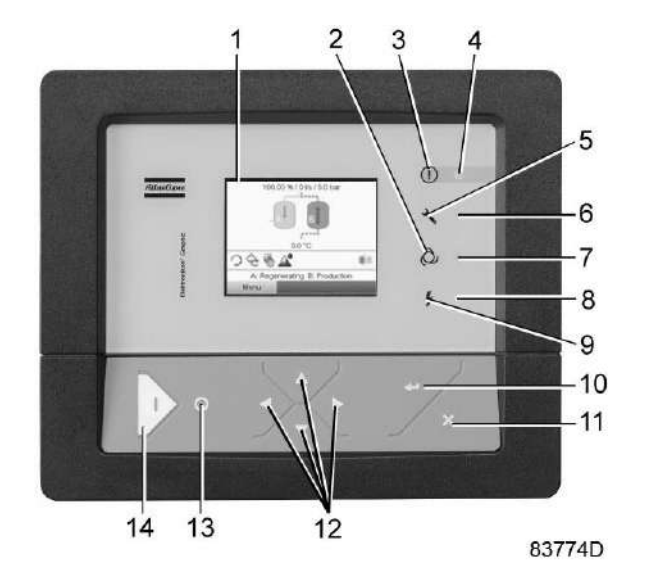

#### **Детали и функции**

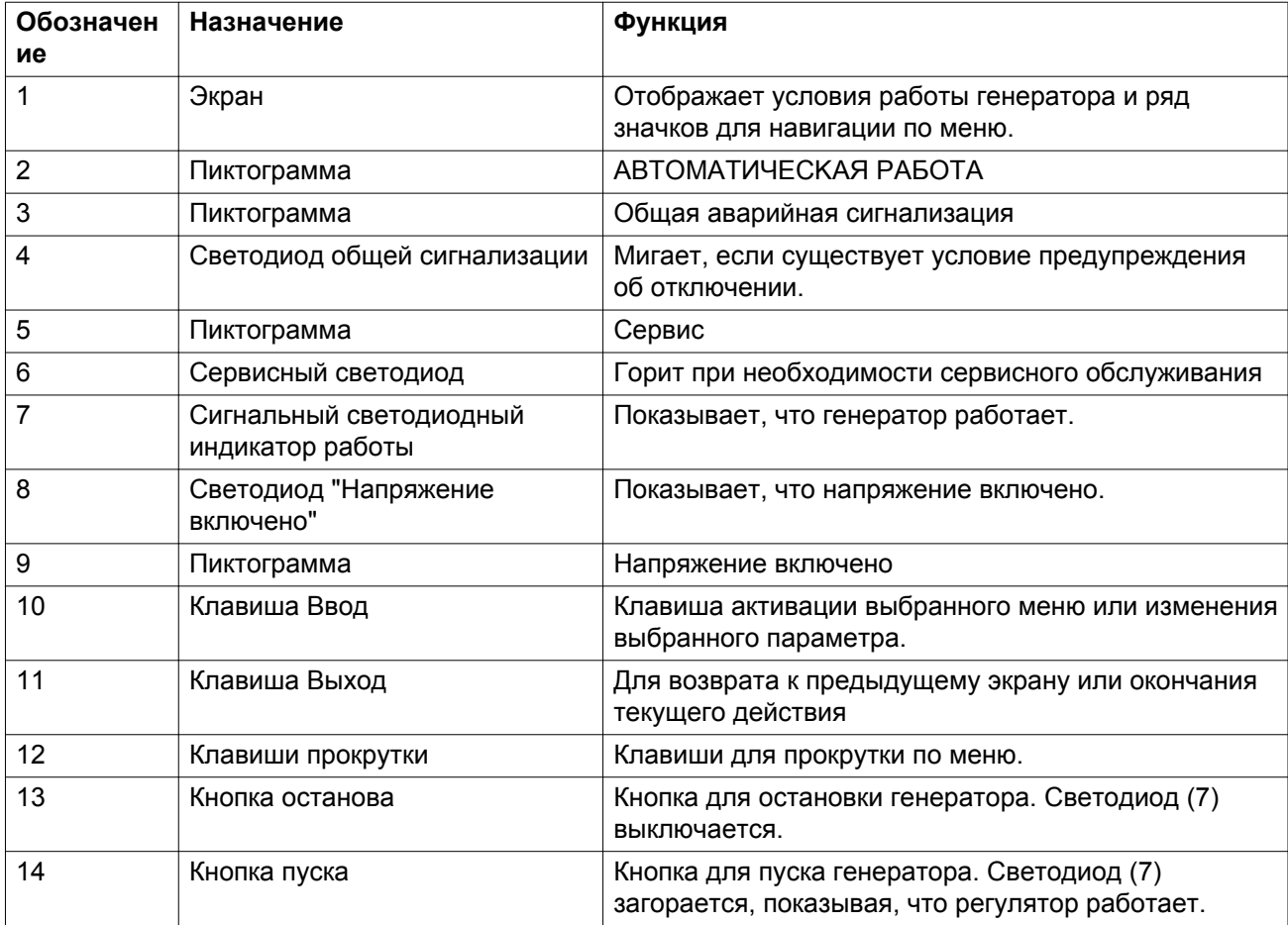

# <span id="page-29-0"></span>**4.3 Используемые значки**

#### **Значки состояния**

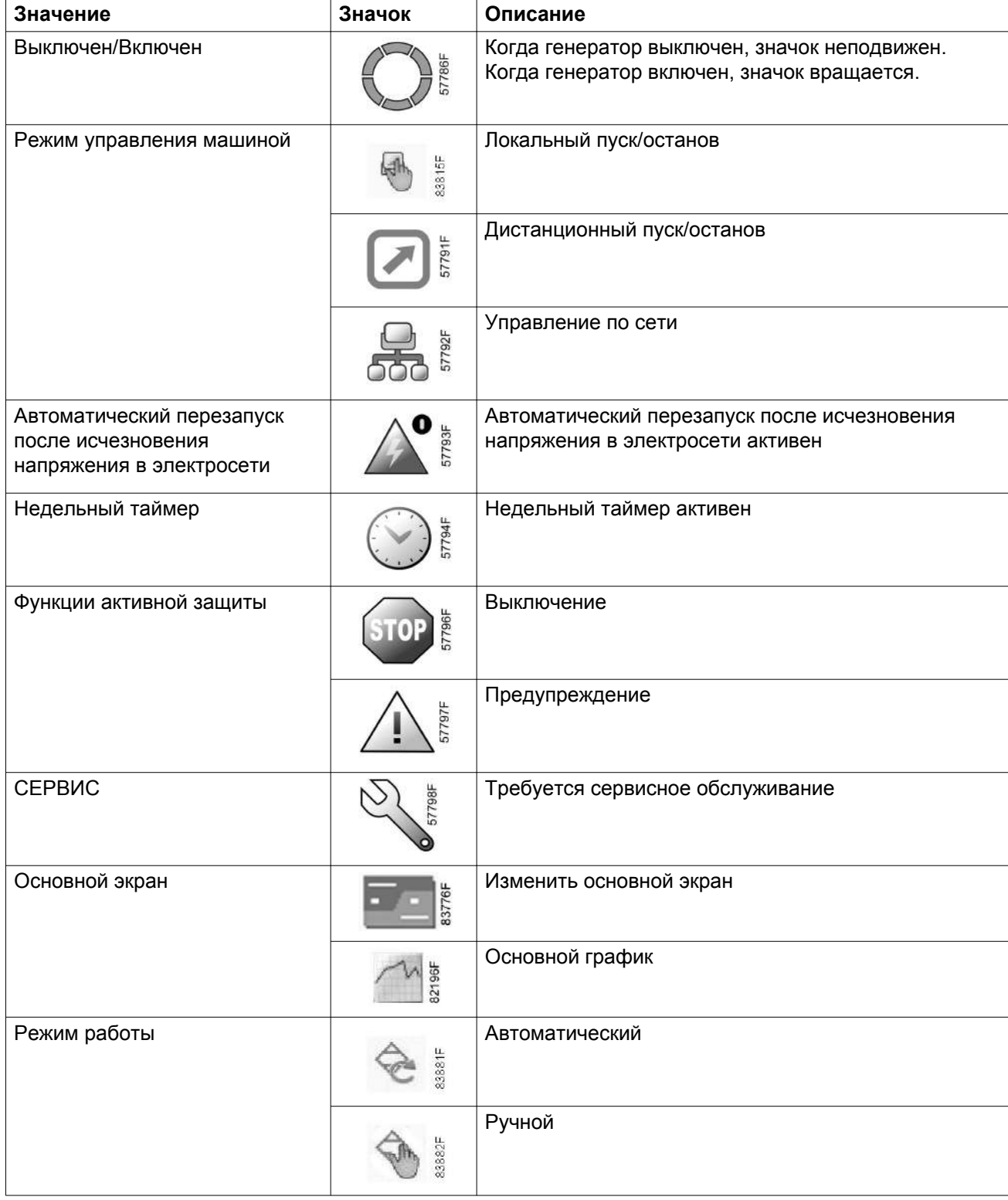

#### **Системные значки**

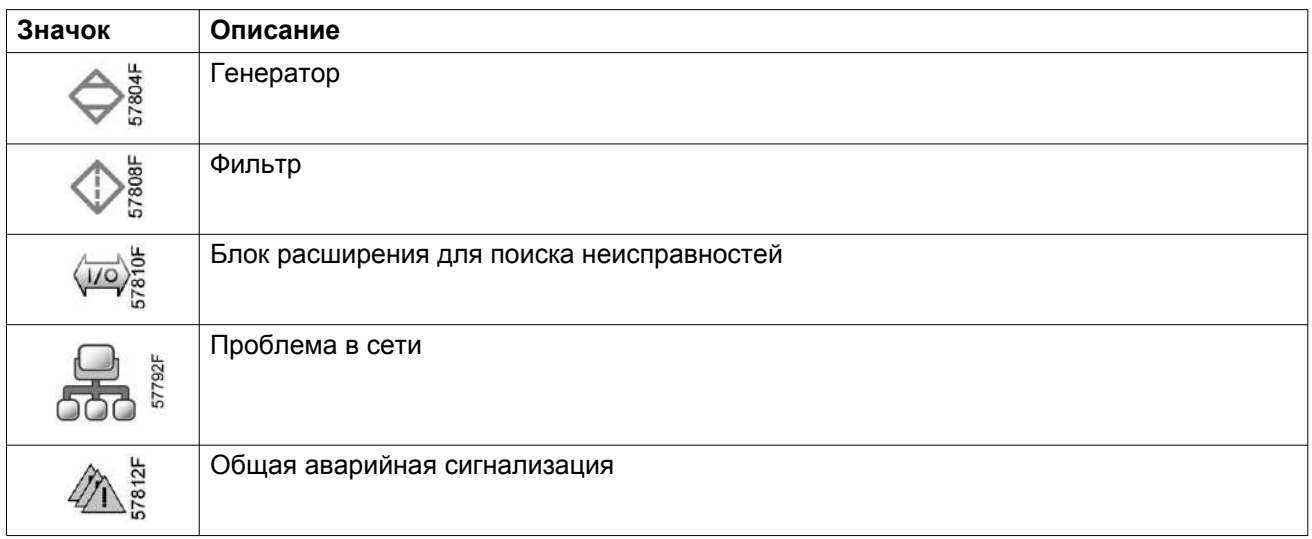

#### **Значки меню**

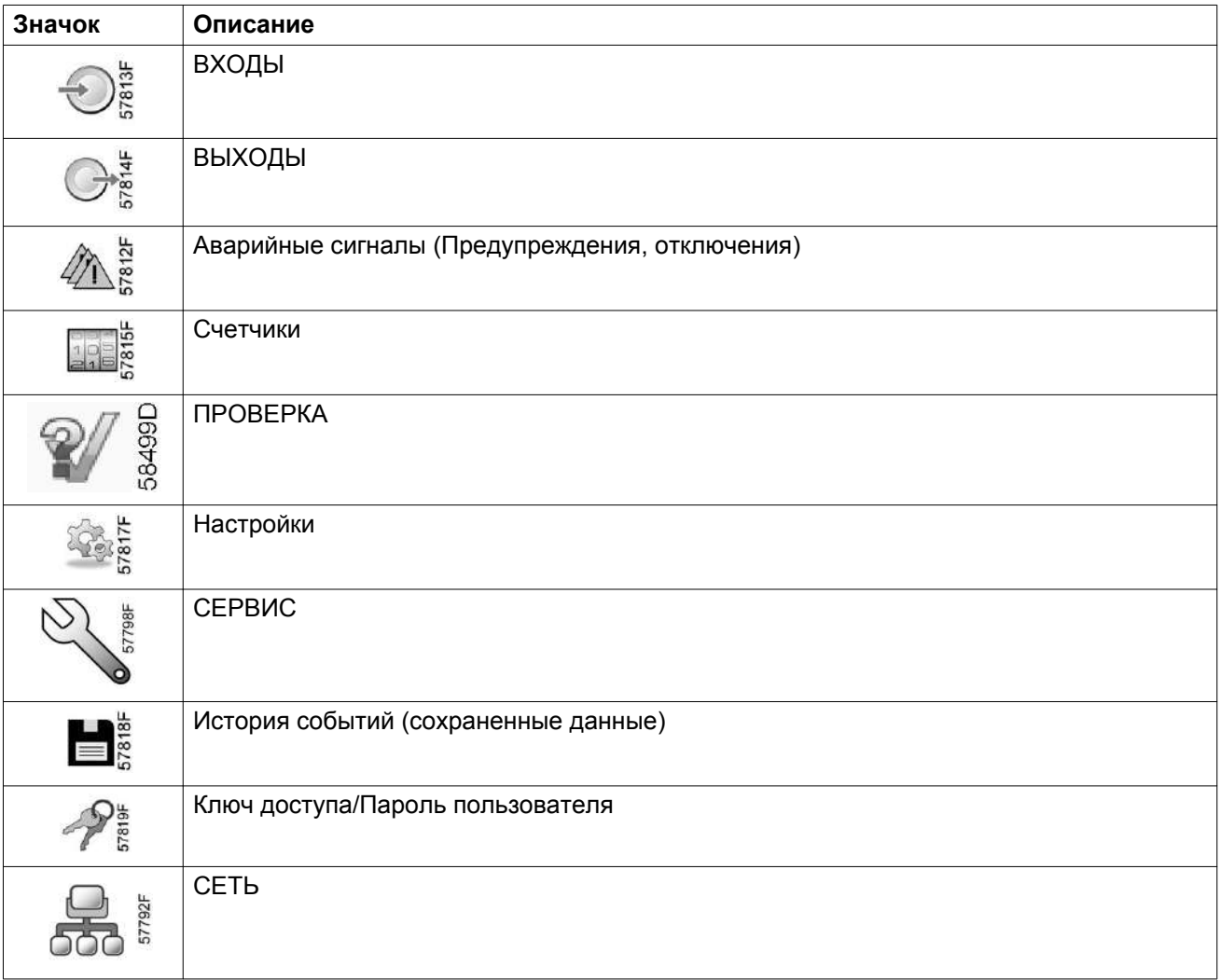

<span id="page-31-0"></span>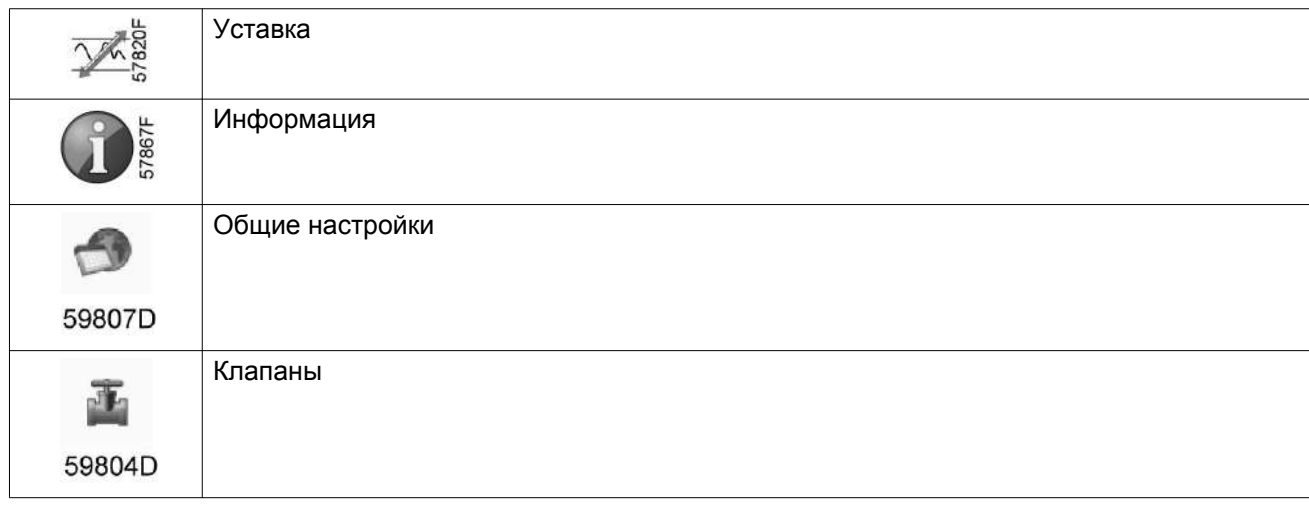

#### **Стрелки навигации**

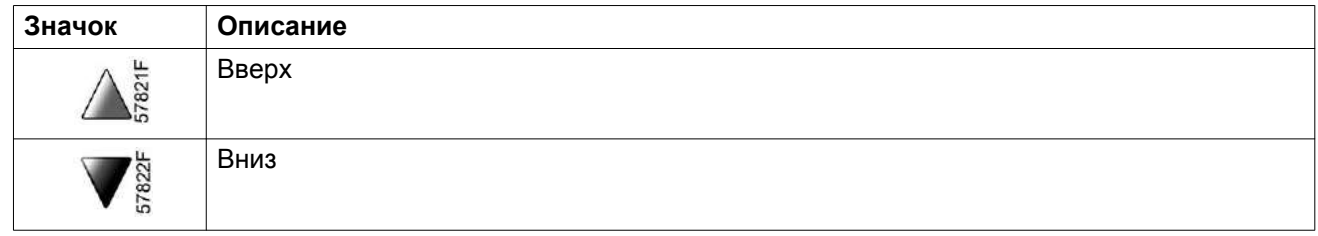

### **4.4 Основной экран**

#### **Панель управления**

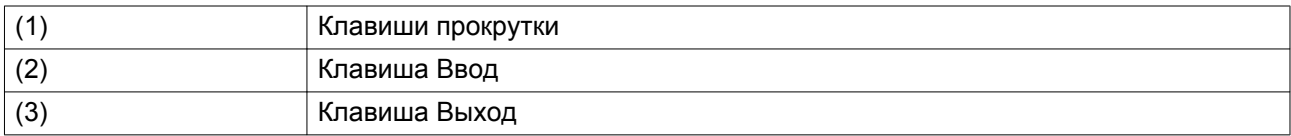

#### **Функция**

Меню основного экрана показывает рабочее состояние генератора и обеспечивает переход ко всем функциям регулятора.

Основной экран выводится автоматически при включении питания и нажатии одной из клавиш. Он отключается автоматически через несколько минут, если не нажимается ни одна из клавиш.

Обычно существует возможность выбора из 6 видов основного экрана:

- 1. Анимированное изображение генератора
- 2. Две линии значений
- 3. Четыре линии значений
- 4. График (высокое разрешение)
- 5. График (среднее разрешение)
- 6. График (низкое разрешение)

#### **Анимированное изображение генератора**

Этот вид основного экрана демонстрирует работу генератора в виде анимации.

#### **Виды с двумя и четырьмя строками значений**

На основной экран этого типа выводится 2 или 4 параметра (см. раздел [Меню входов\)](#page-36-0).

- В **Области А** приведена информация, касающаяся работы генератора.
- В **Области B** описаны значки состояний. В этой области могут выводиться следующие значки:
	- Постоянные значки

Эти значки всегда присутствуют на основном экране (например, генератор остановлен или работает, состояние генератора).

- Дополнительные значки Дополнительные значки, которые отображаются только при активации соответствующей функции (например, недельный таймер, автоматический запуск после отказа электроснабжения и т.д.)
- Всплывающие значки Эти значки появляются на фоне ненормальных условий работы (предупреждения, отключения, техническое обслуживание, др.)

Чтобы вывести более подробную информацию о выводимых значках, с помощью клавиш прокрутки выберите значок, затем нажмите клавишу Ввод. Для получения более подробной информации об этих значках см. [Используемые](#page-29-0) [значки](#page-29-0).

• **Область C** называется Строкой состояния.

Здесь выводится информация о выбранном значке.

- В **Области D** выводятся командные клавиши. Назначение этих кнопок:
	- вызов или программирование установочных параметров;
	- Для сервисного сообщения или аварийного останова
	- Для получения доступа ко всем данным, собранным регулятором

Назначение кнопок изменяется в зависимости от отображаемого меню. Самыми общими функциями являются:

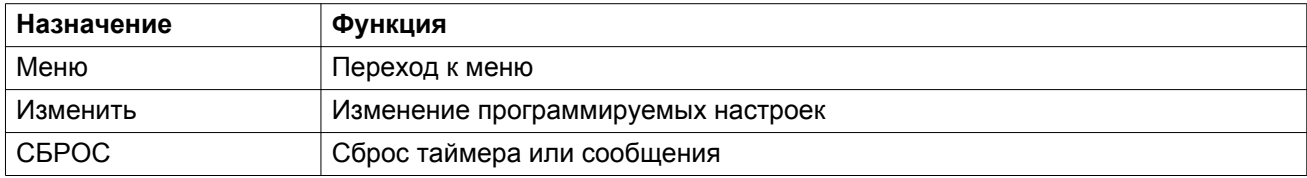

Для активации командной клавиши выделите кнопку с помощью клавиш прокрутки и нажмите клавишу Ввод.

Чтобы вернуться к предыдущему меню, нажмите клавишу Выход.

#### **Отображение графика**

Для изменения входного сигнала на графике, зайдите в меню входов и выберите желаемый входной сигнал.

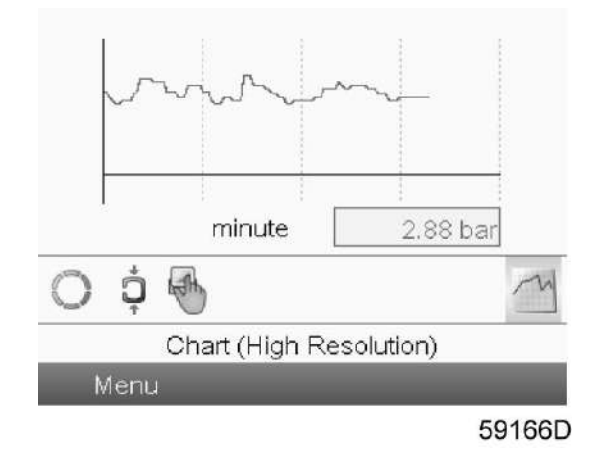

Если выбран вид Chart (High Resolution), на основном экране отображается график параметра (выбранного в Inputs menu (Меню входов)) с обновлением раз в минуту. Каждая точка на графике равна 1 секунде. На экран выводятся данные за последние 4 минуты.

Значок кнопки для выбора других окон изменяется: она выглядит как маленький график и выделена (активна).

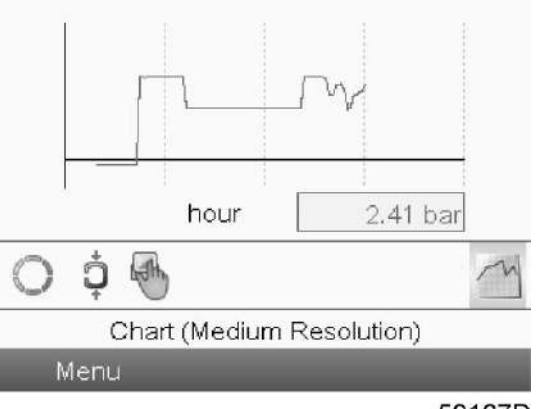

59167D

Если выбран вид Chart (Medium Resolution), на основном экране отображается график значения параметра с обновлением раз в час. Каждая точка равна среднему значению за 1 минуту. На экран выводятся данные за последние 4 часа.

Значок кнопки для выбора других окон изменяется: она выглядит как маленький график и выделена (активна).

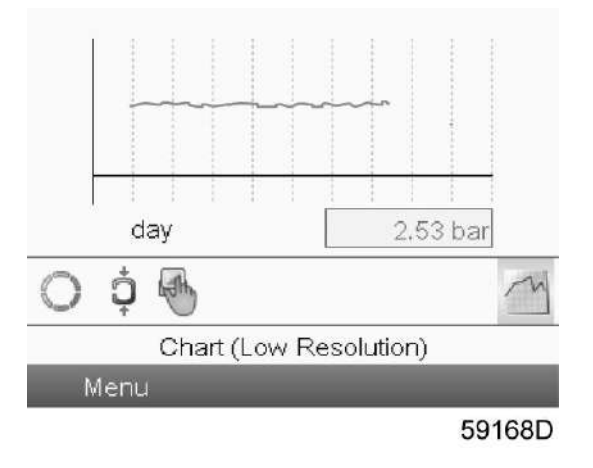

<span id="page-34-0"></span>Если выбран вид Chart (Low Resolution), на основном экране отображается график значения параметра с обновлением раз в сутки. Каждая точка равна среднему значению за 1 час. На экран выводятся данные за последние 10 суток.

Значок кнопки для выбора других окон изменяется: она выглядит как маленький график и выделена (активна).

### **4.5 Выбор режима управления**

#### **Функция**

Выбор режима управления — местное/дистанционное управление генератором либо управление через локальную сеть (LAN).

#### **Процедура**

На основном экране с помощью кнопок прокрутки выберите значок функции локального пуска/останова (1) и нажмите клавишу Enter (Ввод):

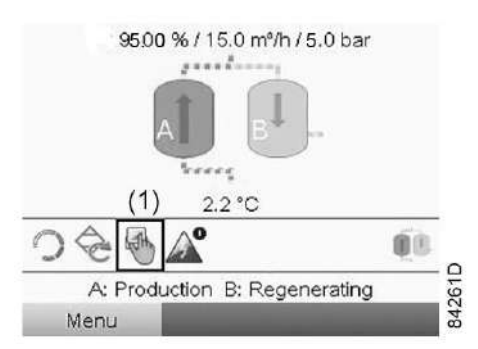

Существуют 3 варианта выбора:

- **МЕСТНОЕ ҮПРАВЛЕНИЕ**
- ДИCTAHЦИOHHOE YПPABЛEHИE
- Управление по локальной сети

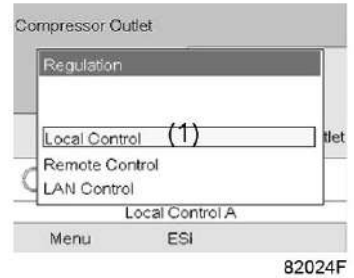

Выбрав необходимый режим управления, нажмите клавишу Enter (Ввод) на регуляторе, чтобы подтвердить выбор. Теперь на основном экране отображается новая настройка. Значение значков см. в разделе [Используемые значки.](#page-29-0)

### <span id="page-35-0"></span>**4.6 Выбор режима работы**

#### **Функция**

Выбор режима работы, т. е. ручной или автоматический режим работы генератора.

#### **Процедура**

На основном экране с помощью кнопок прокрутки выберите значок Operation (Работа) и нажмите клавишу Enter (Ввод).

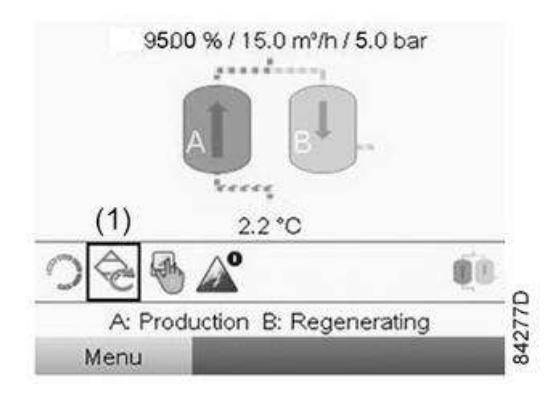

На экране появится следующее изображение:

Текст на рисунке

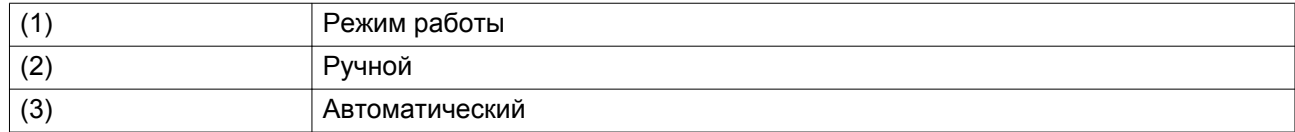

Доступны два режима:

- Ручной режим: генератор работает независимо от потребления азота. Генератор переключится в автоматический режим через 24 часа после установки ручного режима.
- Автоматический режим: в автоматическом режиме генератор учитывает расход потребляемого азота. В зависимости от расхода генератор будет регулировать производительность для сбережения энергии или перейдет в режим ожидания при отсутствии потребления.

Выбрав необходимый режим работы, нажмите клавишу Enter (Ввод), чтобы подтвердить выбор. Теперь на основном экране отображается новая настройка. Для получения более подробной информации об этих значках см. [Используемые значки](#page-29-0).

### **4.7 Вызов меню**

#### **Описание**

Если питание включено, автоматически выводится основной экран (см. раздел [Основной](#page-31-0) [экран](#page-31-0)):
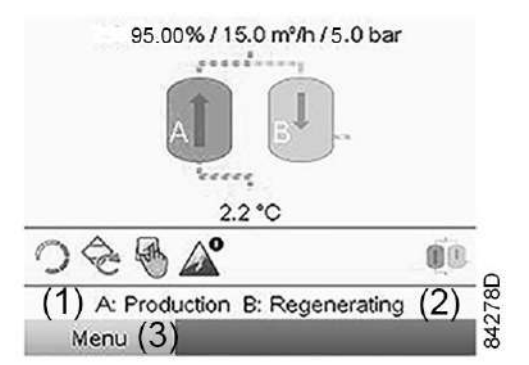

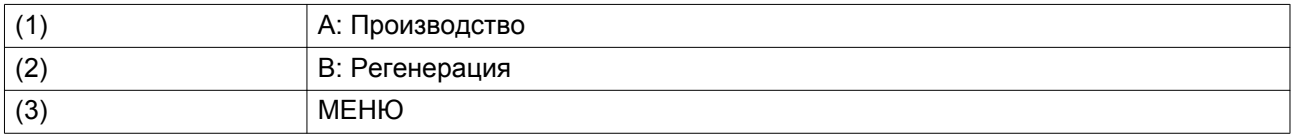

- Чтобы перейти к экрану МЕНЮ, при помощи клавиш прокрутки выберите кнопку МЕНЮ (3).
- Нажмите клавишу Ввод, чтобы перейти к меню. Появится следующий экран:

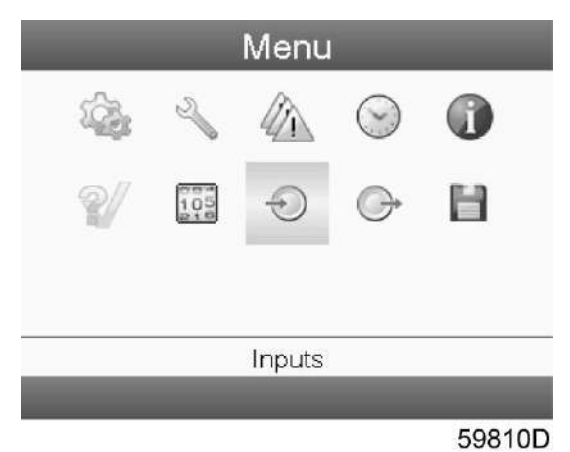

- На экране будет отображаться несколько значков. Каждый значок соответствует пункту меню. По умолчанию выбран значок Входы. В строке состояния указано название меню, соответствующего выбранному значку.
- При помощи клавиш прокрутки выберите требуемый значок.
- Нажмите клавишу Ввод (2), чтобы открыть меню, или клавишу Отмена (3), чтобы вернуться к основному экрану.

# **4.8 Меню входов**

**Значки меню, Входы**

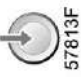

#### **Функция**

Для вывода информации о текущих измерениях и состоянии некоторых входов (например, значение давления в сосуде).

#### **Процедура**

На основном экране (см. раздел [Основной экран](#page-31-0)):

- Переместите курсор на командную клавишу Menu (Меню) и нажмите Enter (Ввод).
- С помощью клавиш прокрутки переместите курсор на значок Inputs (Входы).

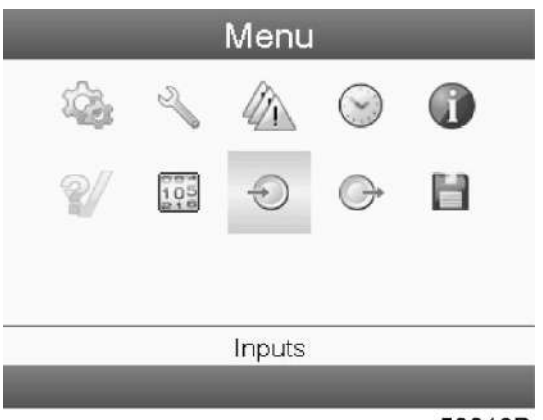

59810D

• Нажмите клавишу Enter (Ввод). Появится следующий экран:

## **4.9 Меню выходов**

#### **Значки меню, Выходы**

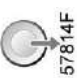

#### **Функция**

Вывод сведений о фактическом состоянии выходов (например, режим ожидания генератора, сигнализация чистоты, общее аварийное отключение и т.д.)

### **Процедура**

На основном экране (см. раздел [Main screen \(Основной экран\)\)](#page-31-0):

- Переместите курсор на командную клавишу Menu (Меню) и нажмите Enter (Ввод).
- Переместите курсор к значку Выходы, пользуясь клавишами прокрутки.

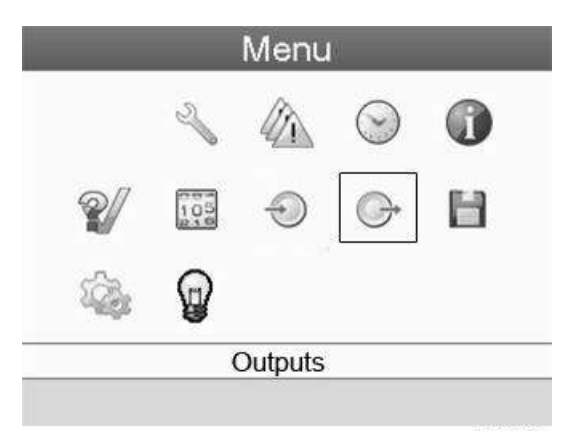

83817D

• Нажмите клавишу Enter (Ввод). Появится следующий экран:

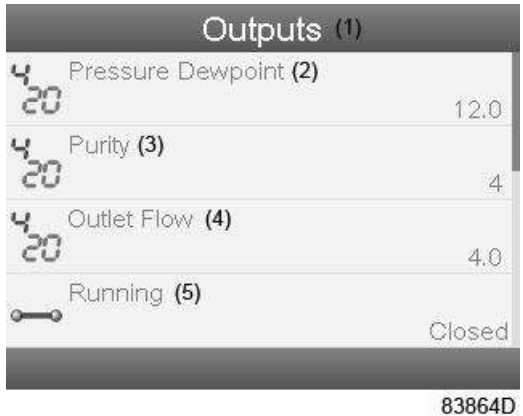

#### Текст на рисунке

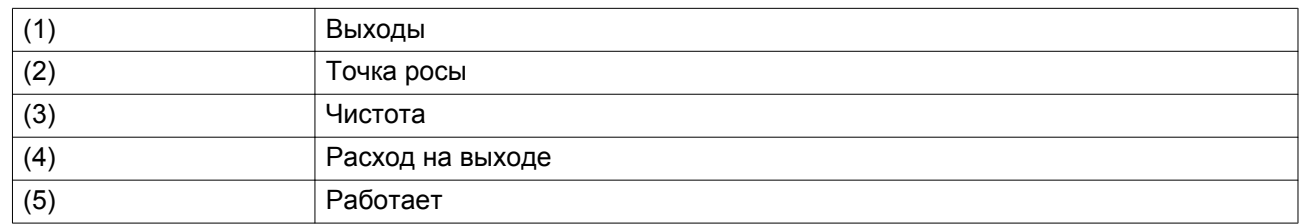

 $^{18}_{15}$ 

Экран отображает перечень данных.

# **4.10 Счетчики**

**Значки экрана Меню, Счетчики**

#### **Функция**

Позволяет оператору просматривать:

- Наработку в часах
- Количество часов работы регулятора

• Таймеры рабочего состояния

#### **Процедура**

Начните с Основного экрана (см. [Основной экран\)](#page-31-0):

- Переместите курсор на командную клавишу Menu (Меню) и нажмите Enter (Ввод).
- С помощью клавиш прокрутки переместите курсор на значок Counters (Счетчики). Появится следующий экран:

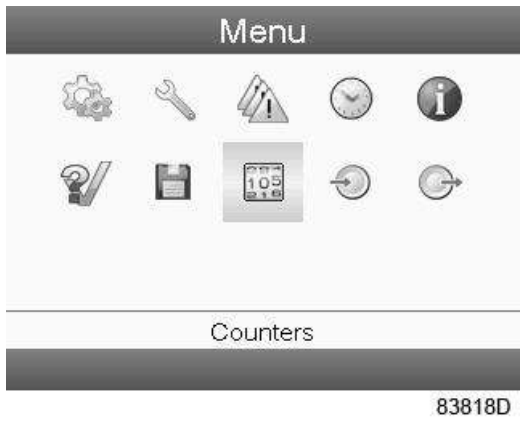

• Нажмите клавишу ввода. Появится следующий экран:

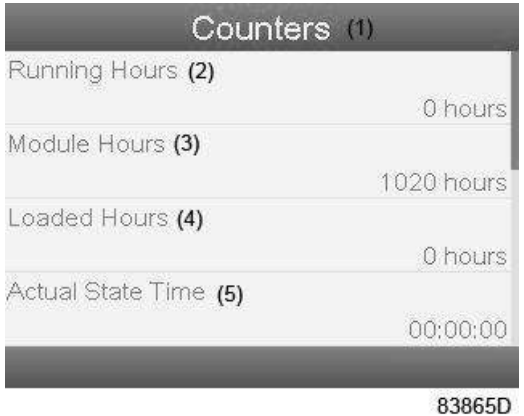

#### Текст на рисунке

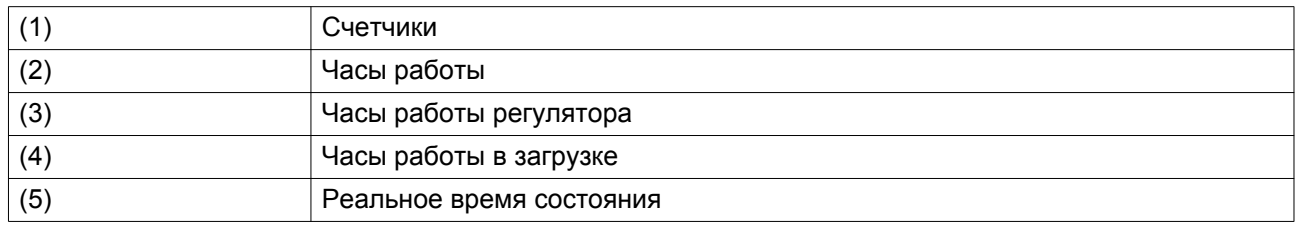

На экране появится список всех счетчиков и их фактические значения. Несколько счетчиков следят за изменением состояния генератора:

- **Часы работы:** часы работы генератора.
- **Часы работы под нагрузкой:** в отличие от часов работы это интервал времени, с которым соотносятся счетчики энергии; этот счетчик обнуляется при обнулении счетчиков энергии.
- **Реальное время режима:** время нахождения в текущем режиме.
- **Запрограммированное время режима:** максимальное время сохранения текущего режима.
- **Реальное время половины цикла:** время поглощения влаги резервуаром с адсорбентом (со времени переключения с предыдущего резервуара).
- **Запрограммированное время половины цикла:** время, необходимое для завершения половины цикла.
- **Циклы регенерации резервуара A:** целое число, соответствующее количеству циклов регенерации, выполненных резервуаром A.
- **Циклы регенерации резервуара B:** целое число, соответствующее количеству циклов регенерации, выполненных резервуаром B.
- **Часы работы регулятора:** время работы регулятора Elektronikon. Этот таймер не обнуляется даже при загрузке нового программного обеспечения Elektronikon.

# **4.11 Меню истории событий**

#### **Значки меню, История событий**

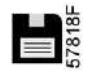

#### **Функция**

Вызов данных о последнем аварийном отключении и последнем аварийном останове.

#### **Процедура**

Начните с Основного экрана (см. [Основной экран\)](#page-31-0):

• Переместите курсор на командную клавишу Menu (Меню) и нажмите Enter (Ввод).

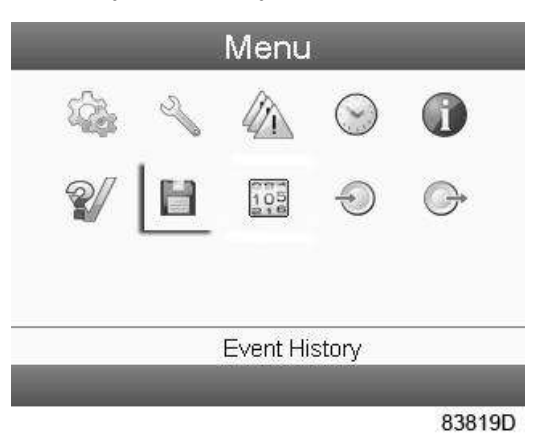

- С помощью клавиш прокрутки переместите курсор на значок Event History (История событий).
- Показывается перечень случаев последних аварийных отключений и последних аварийных остановов.
- Прокрутите перечень, чтобы выбрать желаемую позицию аварийного отключения или аварийного останова.
- Нажмите клавишу Enter (Ввод) для вывода даты, времени и других данных, отображающих состояние генератора во время этого отключения или аварийного останова.

# **4.12 Сервисное меню**

#### **Значки меню, Сервисное обслуживание**

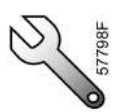

#### **Функция**

- Сбрасывать выполняемые планы сервисного обслуживания.
- Проверять, когда должны выполняться следующие сервисные планы.
- Просматривать, какие планы сервисного обслуживания выполнялись ранее.
- Изменять программируемые интервалы сервисного обслуживания.

#### **Процедура**

Начните с Основного экрана (см. [Основной экран\)](#page-31-0):

- Переместите курсор на командную клавишу Menu (Меню) и нажмите Enter (Ввод).
- С помощью клавиш прокрутки переместите курсор на значок Service (Сервисное обслуживание). Появится следующий экран:

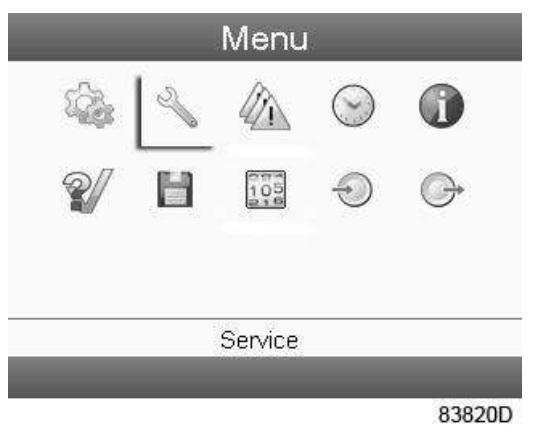

• Нажмите клавишу Ввод. Появится следующий экран:

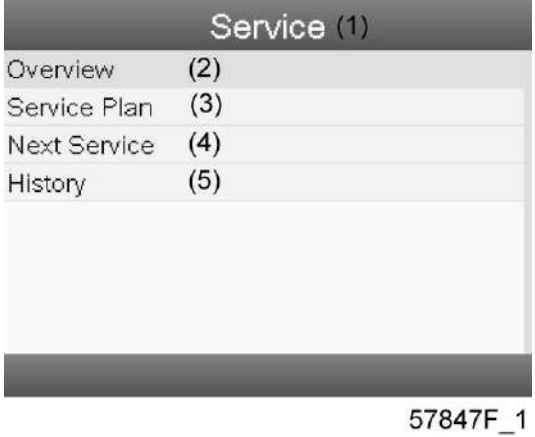

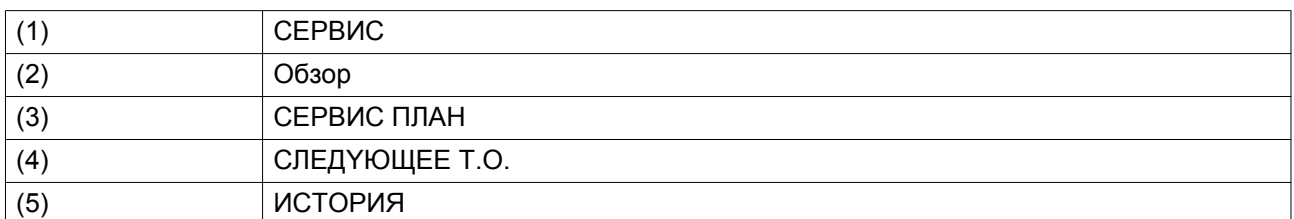

• С помощью клавиш прокрутки выберите требуемый элемент и нажмите клавишу «Ввод», чтобы просмотреть более подробную информацию, как показано далее.

### **Обзор**

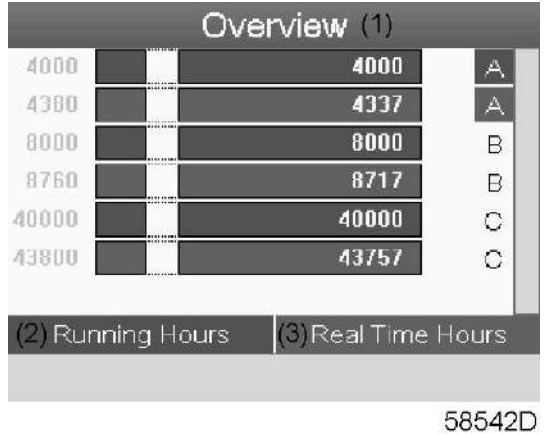

Текст на рисунке

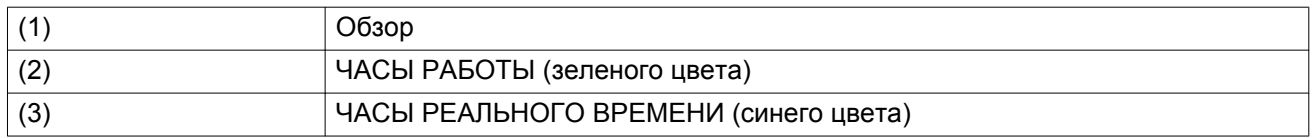

Пример уровня обслуживания (A):

Значения, выводимые слева, обозначают программируемые интервалы сервисного обслуживания. Для интервала сервисного обслуживания A запрограммированное количество рабочих часов составляет 4000 ч. (верхний ряд, цифры зеленого цвета), а запрограммированное количество часов в реальном времени - 4380 ч., что соответствует шести месяцам (второй ряд, цифры синего цвета). Это означает, что регулятор активизирует сервисные предупреждения по истечении 4000 часов работы или 4380 часов в реальном времени, в зависимости от того, что наступит раньше. Обратите внимание, что счетчик часов в реальном времени продолжает работать даже при отключенном регуляторе.

Числа в строках указывают на количество часов, до проведения следующего сервисного обслуживания. В приведенном выше примере генератор только что запущен, то есть до проведения следующего сервисного обслуживания осталось 4000 часов работы или 4337 часов реального времени.

#### **Сервисные планы**

Несколько операций сервисного обслуживания объединяются в группы (называемые уровень А, уровень B, и т. д.). Для каждого уровня установлено некоторое количество операций сервисного обслуживания, выполняемых через интервалы времени, запрограммированные в регуляторе Elektronikon.

При достижении уровня сервисного плана на экране дисплея появится сообщение.

После выполнения всех операций технического обслуживания, относящихся к указанным уровням, нужно переустановить таймеры интервалов.

В Меню сервисного обслуживания, указанном выше, выберите «План сервисного обслуживания» (3) и нажмите клавишу «Ввод». Появится следующий экран:

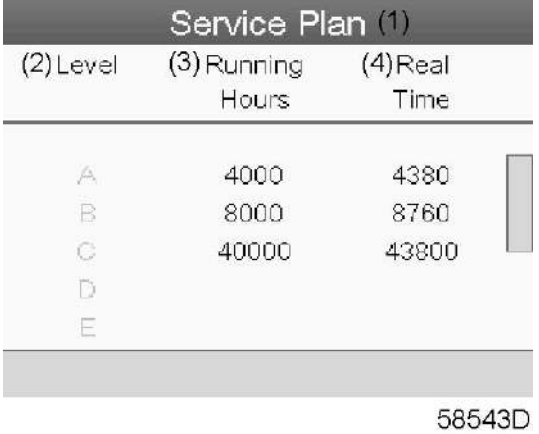

#### Текст на рисунке

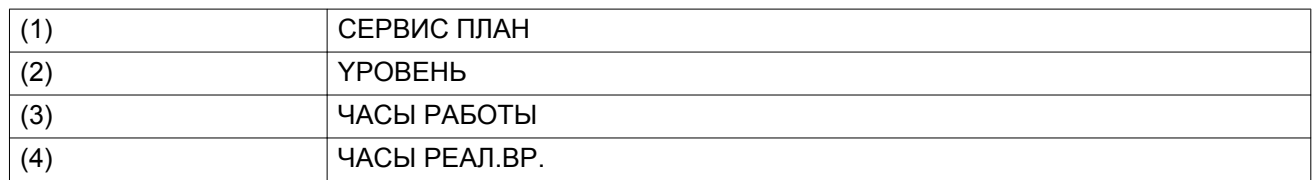

#### **CЛEДYЮЩEE T.O.**

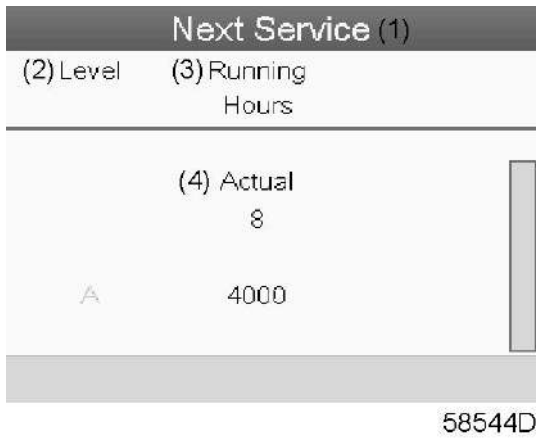

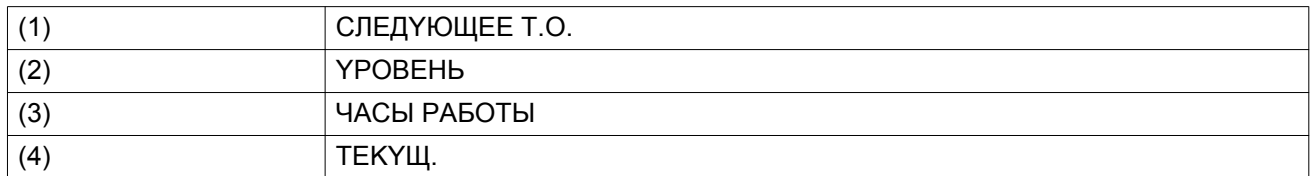

В приведенном выше примере уровень сервисного обслуживания A установлен на 4000 часов работы, из которых прошло 8 часов.

#### **ИCTOPИЯ**

На экране ИСТОРИЯ отображается перечень всех операций сервисного обслуживания, которые выполнялись ранее. Операции отсортированы по дате выполнения. Наиболее поздние операции стоят в верхней части перечня. Чтобы просмотреть подробности о выполненном действии по обслуживанию (т.е. уровень обслуживания, часы работы или часы в реальном времени), клавишами прокрутки выберите желаемую позицию и нажмите клавишу «Ввод».

## **4.13 Меню уставок защиты**

#### **Значок Меню, Защита**

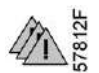

#### **Функция**

Вывод уставок защиты.

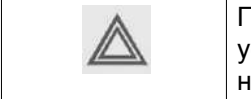

Перед сбросом предупреждения или сообщения об отключении обязательно устраните проблему. Частый сброс данных сообщений без устранения неисправности может привести к повреждению генератора.

#### **Процедура**

Начните с Основного экрана (см. [Основной экран\)](#page-31-0):

- Переместите курсор на командную клавишу Menu (Меню) и нажмите клавишу Enter (Ввод) (2).
- С помощью клавиш прокрутки переместите курсор на значок уставок защиты. Появится следующий экран:

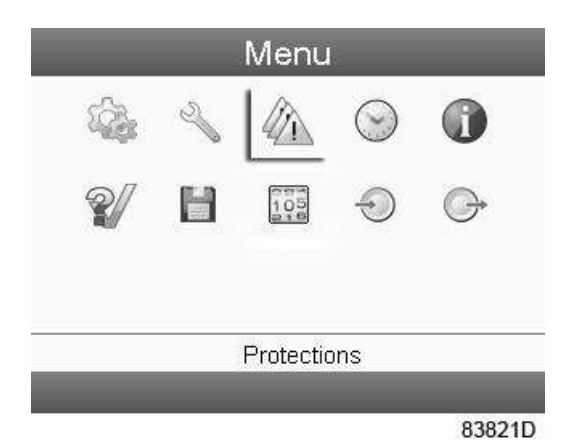

- Нажмите клавишу Enter (Ввод) (2). Появится следующий экран:
- Используйте клавиши прокрутки для выбора типа защиты.
- Нажмите клавишу Enter (Ввод) (2), чтобы изменить уровень предупреждения/останова.
- Если защитное устройство находится в состоянии предупреждения или аварийного отключения, под значком устройства загорится значок предупреждения или аварийного останова.

# **4.14 Меню недельного таймера**

#### **Значки меню, Недельный таймер**

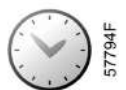

#### **Функция**

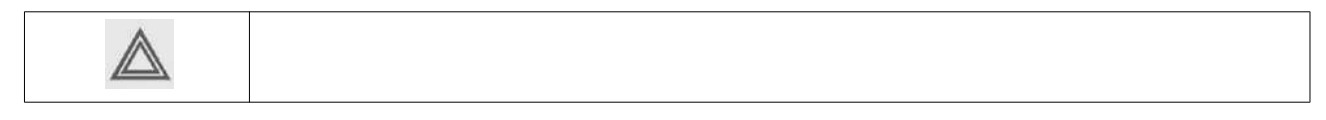

- Программирование команд пуска/останова генератора в определенное время.
- Программирование команд изменения диапазона давления в сети в определенное время.
- Можно запрограммировать четыре различные недельные схемы.
- Можно запрограммировать недельный цикл, то есть последовательность из 10 недель. Для каждой недели в цикле можно выбрать одну из четырех запрограммированных недельных схем.

#### **Процедура**

Начните с Основного экрана (см. [Основной экран\)](#page-31-0):

• Переместите курсор на командную клавишу "Меню" и нажмите клавишу "Ввод". С помощью клавиш прокрутки выберите значок недельного таймера.

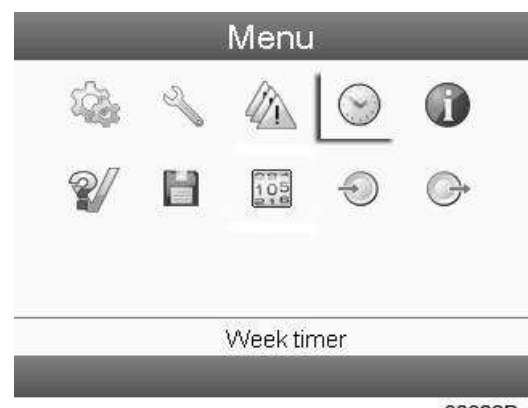

83822D

• Нажмите клавишу Enter (Ввод). Появится следующий экран:

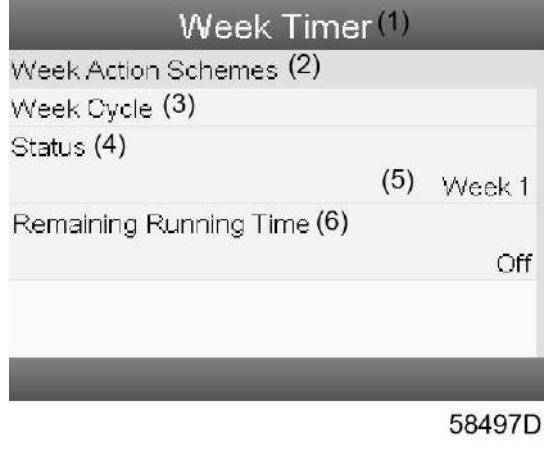

Текст на рисунке

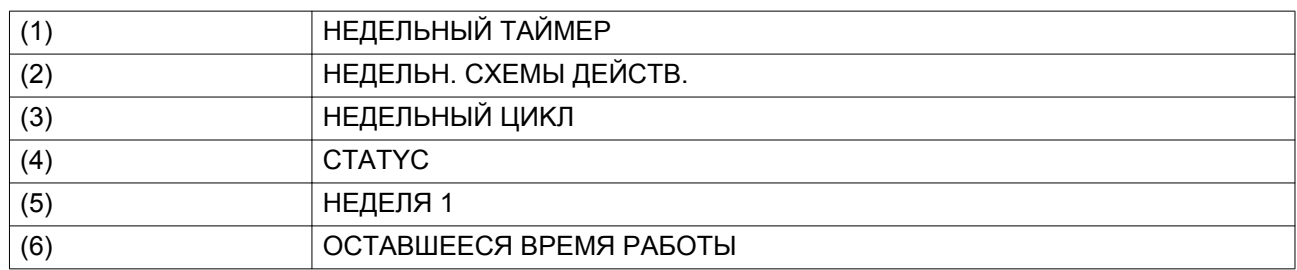

Первый элемент списка выделен цветом. Выберите требуемый элемент и нажмите Ввод, чтобы изменить параметр.

#### **Программирование недельных схем.**

• Выберите HEДEЛЬH. CXEMЫ ДEЙCTB. и нажмите Ввод. Откроется новое окно. Первый элемент списка выделен цветом. Нажмите на регуляторе клавишу Enter (Ввод), чтобы изменить параметр HEДEЛЬH. CXEMA ДEЙCTBИЙ 1.

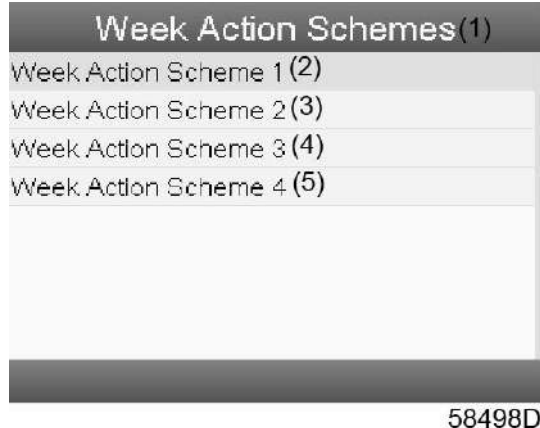

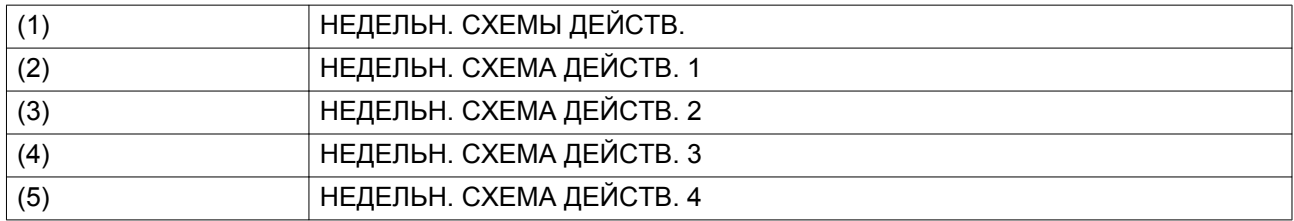

• Появится расписание на неделю. Понедельник выбирается и выделяется цветом автоматически. Нажмите на регуляторе клавишу Enter (Ввод), чтобы задать операции на этот день.

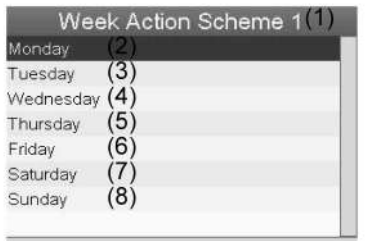

81488D

#### Текст на рисунке

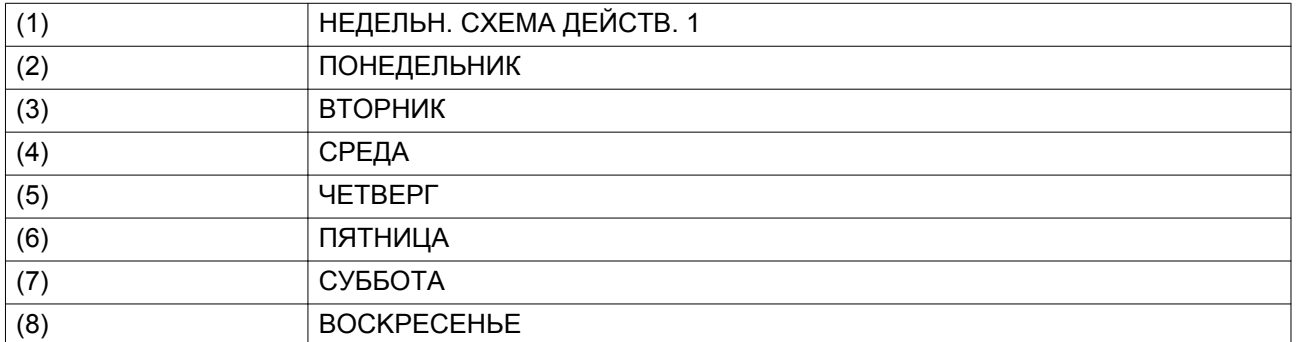

• Откроется новое окно. Выбрана командная клавиша ИЗМЕНИТЬ. Нажмите на регуляторе клавишу Enter (Ввод), чтобы создать действие.

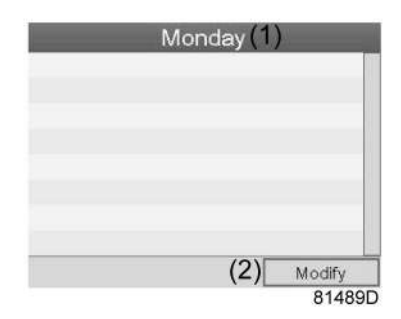

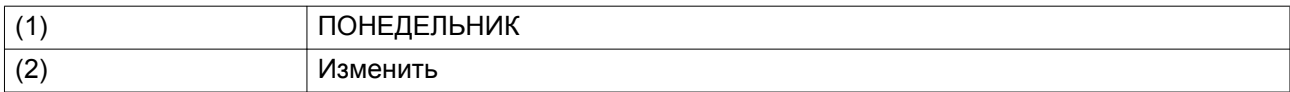

• Появится новое всплывающее окно. Выберите действие из списка, пользуясь клавишами прокрутки. Нажмите клавишу Ввод, чтобы подтвердить выбор.

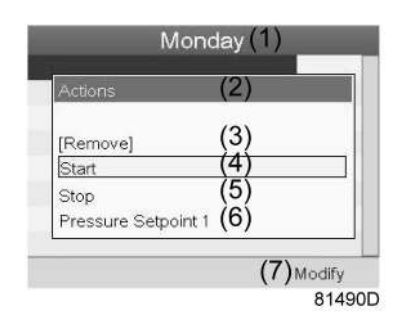

Текст на рисунке

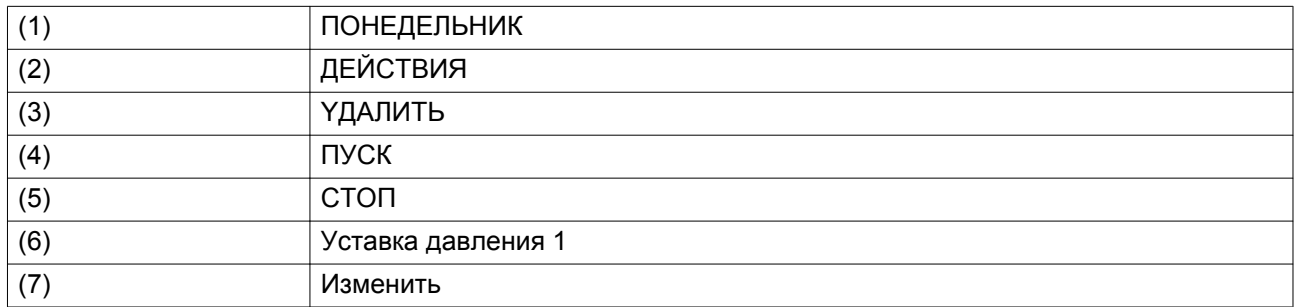

• Откроется новое окно. Действие будет отображено в первом дне недели.

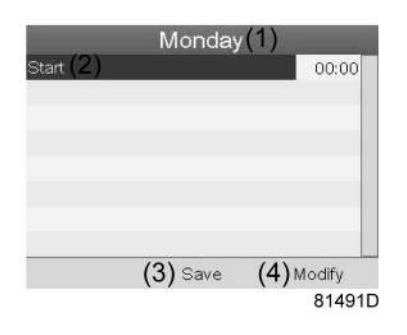

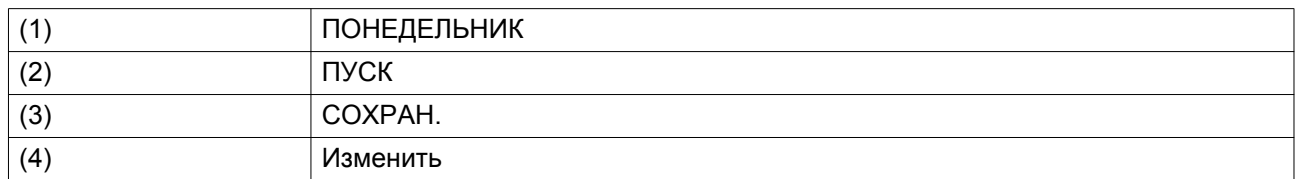

• Для настройки времени используйте клавиши прокрутки, затем нажмите "Ввод".

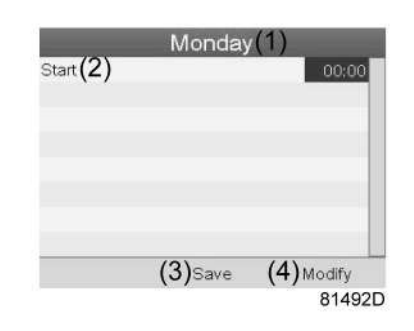

#### Текст на рисунке

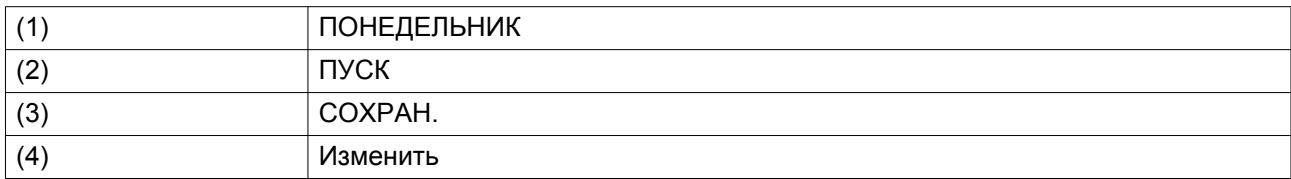

• Появится всплывающее окно. При помощи клавиш прокрутки ↑ и ↓ измените количество часов. При помощи клавиш прокрутки ← и → измените количество минут.

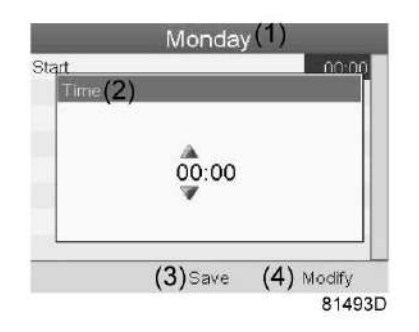

#### Текст на рисунке

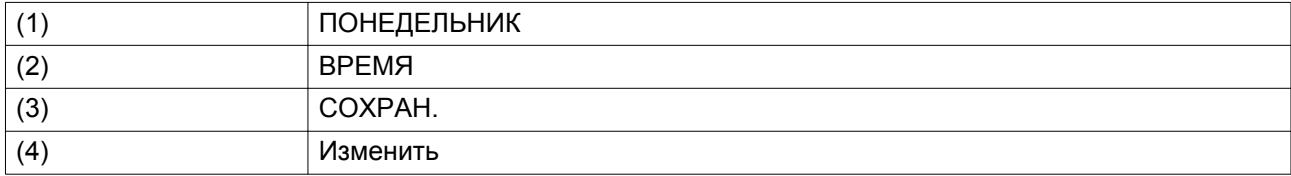

• Нажмите клавишу Escape (Выход) на регуляторе. Выбрана командная клавиша "Изменить" (4). При помощи клавиш прокрутки выберите действие "СОХРАН.".

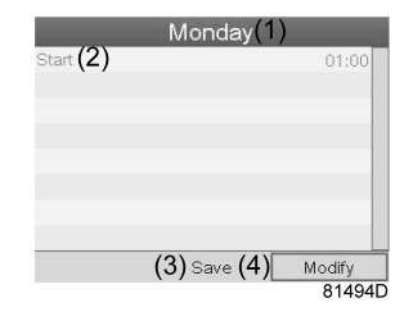

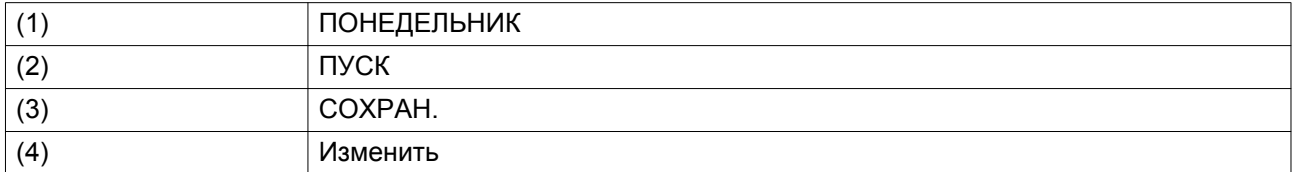

• Появится новое всплывающее окно. При помощи клавиш прокрутки выберите требуемое действие. Нажмите клавишу "Ввод", чтобы подтвердить выбор.

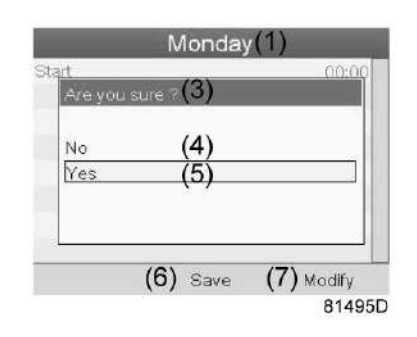

Текст на рисунке

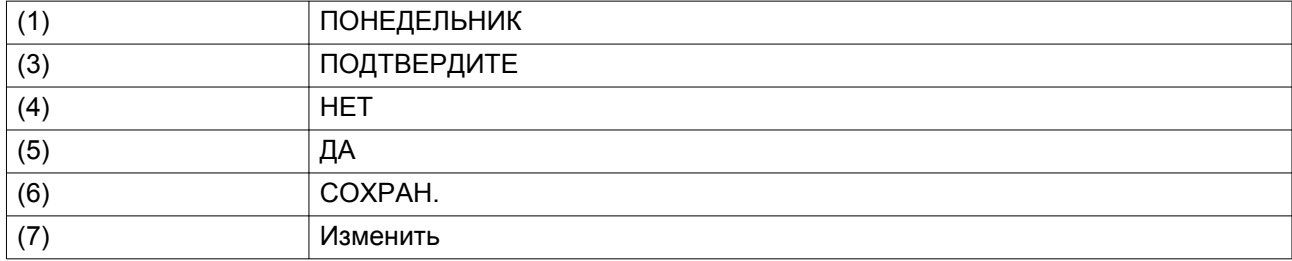

Нажмите клавишу "Выход", чтобы закрыть окно.

• Действие, которое отображается под названием дня, запланировано на этот день.

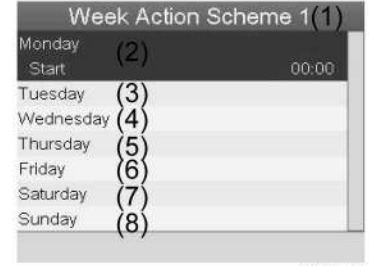

81497D

#### Текст на рисунке

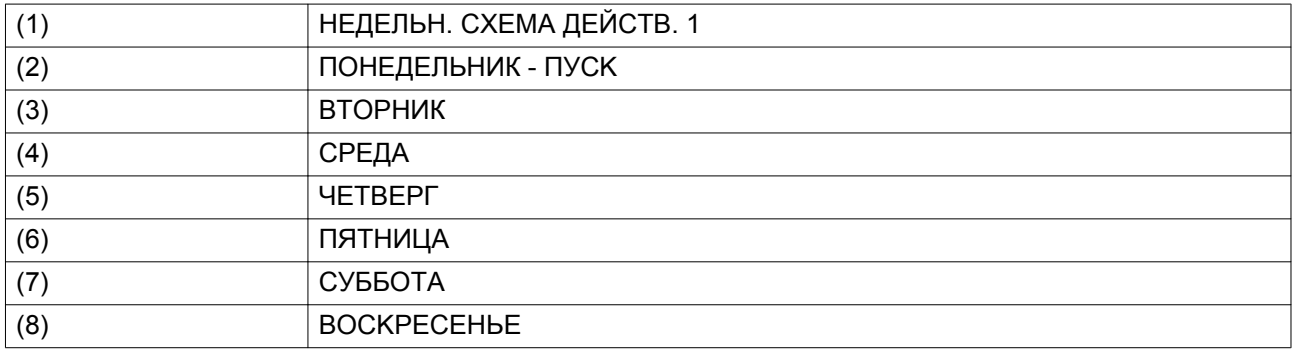

Нажмите клавишу "Выход", чтобы закрыть окно.

#### **Программирование недельного цикла.**

**НЕДЕЛЬНЫЙ ЦИКЛ** — это последовательность из 10 недель. Для каждой недели в цикле можно выбрать одну из четырех запрограммированных недельных схем.

• Выберите НЕДЕЛЬНЫЙ ЦИКЛ в главном списке меню НЕДЕЛЬНЫЙ ТАЙМЕР.

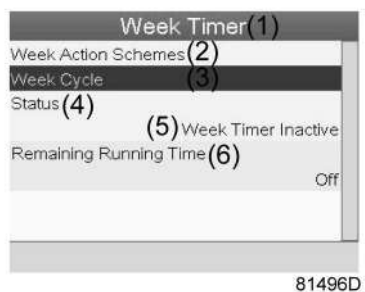

### Текст на рисунке

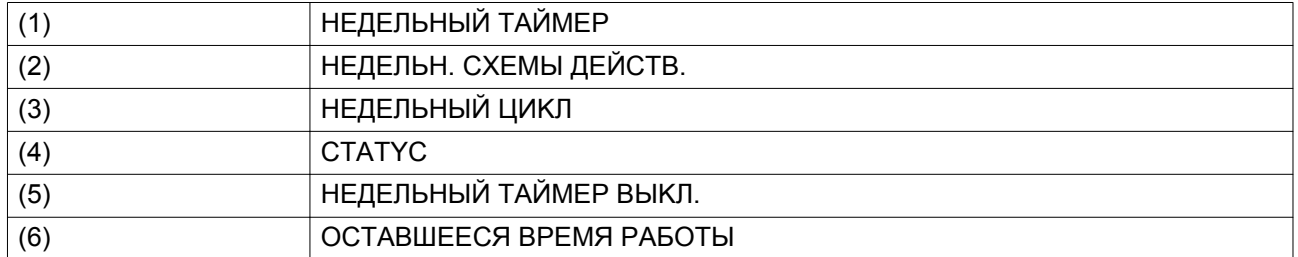

• Выводится список из 10 недель.

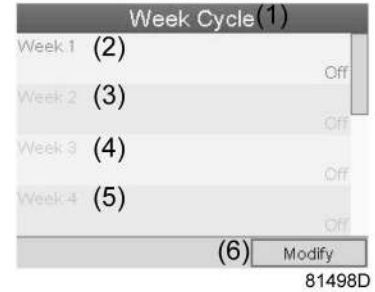

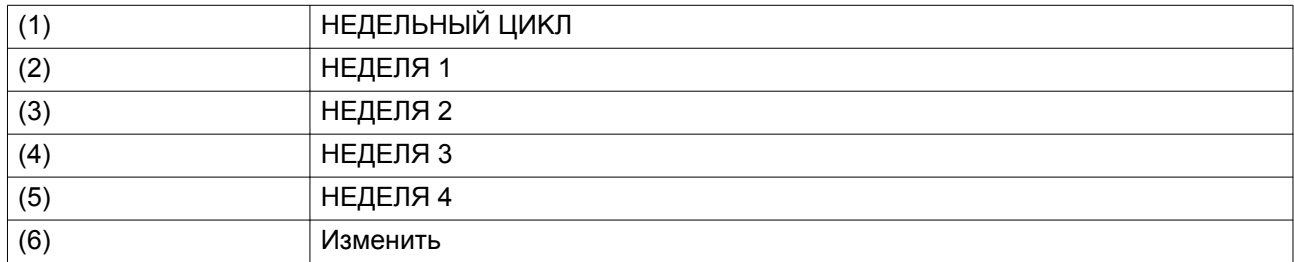

Дважды нажмите клавишу "Ввод", чтобы внести изменения на первой неделе. • Откроется новое окно. Выберите действие, напр. HEДEЛЬH. CXEMA ДEЙCTB. 1

> Week Cycle (1) ek 1  $(2)$ W Off  $(3)$ Week Action Scheme 1  $\binom{4}{5}$ Week Action Scheme 2 Week Action Scheme 3  $(6)$  Modify 81500D

Текст на рисунке

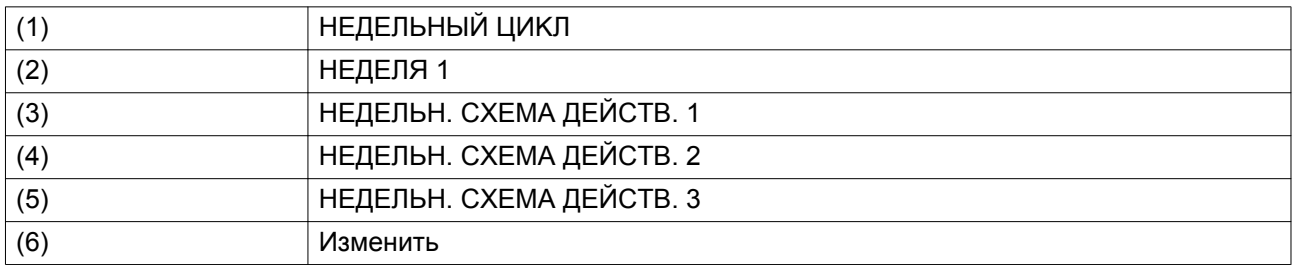

• Проверьте состояние параметра НЕДЕЛЬНЫЙ ТАЙМЕР. Используйте клавишу "Выход", чтобы вернуться в главное меню НЕДЕЛЬНЫЙ ТАЙМЕР. Задайте состояние недельного таймера.

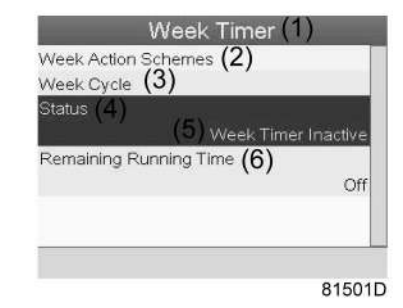

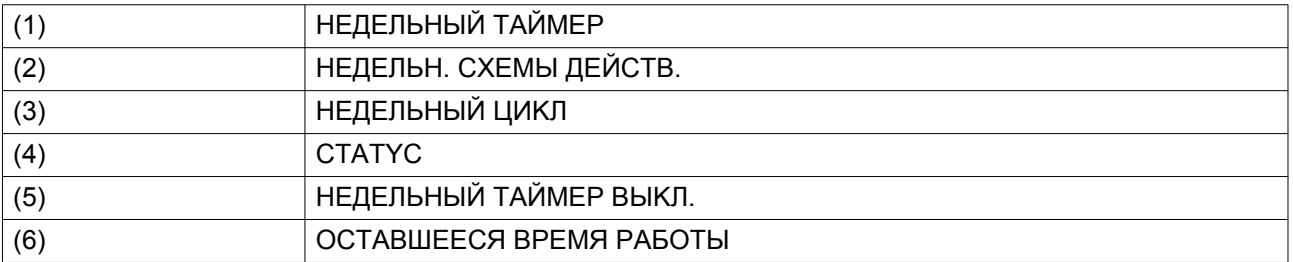

• Откроется новое окно. Выберите "Неделя 1", чтобы включить недельный таймер.

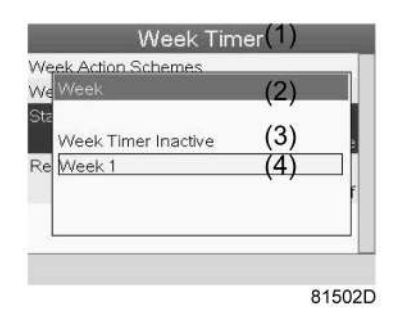

Текст на рисунке

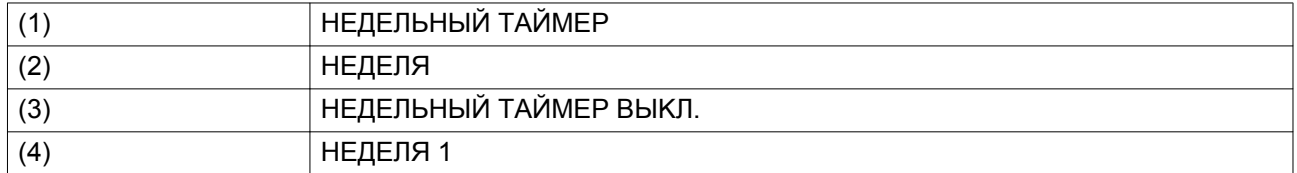

• Нажмите клавишу "Выход", чтобы закрыть окно. Указано активное состояние недели 1.

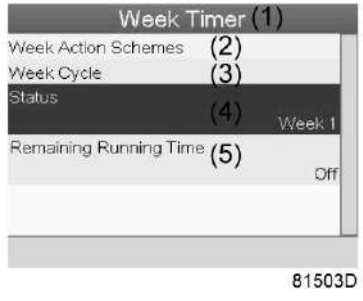

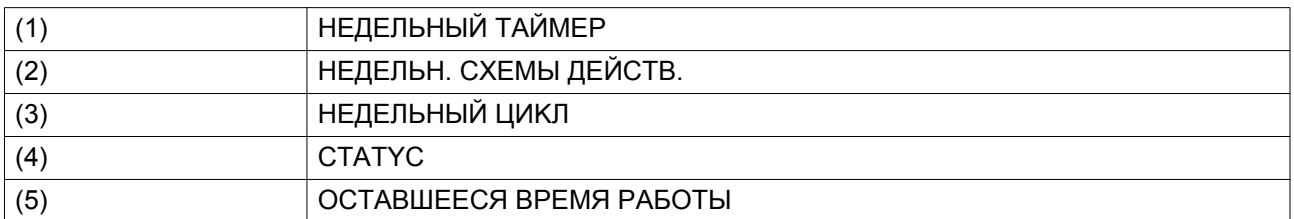

• Используйте клавишу "Выход" на регуляторе, чтобы перейти к главному меню НЕДЕЛЬНЫЙ ТАЙМЕР. Выберите пункт OCTABШEECЯ BPEMЯ PAБOTЫ и нажмите клавишу "Ввод" на регуляторе, чтобы изменить параметр.

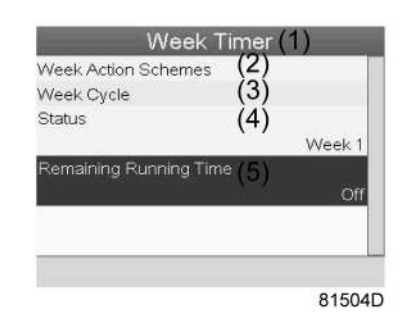

#### Текст на рисунке

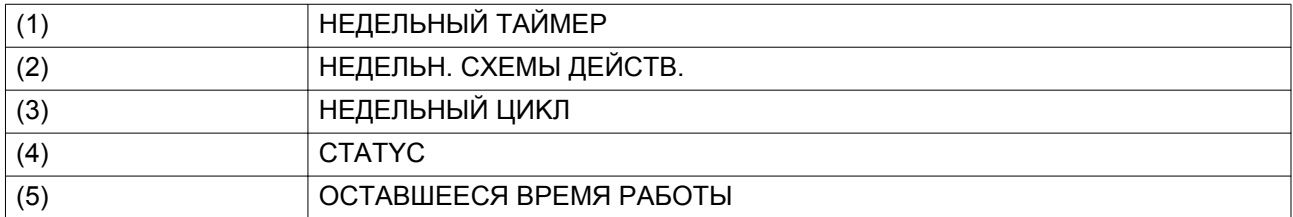

• Этот таймер используется при задании недельного таймера, а также, если по определенным причинам генератор должен продолжать работу. На этом экране можно задать оставшееся время работы, например 1 час. Таймер отсчета времени до момента истечения часов работы имеет приоритет перед недельным таймером.

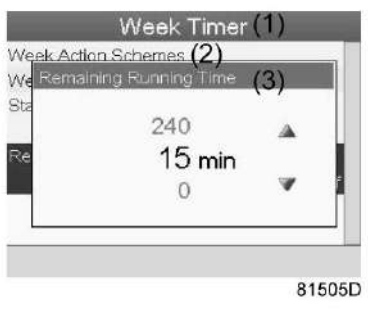

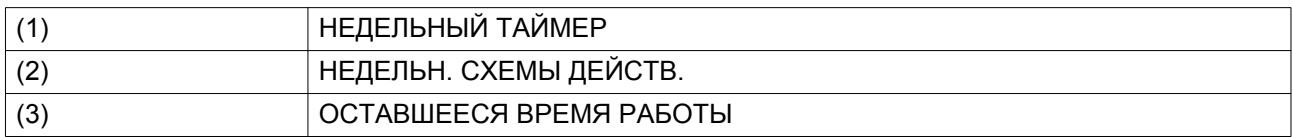

# **4.15 Меню информации**

**Значки меню, Информация**

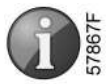

#### **Функция**

Отображение MAC-адреса.

#### **Процедура**

Начните с Основного экрана (см. [Основной экран\)](#page-31-0):

- Переместите курсор на командную клавишу Menu (Меню) и нажмите Enter (Ввод).
- С помощью клавиш прокрутки переместите курсор на значок Info (Информация). Появится следующий экран:

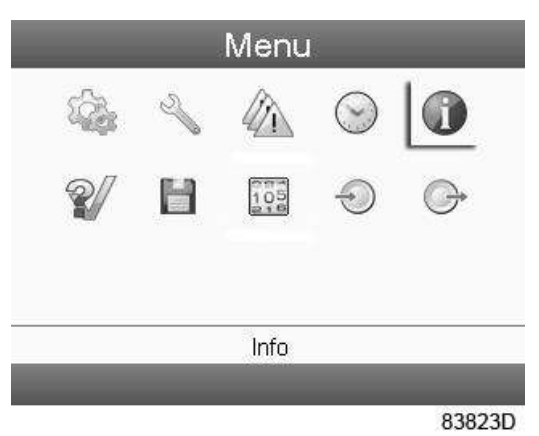

• Нажмите клавишу Enter (Ввод). На экране появится адрес сайта компании "Атлас Копко".

# **4.16 Изменение уставок**

**Значки меню, Настройки**

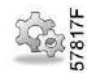

#### **Функция**

Отображение и изменение ряда настроек (таких как время, дата, формат даты, язык, единицы измерения и т. д.).

#### **Процедура**

Начните с основного экрана (см. раздел ["Основной экран"](#page-31-0)), переместите курсор на кнопку Меню и нажмите клавишу Ввод.

Появится экран, аналогичный следующему:

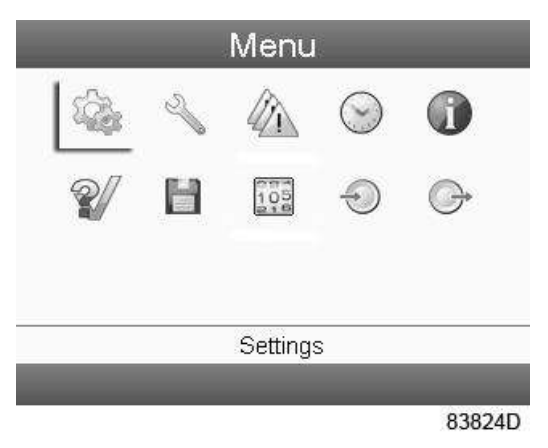

С помощью клавиш прокрутки переместите курсор на значок Настройки и нажмите клавишу Ввод. Появится следующий экран:

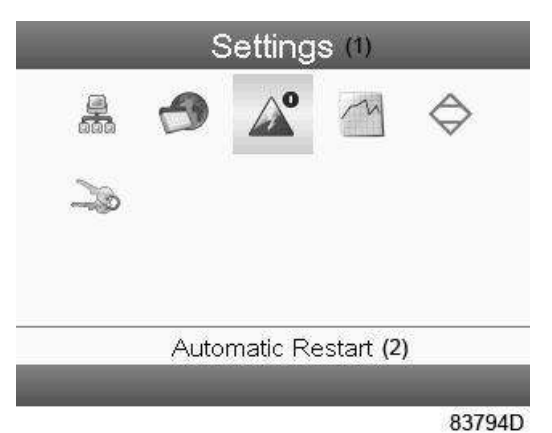

Текст на рисунке

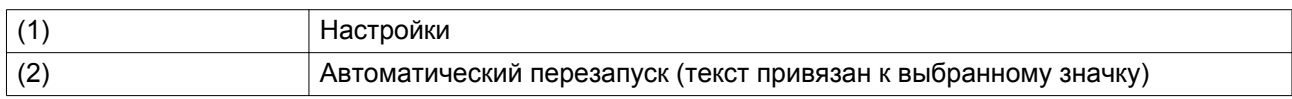

На экране будет отображаться несколько значков. Переведите курсор к значку, соответствующему функции, параметры которой необходимо изменить, и нажмите клавишу Ввод.

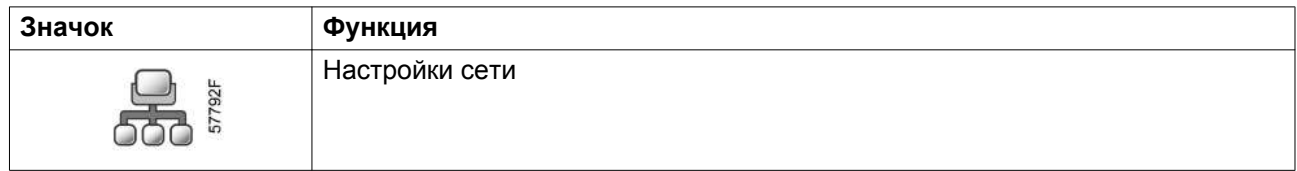

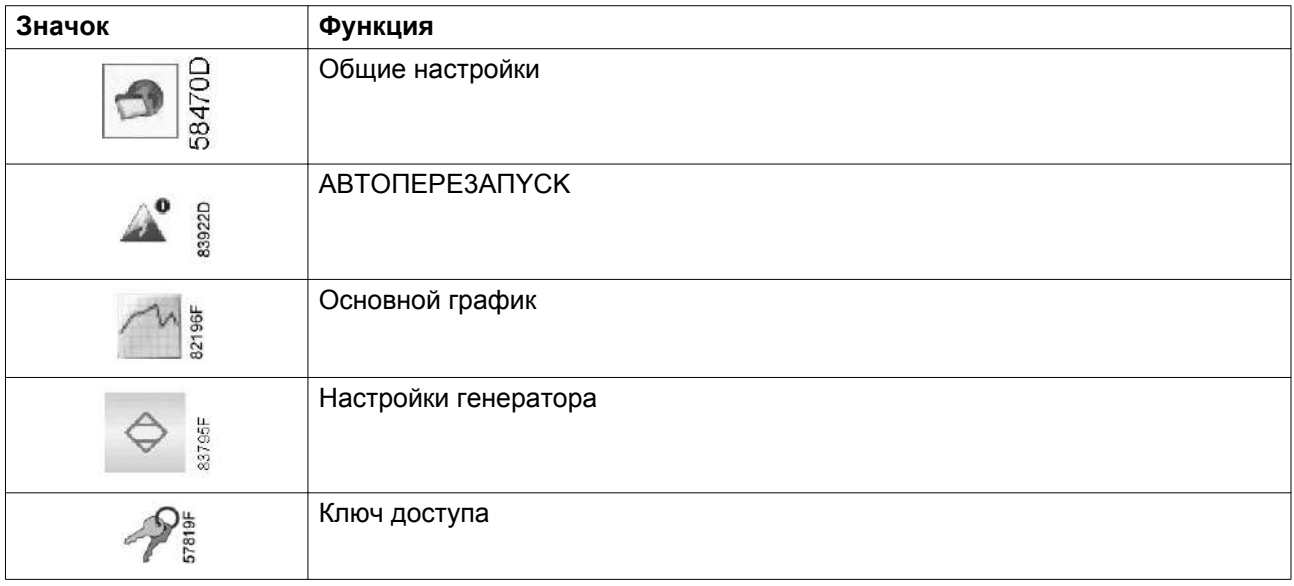

### **Настройки сети**

Выберите значок настроек сети, действуя, как описано выше, затем нажмите клавишу Ввод (2). Появится следующий экран:

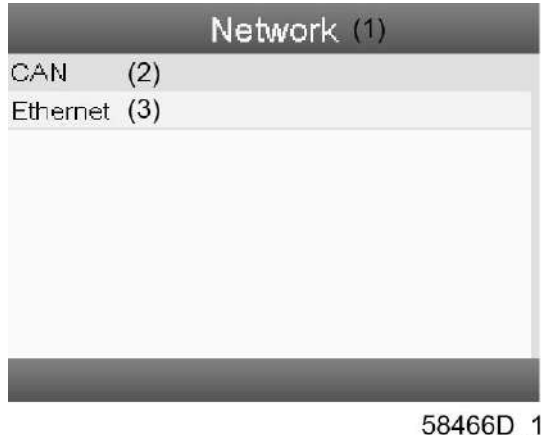

Текст на рисунке

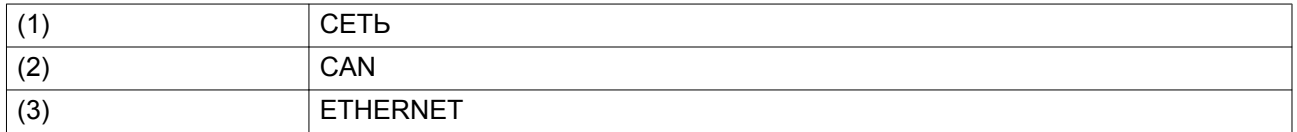

По умолчанию выбран первый пункт (CAN). Нажмите клавишу Enter (Ввод). Появится следующий экран:

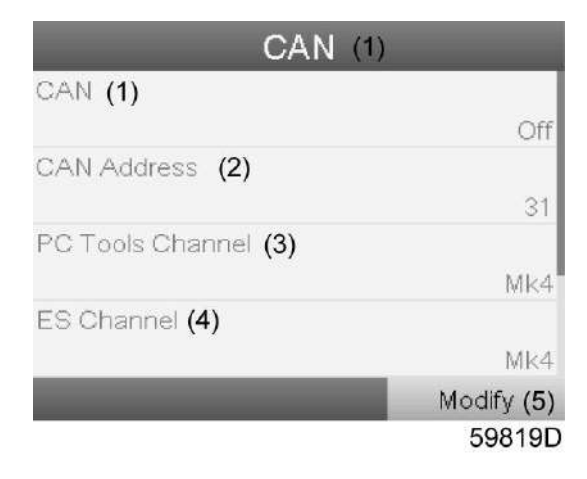

*Меню настроек CAN*

## Текст на рисунке

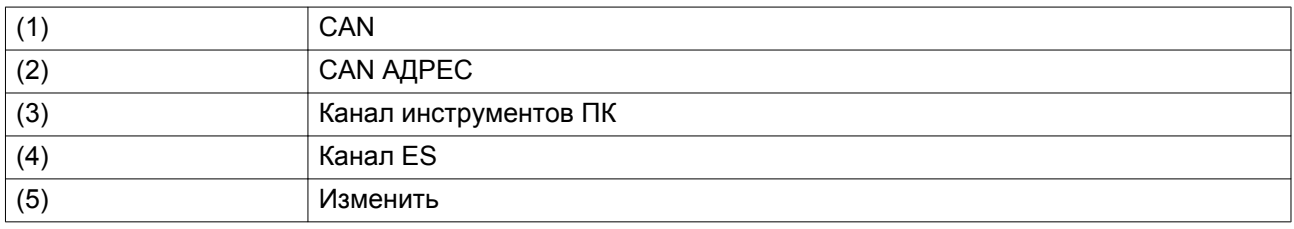

Для выбора параметра, который необходимо изменить, используйте клавиши прокрутки, затем нажмите Enter (Ввод) и следуйте указаниям на экране.

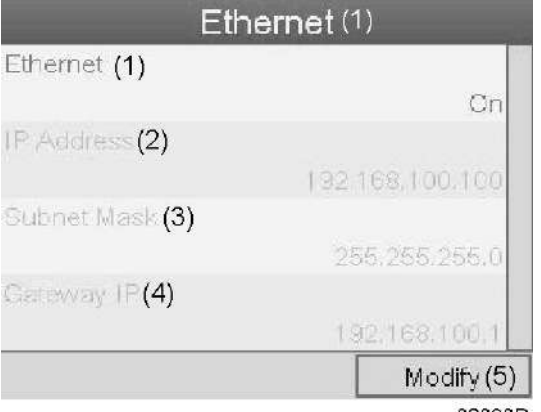

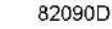

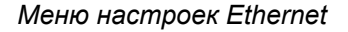

#### Текст на рисунке

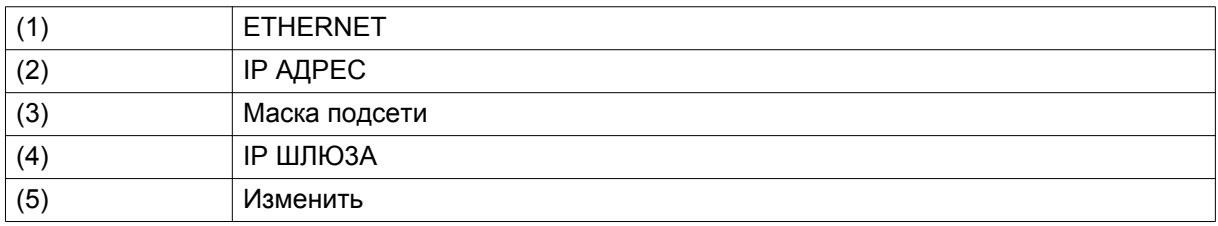

При помощи клавиш прокрутки переместите курсор к параметру, который необходимо изменить (например, Ethernet), и нажмите клавишу Ввод (2).

Появится всплывающее окно. При помощи клавиш прокрутки ↑ или ↓ выберите требуемый параметр и нажмите клавишу Ввод.

#### **Общие настройки**

Выберите значок общих настроек, действуя, как описано выше, затем нажмите клавишу Ввод (2). Появится следующий экран:

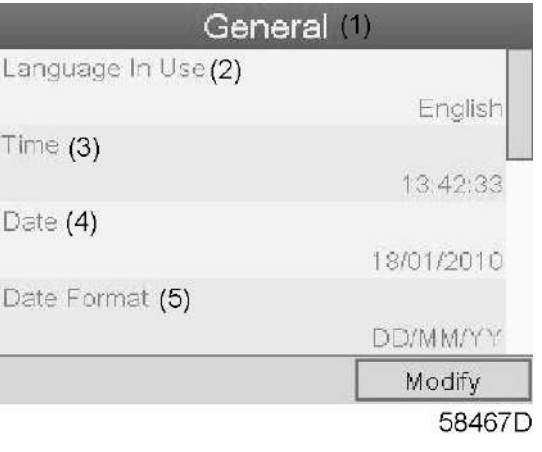

#### Текст на рисунке

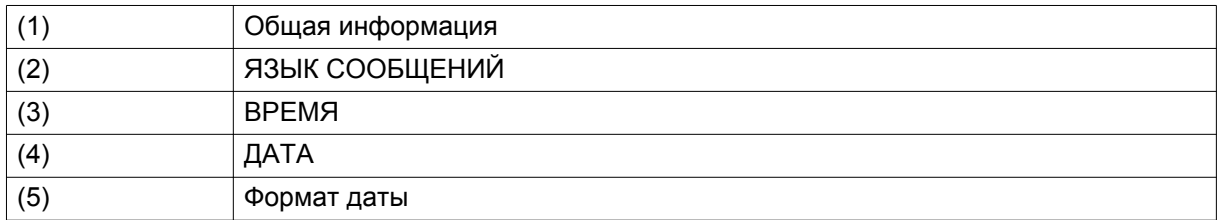

На экран выводится первые пункты списка настроек. Просмотреть другие пункты списка можно, используя кнопку прокрутки.

Нажмите кнопку Ввод (2). По умолчанию выбран первый пункт ("Язык сообщений").

При помощи клавиши прокрутки со стрелкой вниз выберите настройку, которую необходимо изменить, затем нажмите клавишу Ввод.

Появится всплывающее окно. При помощи клавиш прокрутки ↑ или ↓ выберите требуемый параметр и нажмите клавишу Ввод.

#### **ABTOПEPE3AПYCK**

Регулятор имеет встроенную функцию Automatic Restart: автоматический повторный запуск генератора после восстановления подачи электропитания.

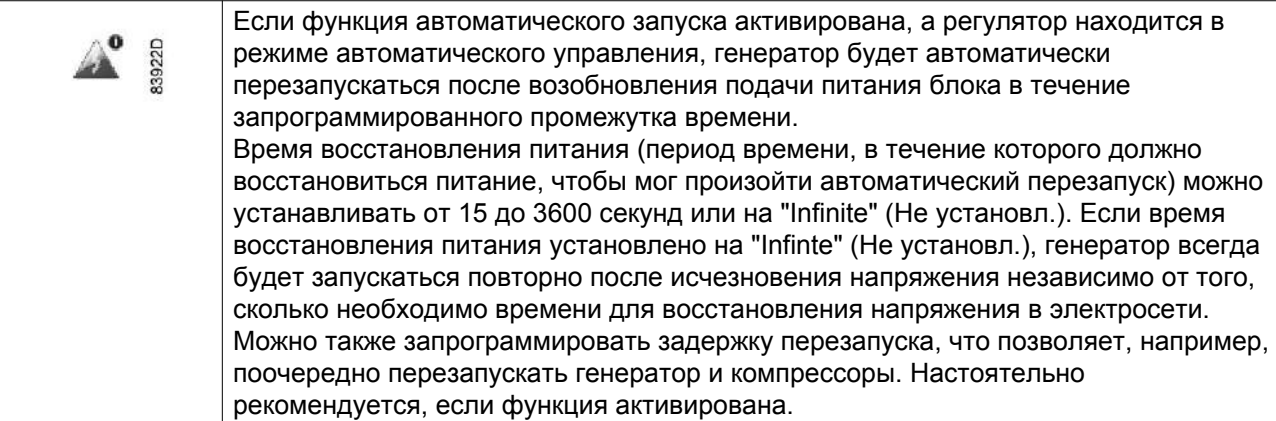

Для активации/деактивации функции перезапуска используйте пароль 4735. Если функция активирована, то это можно увидеть на основном экране.

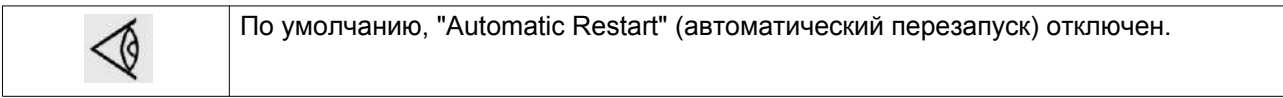

Чтобы изменить настройки автоматического перезапуска:

• Выберите значок автоматического перезапуска, действуя, как описано выше, затем нажмите клавишу Enter (Ввод) (2). Появится следующий экран:

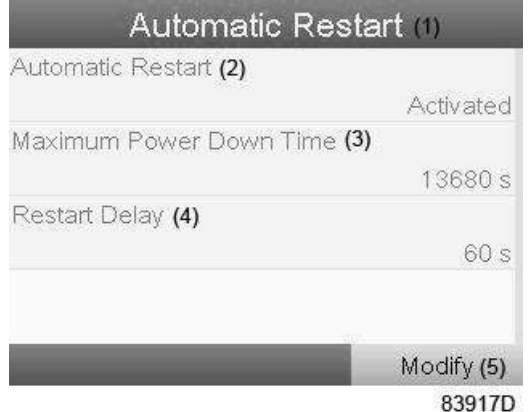

#### Текст на рисунке

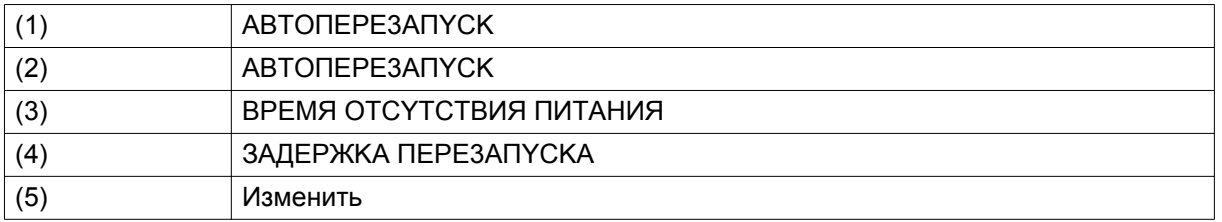

• Экран выдает список настроек. По умолчанию выбран первый пункт. При помощи клавиш прокрутки переместите курсор к параметру, который необходимо изменить, и нажмите клавишу Enter (Ввод) (2). Появится всплывающее окно. При помощи клавиш прокрутки ↑ или  $\downarrow$  выберите нужное значение и нажмите клавишу Enter (Ввод) (2) для подтверждения выбора.

#### **Настройки основной схемы**

$$
\bigotimes
$$

но изменять диапазоны и предельные значения схемы. Это может привести к , что текущее значение окажется за пределами диапазона, и таким образом рафике не будет видимой кривой.

Меню настроек основной схемы позволяет настраивать шкалу и кривые на графике. Чтобы изменить настройки, выполните следующие действия:

• Выберите значок настроек основной схемы, как описано выше, затем нажмите клавишу Enter (Ввод) (2). Появится экран, аналогичный следующему:

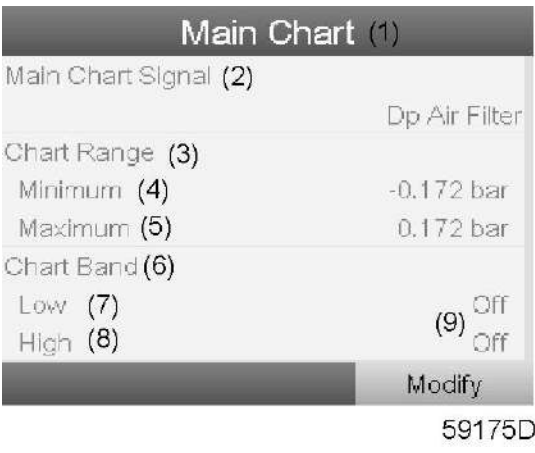

#### Текст на рисунке

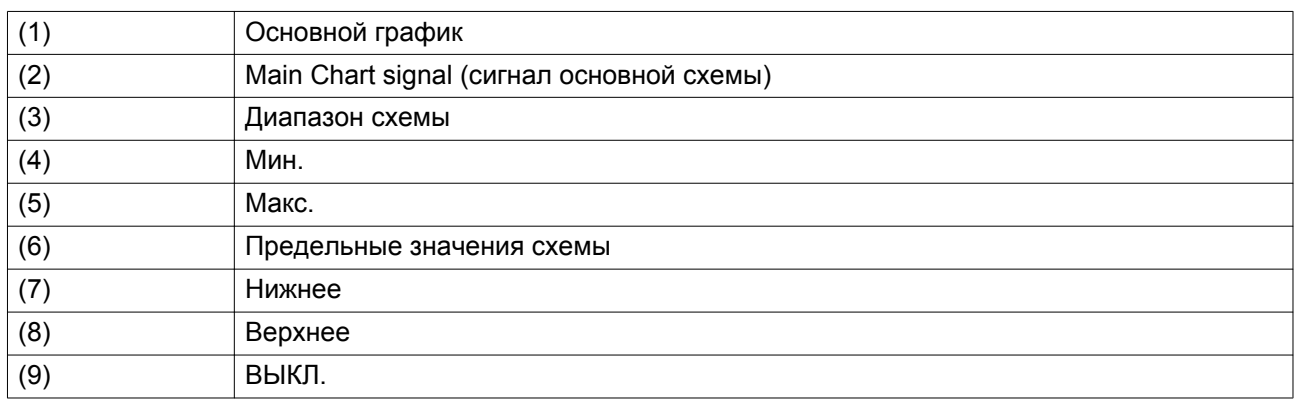

На экране отображается сигнал основной схемы, текущий диапазон и предельные значения схемы. Чтобы изменить настройки, выполните следующие действия:

Нажмите клавишу Ввод, выберите необходимое значение Chart Range (диапазон схемы) или Chart Band (предельные значения схемы) и подтвердите.

#### **Изменение показателя Chart Band (предельные значения схемы)**

Выберите значение Chart Band (предельные значения схемы), как описано выше, и выполните следующие действия:

- Нажмите клавишу Enter (Ввод): будет выделено нижнее предельное значение. Нажмите клавишу Enter (Ввод), чтобы изменить значение включения/отключения, или клавишу со стрелкой вниз, чтобы изменить нижнее значение.
- Нажмите клавишу Enter (Ввод) для подтверждения изменения.
- Измените верхнее предельное значение.

#### **Настройки генератора**

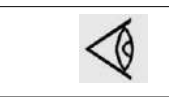

Чтобы изменить настройки, вам необходим пароль. В противном случае, вы сможете обратиться только к текущим настройкам.

Выберите значок настроек генератора, действуя, как описано выше, затем нажмите клавишу Enter (Ввод) (2). Появится следующий экран:

Экран выдает список настроек. По умолчанию выбран первый пункт (Настройки времени).

Нажмите кнопку Ввод (2). На экране появится следующее изображение:

• **Настройки времени**

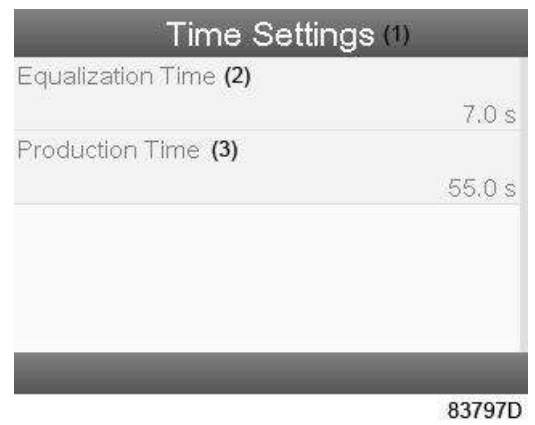

*Настройки времени (только для обслуживания)*

#### Текст на рисунке

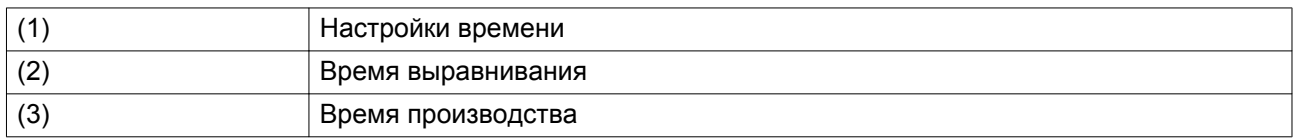

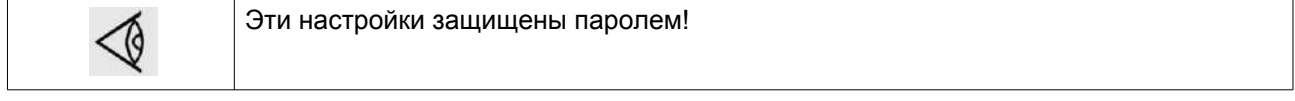

При введенном сервисном пароле синхронизация времени цикла может осуществляться в диапазоне, выведенном на экран мелкими буквами.

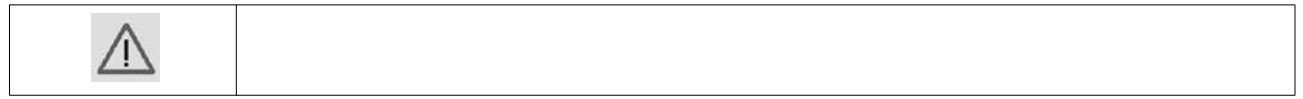

## • **PEГYЛИPOBKA**

При введенном сервисном пароле настройки регулировки могут быть изменены.

- При помощи клавиш прокрутки переместите курсор к параметру, который необходимо изменить и нажмите клавишу Enter (Ввод) (2).
- Появится всплывающее окно. При помощи клавиш прокрутки ↑ или ↓ выберите нужное значение и нажмите клавишу Enter (Ввод) (2).

#### **Ключ доступа**

Регулятор позволяет программировать различные уровни защиты (например, пользователь, специалист по техобслуживанию и т.д.). Это меню служит для изменения уровня защиты. Перейдите к нужному значку с помощью клавиши прокрутки. Нажмите кнопку ввода. Нажмите кнопку ввода повторно, чтобы изменить уровень защиты. Нажмите кнопку ввода еще раз, появится всплывающее меню. При помощи клавиш прокрутки введите пароль нового уровня защиты. Нажмите клавишу Enter (Ввод), чтобы подтвердить изменение.

# **4.17 Веб-сервер**

Все регуляторы Elektronikon имеют встроенный веб-сервер, который позволяет установить прямое соединение с сетью компании или отдельным ПК с помощью локальной сети (LAN). Такое подключение обеспечивает возможность просмотра определенных данных и параметров с помощью ПК, а не на дисплее регулятора.

#### **Начало работы**

Убедитесь, что вы зашли как **администратор**.

• Используйте внутренний сетевой адаптер компьютера или адаптер USB - LAN (см. рисунок ниже).

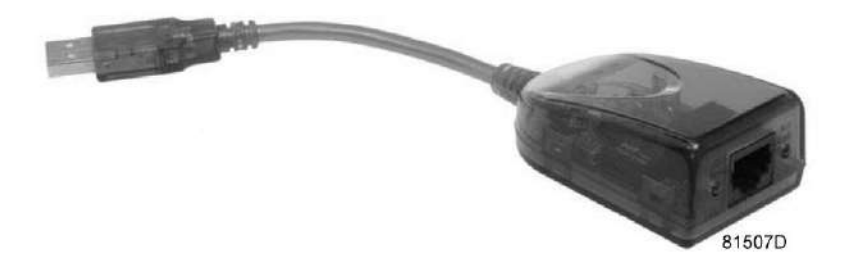

*Адаптер USB - LAN (для Windows XP)*

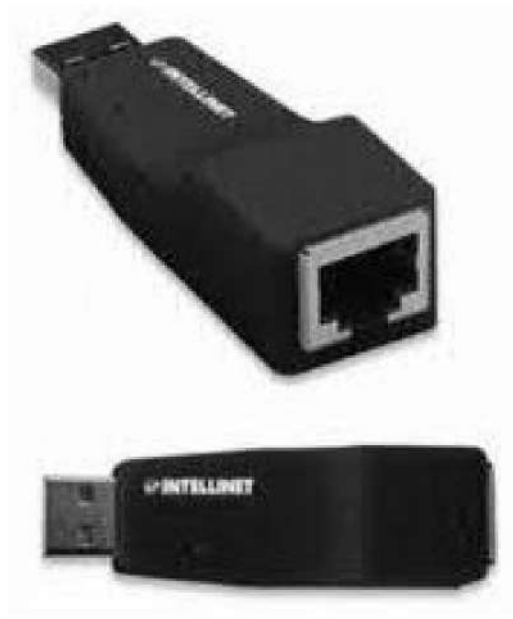

59864F *Адаптер USB - LAN (для Windows 7)*

• При помощи кабеля (неэкранированная витая пара (НВП) категории 5e) подключите регулятор.

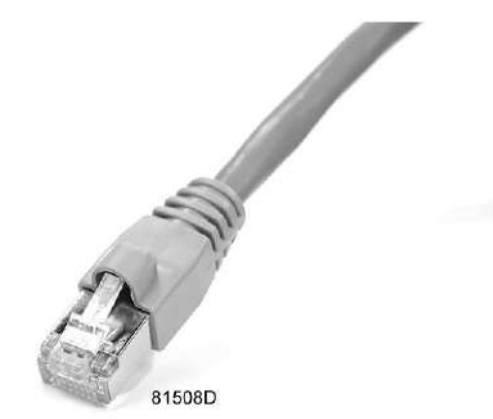

### **Конфигурация сетевого адаптера**

Для конфигурации сетевого адаптера:

• Откройте Network and Sharing Center (Центр управления сетями и общим доступом) через панель управления, нажав на кнопку просмотра состояния сети и заданий.

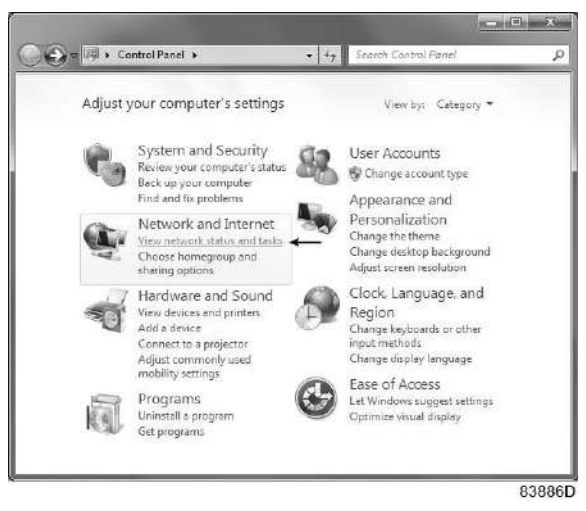

• Нажмите на кнопку изменения настроек адаптера.

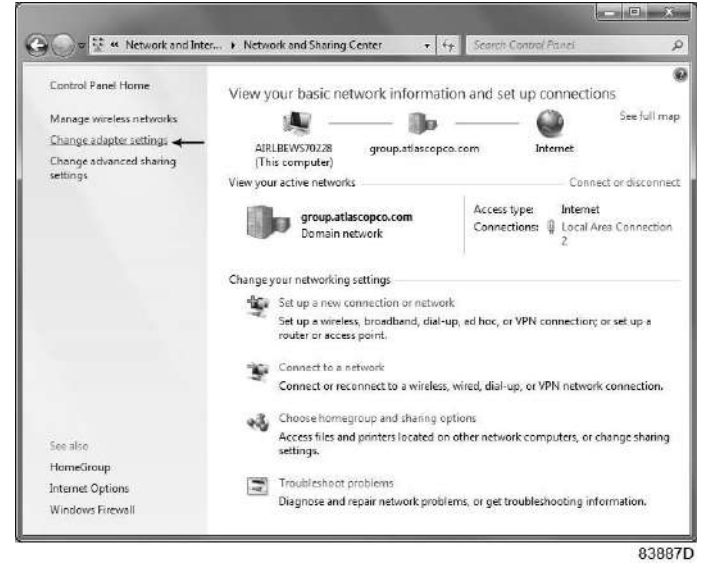

• Выберите Local Area connection (Подключение по локальной сети) для подключения к регулятору.

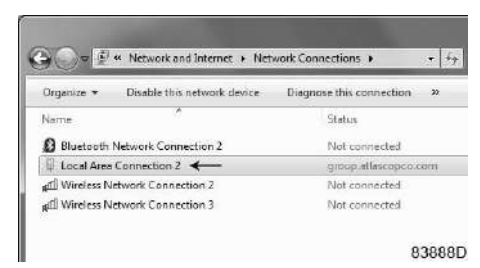

• Нажмите на правую клавишу и выберите Properties (Свойства).

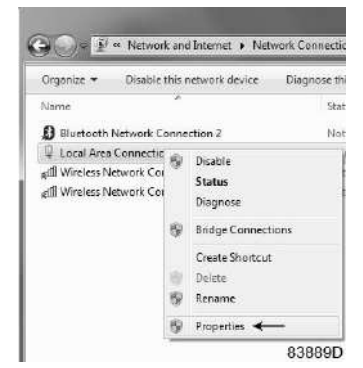

• Поставьте флажок напротив Internet Protocol (TCP/IP). Чтобы предотвратить конфликт, удалите флажки других свойств, если они поставлены. Выбрав TCP/IP, нажмите на клавишу Properties (Свойства), чтобы изменить настройки.

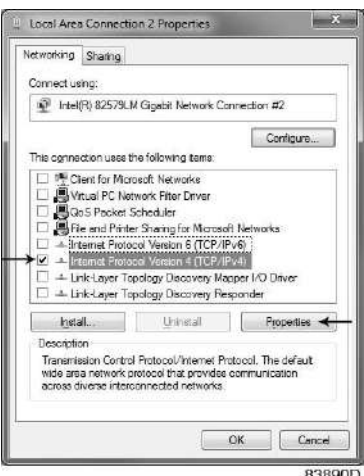

- Используйте следующие настройки:
	- IP-адрес 192.168.100.200
	- Маска подсети 255.255.255.0
- Нажмите ОК и закройте центр управления сетями и общим доступом.

#### **Конфигурация веб-сервера**

#### **Конфигурирование веб-интерфейса**

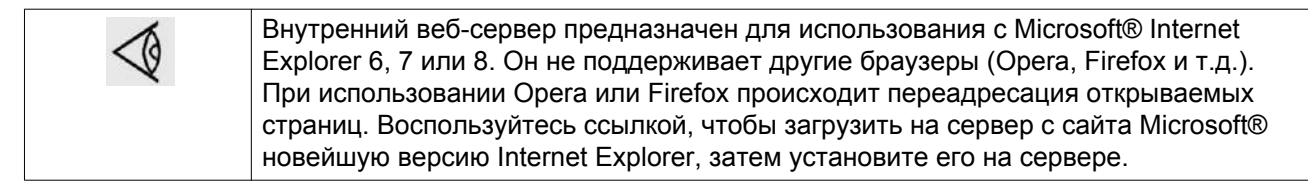

• При использовании Internet Explorer:

Откройте Internet Explorer и в меню выберите Tools - Internet options (Инструменты - Свойства обозревателя) (2).

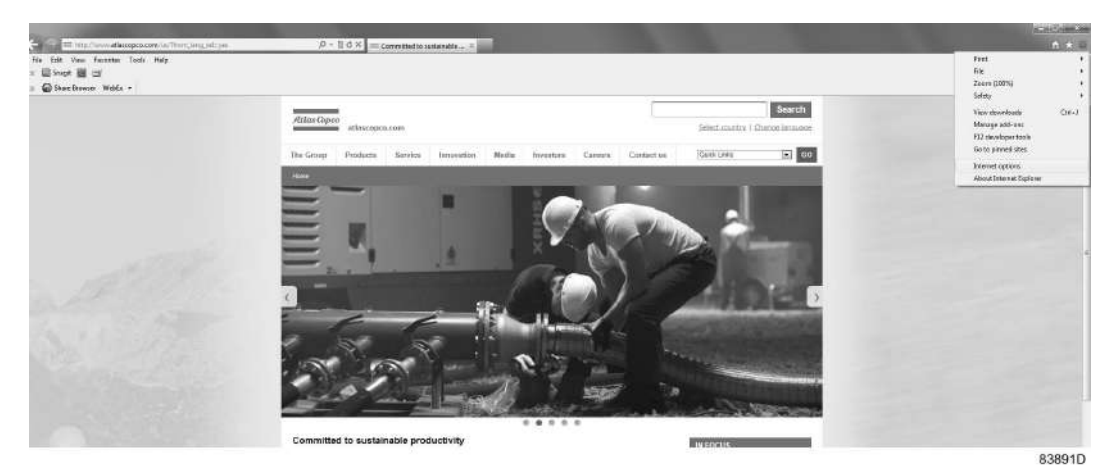

• Выберите вкладку Connections (Подключения) и нажмите кнопку LAN settings (Настройка сети).

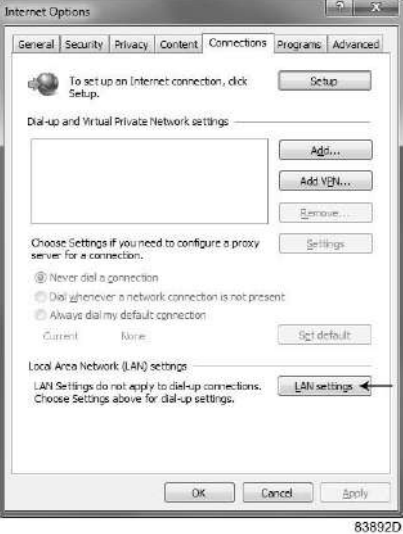

• В поле Proxy server (Прокси-сервер) нажмите кнопку Advanced (дополнительно).

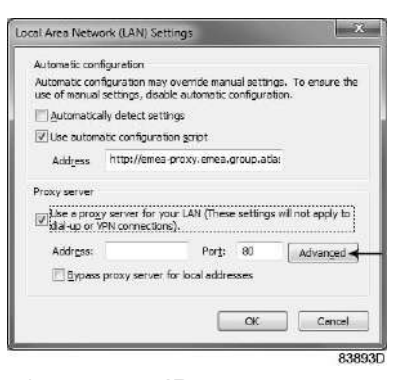

• В поле Exceptions (Исключения) введите IP-адрес вашего регулятора. Здесь можно указать несколько IP-адресов, разделяя их точкой с запятой (;). Например: предположим, вы уже ввели два IP-адреса (192.168.100.1 и 192.168.100.2). Теперь введите 192.168.100.100 и разделите 3 IP-адреса точками с запятой. Закройте окно, нажав OK.

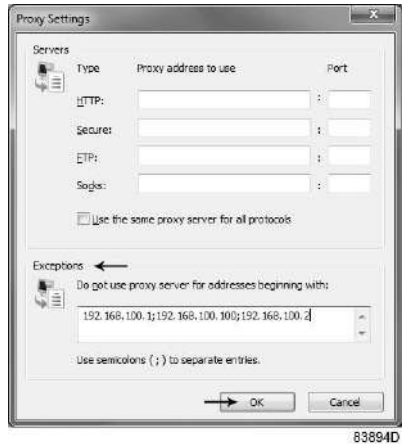

#### **Просмотр данных регулятора**

• Откройте браузер и введите IP-адрес регулятора, который вы хотите открыть через браузер (например: http://192.168.100.100). Появится интерфейс:

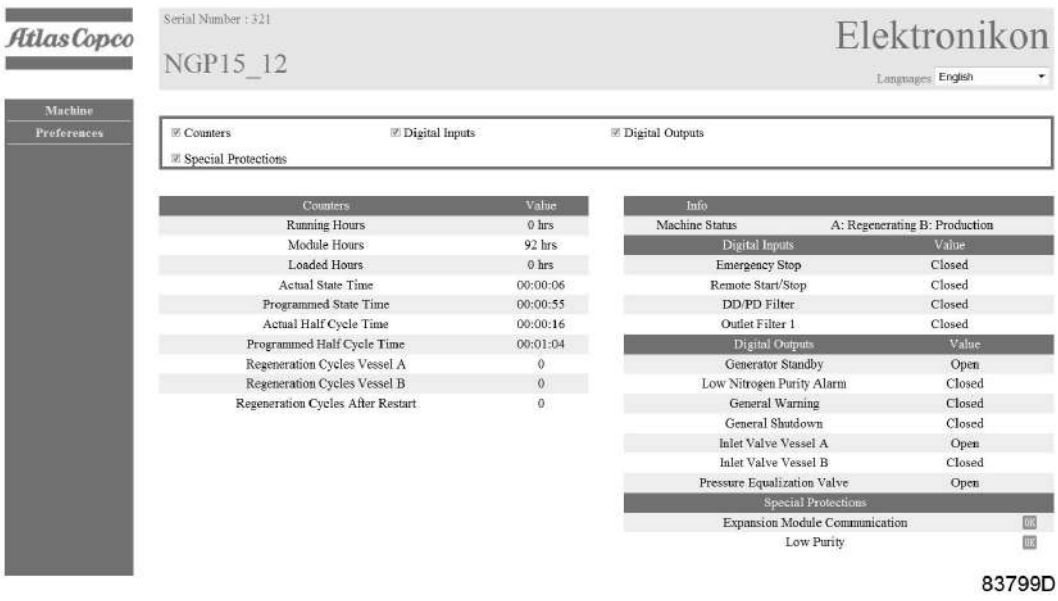

Экран регулятора (стандартный).

#### **Навигация и свойства**

• В заголовке указан тип генератора и выбор языка (в зависимости от установленных на регулятор).

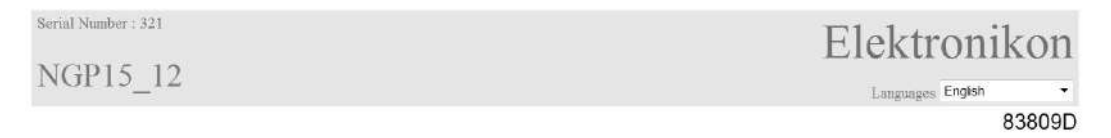

• Слева расположено меню навигации.

Если используется лицензионный ESi, на экране появятся 3 кнопки.

- Машина: показывает все настройки генератора.
- Es: позволяет просмотреть состояние ESi (при наличии лицензии).
- Настройка: позволяет изменить единицы измерения температуры и давления.

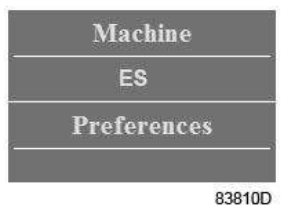

### **Настройки генератора**

Все настройки можно скрыть или вывести на экран. Для этого необходимо установить отметку для каждой настройки. Неизменным остается только поле состояния машины - оно всегда выводится на экран.

#### **Счетчики**

Счетчики: здесь представлены все счетчики, связанные с регулятором и генератором.

 $\sqrt{\ }$  Counters

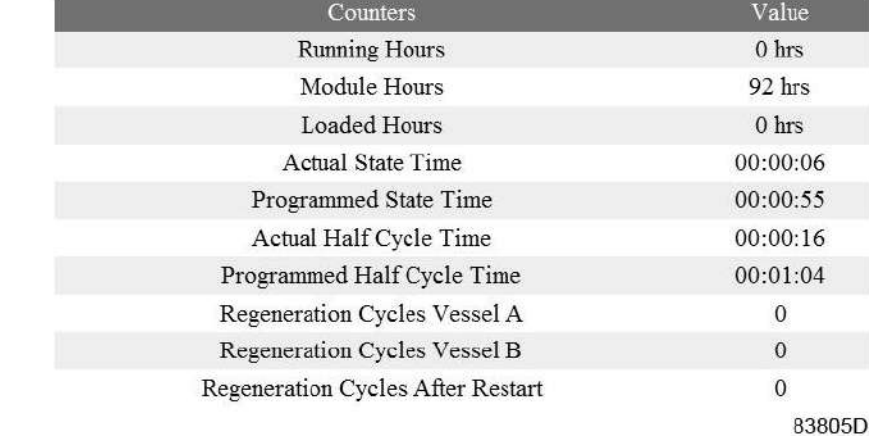

#### **Информация о состоянии**

Состояние машины всегда выводится на экран.

Info Machine Status A: Regenerating B: Production 83806D

#### **Цифровые входы**

Здесь перечислены все цифровые входы и указано их состояние.

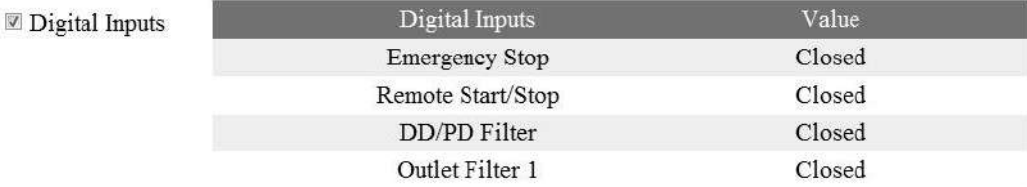

83804D

#### **Цифровые выходы**

Здесь перечислены все цифровые выходы, и указано их состояние.

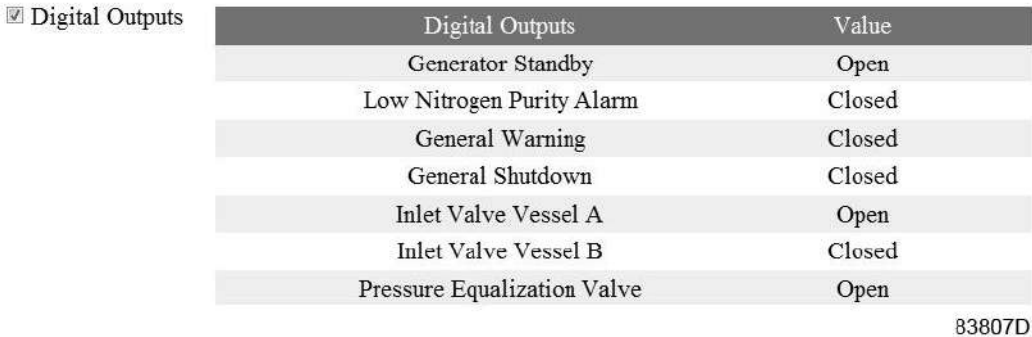

#### **Специальные защитные функции**

Здесь перечислены все специальные защитные функции генератора.

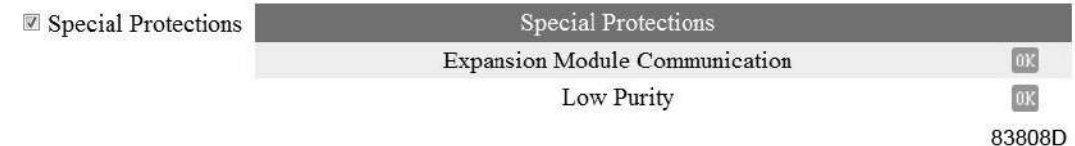

### **Экран ES**

При наличии лицензии ESi в меню навигации присутствует кнопка ES. Слева отображаются все машины ES, а справа — состояние ES.

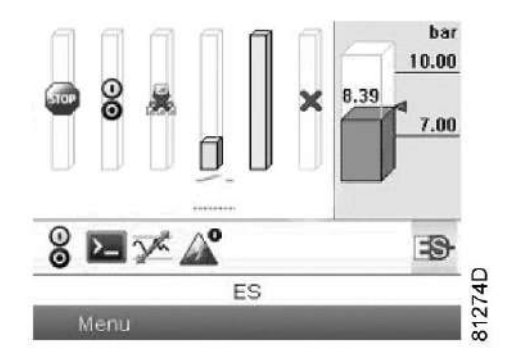

*Типовой экран ESi*

# **4.18 Программируемые уставки**

#### **Описание**

Устройства регулировки и защитное оборудование имеют заводскую регулировку, обеспечивающую оптимальные рабочие характеристики генератора. Не требуется регулировка.

# **5 Руководство по эксплуатации**

# **5.1 Работа**

## **Процедура запуска**

Назначение компонентов см. в разделе [Схема потока воздуха](#page-17-0).

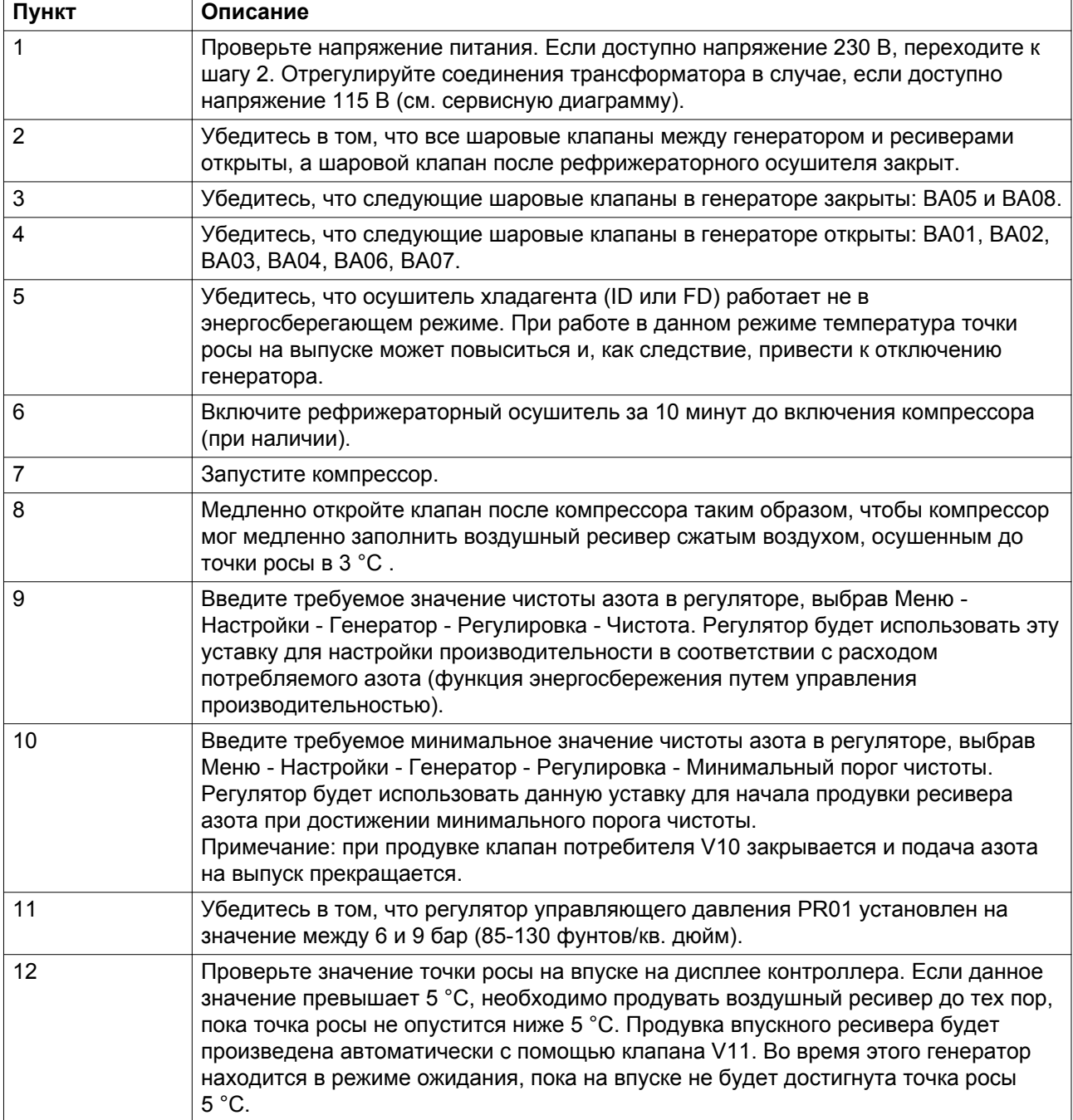
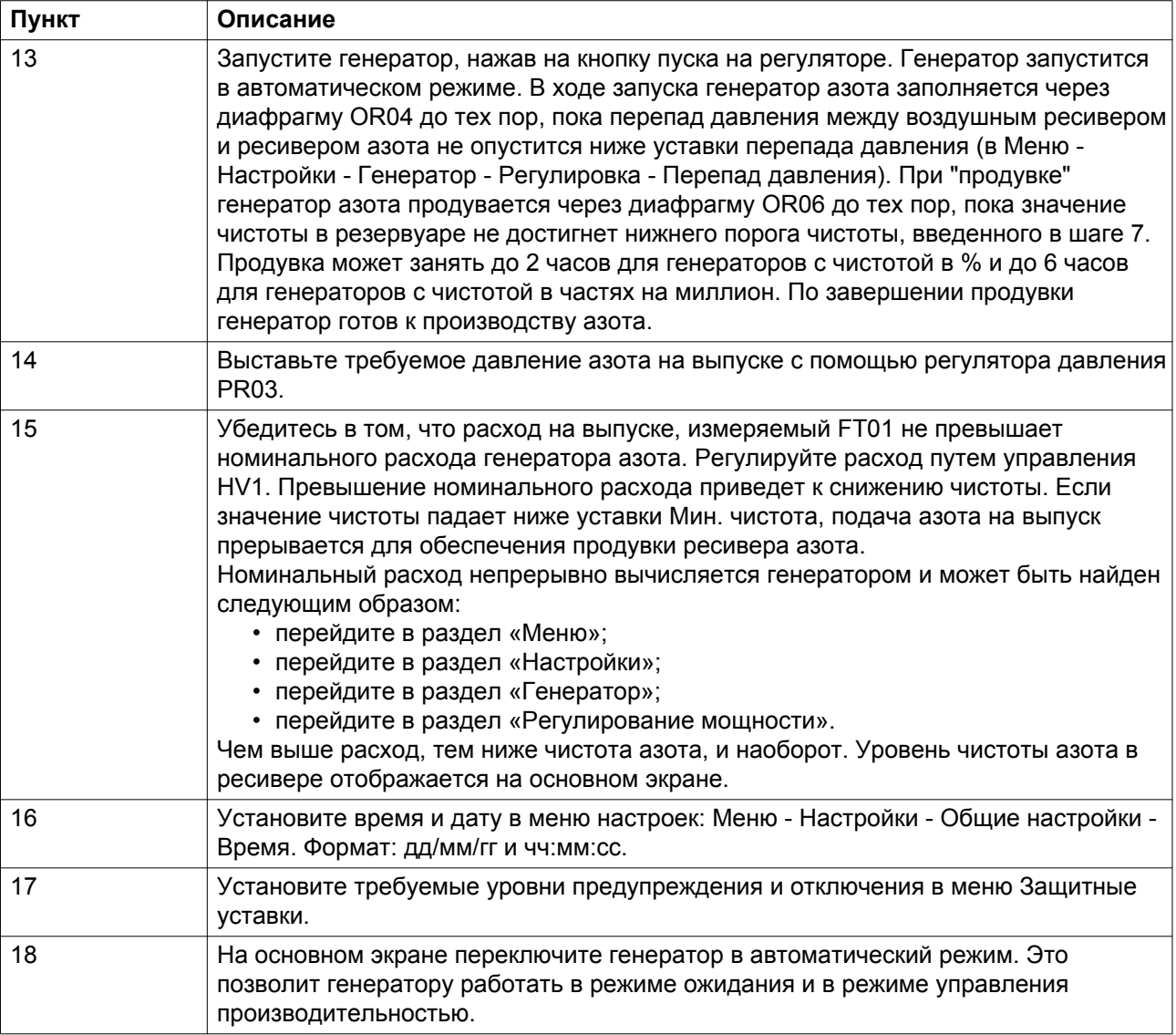

### **Ручной режим**

В ручном режиме генератор работает по таймеру, независимо от показаний расхода.

### **Автоматический режим**

В автоматическом режиме генератор будет управлять производительностью в 5 этапов:

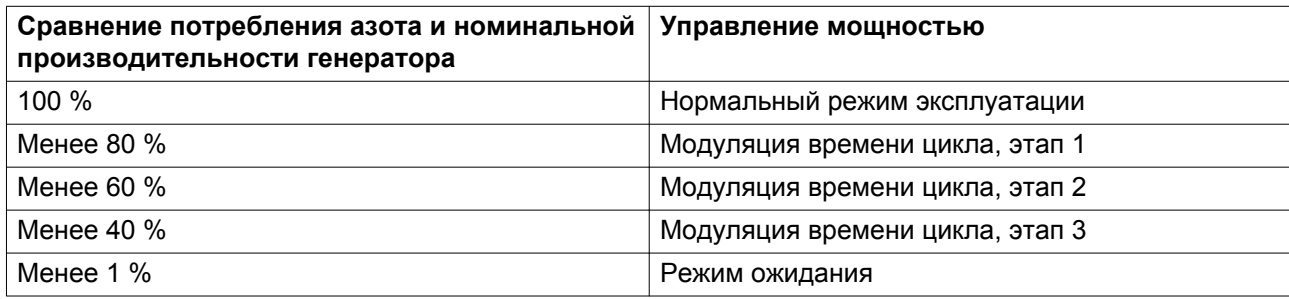

#### **Защита точки росы под давлением (PDP) на впуске**

NGP+ в стандартной комплектации оснащен функцией защиты точки росы под давлением на впуске. Когда точка росы под давлением воздуха на впуске превышает 5 °C, цикл PSA автоматически отключается и запускается цикл продувки на впуске. Впускной продувочный клапан V11 обеспечивает малый расход воздуха через OR05 к глушителю, что позволит снизить нагрузку на осушитель хладагента и осушить впускной воздушный ресивер до достижения требуемой точки росы.

#### **Управление мощностью**

Генераторы NGP+ оснащены функцией управления производительностью. Данная функция позволяет изменять производительность через контроллер (и, соответственно, требуемый объем сжатого воздуха) в зависимости от расхода потребляемого азота.

Производительность регулируется изменением времени циклов (т .е. модуляцией времени циклов). Более низкая производительность соответствует более длинному циклу, более высокая — более короткому. Таким образом, чистота на выходе будет поддерживаться на постоянном уровне, что обеспечит экономию сжатого воздуха (энергосбережение до 50%).

Данная функция также позволит генераторам, типоразмер которых предполагает высокие температуры, экономить энергию при более низких температурах.

#### **Защита от превышения расхода**

Для защиты генератора от перегрузки адсорберы защищены клапаном минимального давления V9 (см. раздел [схема потока воздуха\)](#page-17-0).

При нормальной эксплуатации, т. е. когда разница давления между воздушным ресивером и ресивером азота меньше уставки перепада давления, см. раздел [Изменение уставок](#page-55-0) (Меню - Настройки - Генератор - РегулировкаПерепад давления), открывается клапан минимального давления.

Если потребление азота повысится до слишком высокого уровня, перепад давлений увеличится и при превышении уставки перепада давления, клапан минимального давления V9 закроется. На данном этапе пусковое сопло OR04 ограничивает расход до тех пор, пока разность давлений воздушного ресивера и ресивера азота не превысит уставку перепада давления. Чтобы вывести генератор из этого состояния, необходимо ограничить расход на выпуске до номинального значения или ниже. Когда разница давлений опустится ниже уставки Перепада давления, генератор выждет 10 минут перед открыванием клапана минимального давления V9.

#### **Гарантированная чистота**

Для предотвращения ухудшения чистоты, что может нарушить технологический процесс, NGP+ оснащен функцией гарантированного контроля чистоты. Нижний допустимый порог чистоты устанавливается на регуляторе. См. раздел [Изменение уставок](#page-55-0) (Меню - Настройки - Генератор - Регулировка - Нижний порог чистоты).

Если чистота азота в ресивере азота падает ниже уставки нижнего порога чистоты, поток к установке отсекается закрыванием клапана потребителя V10. Одновременно с этим выпускной продувочный клапан V12 открывается для продувки ресивера азота (расход продувки регулируется продувочным соплом OR06). Таким образом, чистота азота в ресивере восстанавливается максимально быстро. Когда показания чистоты превышают уставку Мин. чистота, продувочный клапан V12 закрывается, а клапан потребителя V10 открывается.

#### **Изменение чистоты**

Перед изменением настроек чистоты, обеспечиваемой генератором, убедитесь, что установлено правильная модификация генератора азота:

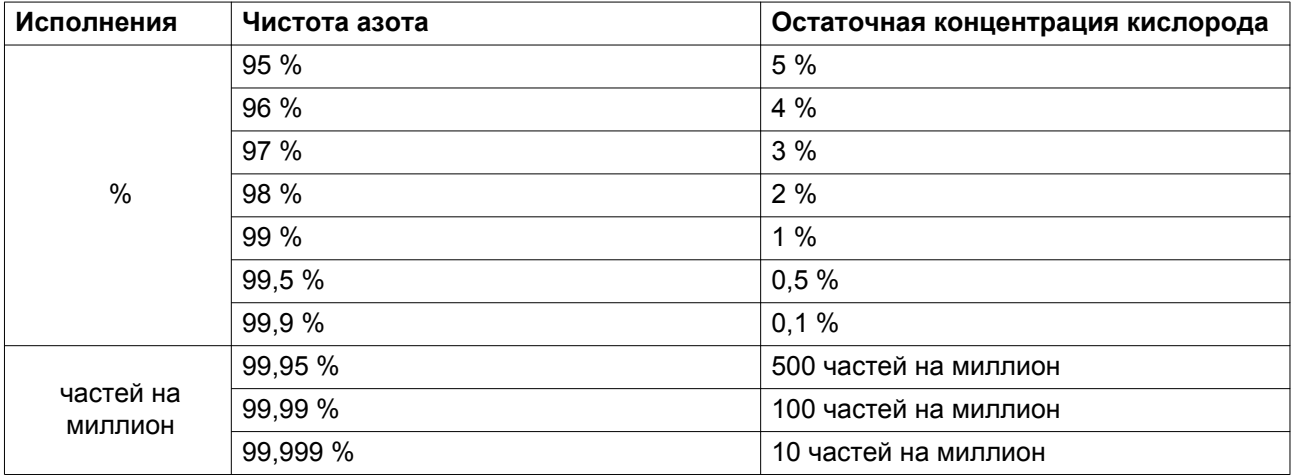

Исполнения с измерением % оснащаются датчиком кислорода с диапазоном измерения уровня кислорода от 0% до 10%, что соответствует 4-20 мА.

Исполнения с измерением в частях на миллион оснащаются датчиками кислорода с диапазоном измерения концентрации кислорода от 0 до 1000 частей на миллион, что соответствует 4-20 мА.

Оба исполнения оптимизируются по времени цикла, расходу продувки и типоразмерам сопел для обеспечения максимальных показателей при требуемой чистоте.

Для изменения требуемой чистоты на выпуске зайдите в Меню - Настройки - Генератор - Регулировка - Чистота. На основании данной уставки генератор будет при необходимости регулировать производительность и изменять время цикла. При изменении уставки чистоты, также необходимо изменить уставку нижнего порога чистоты (зайдите в Меню - Настройки – Генератор – Регулировка – Нижний порог чистоты). На основании данной уставки генератор будет подавать на установку азот с более высоким уровнем чистоты, чем уставка нижнего порога чистоты.

#### **Порядок останова**

Для останова генератора нажмите кнопку выключения на регуляторе. Генератор завершит текущий цикл и сбросит давление из обоих адсорберов.

Если установка будет запущена позже, рекомендуется не использовать эту функцию. Вместо этого, остановите потребление азота, чтобы автоматически перевести генератор в режим ожидания. Это обеспечивает время запуска менее одной минуты. Для сравнения, время запуска для полностью остановленного устройства составляет до одного часа.

## **5.2 Проверка показаний экрана**

Регулярно проверяйте показания и сообщения на экране.

На основном экране отображается точка росы на впуске генератора, чистота на выпуске, расход на выпуске и давление на выпуске.

Обязательно проверяйте показания на экране и устраняйте неисправности, если светодиод сигнализации (см. раздел ["Панель управления"](#page-28-0)) горит или мигает.

Экран покажет сообщение с запросом сервисного обслуживания, если был превышен интервал плана сервисного обслуживания или был превышен уровень параметра одного из контролируемых компонентов, требующих обслуживания. Выполните операции сервисного обслуживания в соответствии с указанным планом или замените компонент и перезапустите соответствующий таймер, см. раздел ["Меню сервисного обслуживания".](#page-41-0)

# **5.3 Вывод из эксплуатации**

### **Процедура**

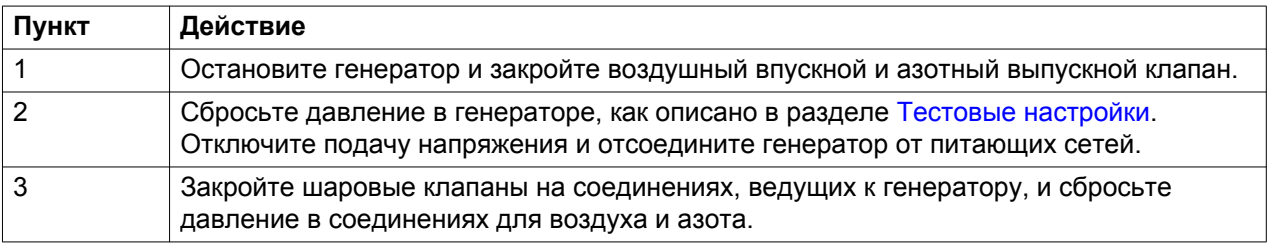

# **6 Техническое обслуживание**

### **6.1 Общие рекомендации и правила техники безопасности**

### **Безопасность**

Перед проведением каких-либо работ по техническому обслуживанию или наладке необходимо прочитать приведенные ниже рекомендации и меры по обеспечению безопасности и действовать соответствующим образом.

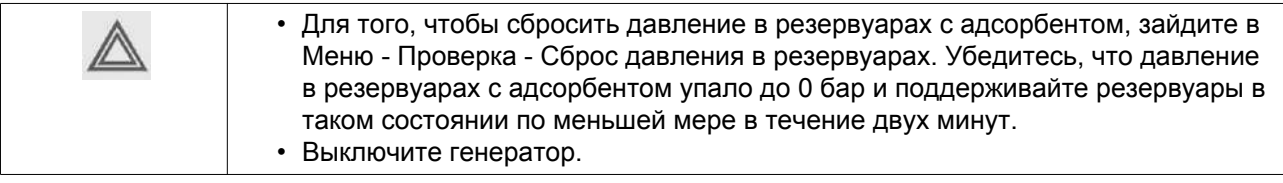

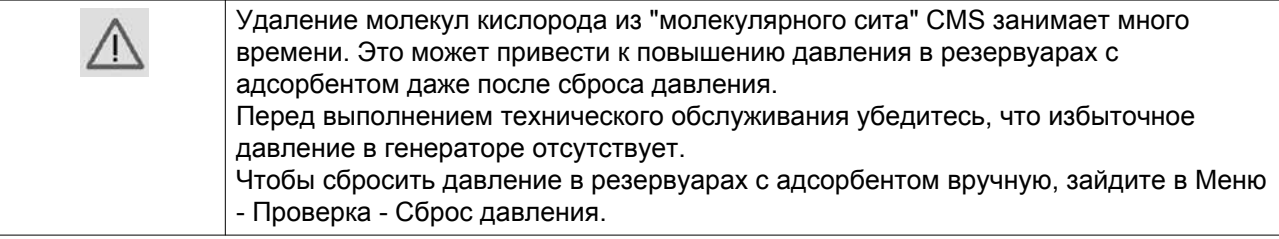

### **Гарантия - Ответственность изготовителя**

Используйте только детали, утвержденные к применению предприятием-изготовителем. Действие «Гарантийных обязательств» или «Ответственности производителя за качество за продукцию» не распространяется на любые повреждения или неправильную работу, вызванные использованием неутвержденных узлов или деталей.

### **Наборы для обслуживания**

Ремонтные комплекты для проведения ремонта и профилактического обслуживания представлены в широком ассортименте. Поставляются ремонтные комплекты, содержащие в себе все необходимое для проведения работ по обслуживанию оборудования и позволяющие получить преимущества, связанные с использованием узлов и оригинальных запасных частей, и экономно расходовать средства на техническое обслуживание.

Проконсультируйтесь в сервисном центре компании "Атлас Копко".

### **Контракты на сервисное обслуживание**

Компания "Атлас Копко" предлагает несколько типов договоров на сервисное обслуживание, освобождающих вас от всех работ по профилактическому техническому обслуживанию. Проконсультируйтесь в сервисном центре компании "Атлас Копко".

# **6.2 График технического обслуживания**

#### **Общая информация**

Чтобы обеспечить стабильную производительность генератора и снизить риск возникновения неисправностей, следует строго придерживаться рекомендуемого графика технического обслуживания.

На основном экране отображается количество часов до следующего технического обслуживания. Это счетчик часов с началом обратного отсчета от 4000 часов. Для получения более подробной информации см. [Сервисное меню](#page-41-0).

В таблице ниже приведены рекомендации по частоте проведения технического обслуживания, выраженные в часах работы генератора:

#### **Программируемые работы по сервисному обслуживанию**

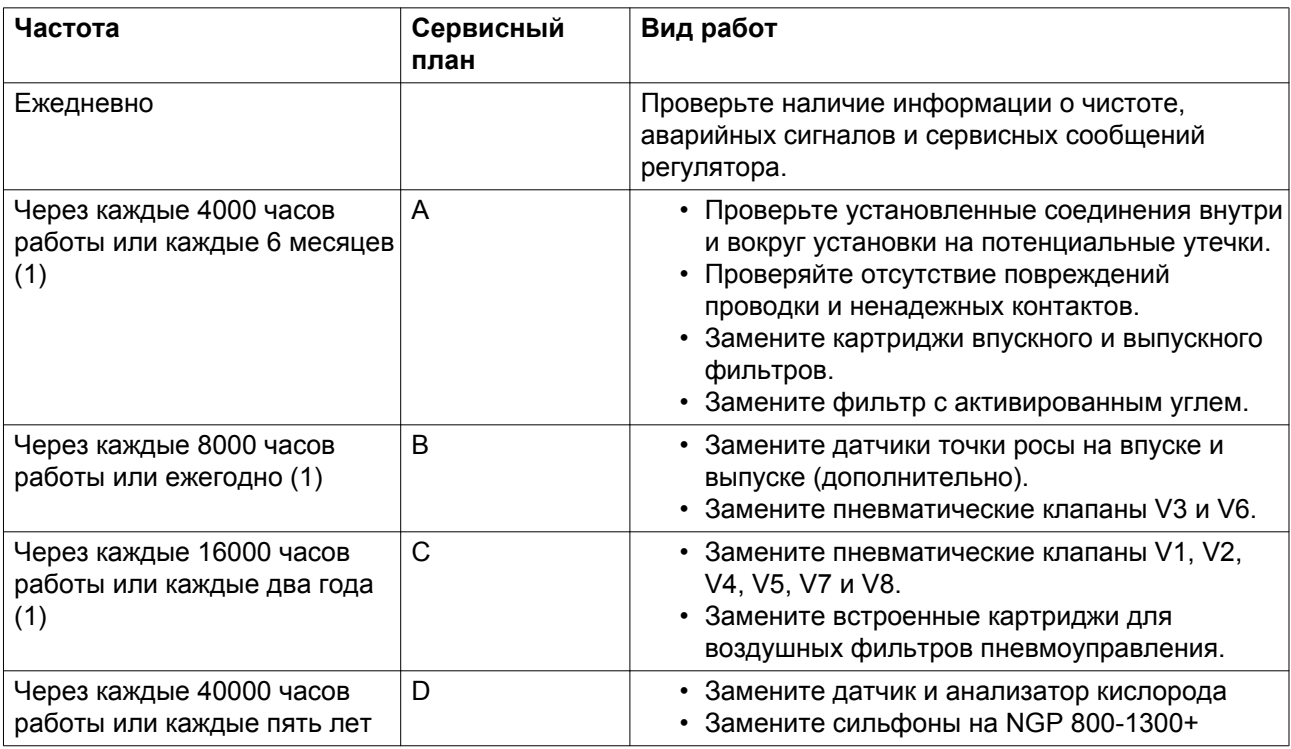

(1) - в зависимости от того, что наступит раньше.

По завершении работ по техническому обслуживанию необходимо сбросить счетчик периодичности обслуживания. Обратитесь к своему поставщику.

Все запасные части, необходимые для планового технического обслуживания, входят в специальные сервисные комплекты. Номера сервисных комплектов см. в перечне запасных частей.

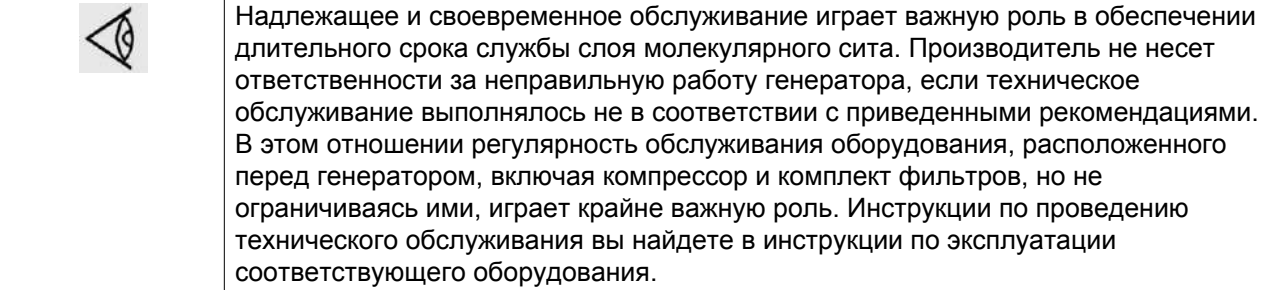

# **6.3 Утилизация отработавших материалов**

Использованные фильтры или любой другой отработавший материал (например, адсорбенты, смазочные материалы, чистящая ветошь, детали оборудования и т.д.) должны быть утилизированы безопасным для окружающей среды способом в соответствии с местными рекомендациями и законодательством об охране окружающей среды.

# <span id="page-79-0"></span>**7 Регулировка и обслуживание**

# **7.1 Проверка калибровки датчика кислорода**

#### **Общая информация**

Датчик циркониевого типа не требует периодической калибровки, так как выходной сигнал и отклонение гарантированно устойчивы в течение 5-летнего срока службы датчика.

Перед началом проверки калибровки убедитесь, что для отбора проб анализатора кислорода задано надлежащее давление и расход. Правильные настройки см. в таблице ниже.

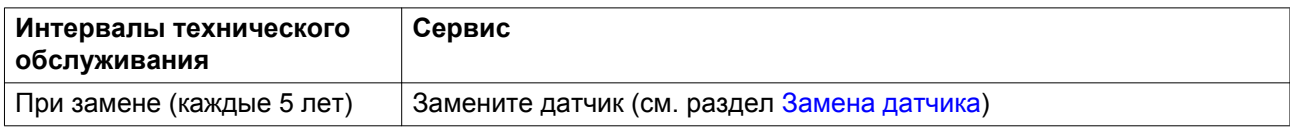

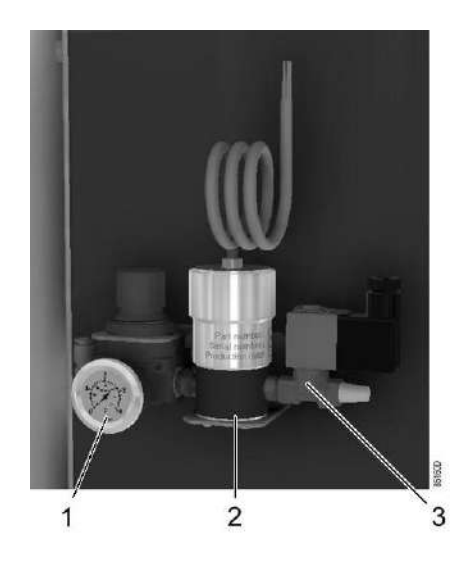

*Кислородный датчик*

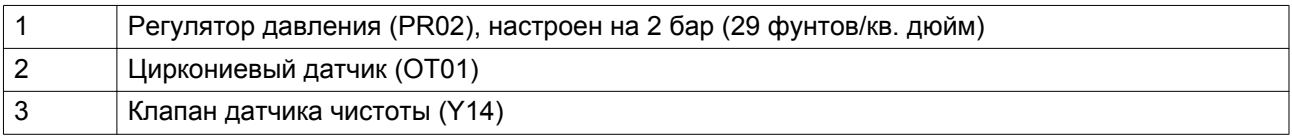

#### **Местоположение кислородного анализатора**

Кислородный анализатор расположен в электрическом шкафу:

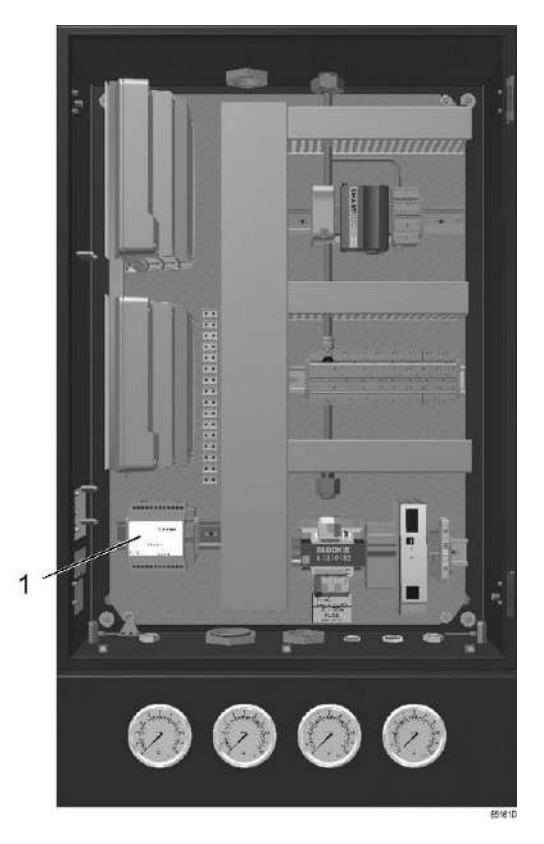

*Расположение и описание кислородного анализатора*

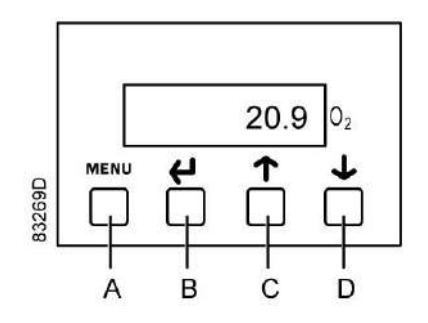

*Дисплей кислородного анализатора*

Клавишная панель имеет следующие функции:

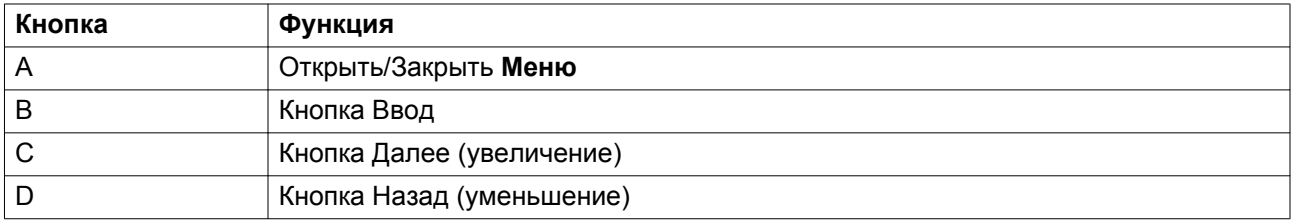

### <span id="page-81-0"></span>Диапазон датчика

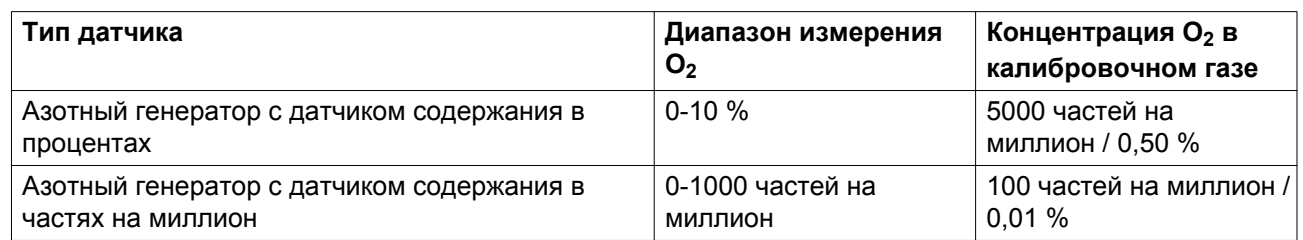

### **Проверка калибровки**

- 1. Переведите генератор в Ручной режим (см. раздел ["Выбор режима работы"](#page-35-0)).
- 2. Закройте шаровой клапан (BA06) (пробоотборной) линии измерения чистоты.
- 3. Подайте газ для проверки калибровки (см. таблицу выше) при давлении 2 бар (изб.) (29 фунтов/кв. дюйм (изб.)).

Дождитесь срабатывания датчика (около 15 мин). Если показания датчика не изменяются в течение 5 минут, значение концентрации кислорода стабильно. **Примечание:**

*Концентрация в газе для проверки калибровки может колебаться в зависимости от назначения. Значения в таблице являются ориентировочными.*

- 4. Убедитесь в том, что значение, выведенное на дисплей, соответствует значению, указанному в акте на калибровочный газ. Если значение соответствует, перейдите к пункту 5 данной процедуры. Если не соответствует, замените датчик и анализатор. Данные компоненты поставляются как единый комплект, который калибруется на заводе.
- 5. Отключите подачу газа для проверки калибровки и подключите обратно возвратную линию к регулятору давления.
- 6. Откройте шаровой клапан линии измерения чистоты (BA07).
- 7. Переключите генератор назад в **Автоматический** режим.

# **7.2 Замена датчика O<sup>2</sup>**

### **Общая информация**

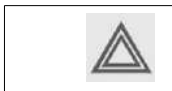

Утилизацию кислородных датчиков необходимо осуществлять в соответствии с действующими нормами.

#### **Электрические соединения**

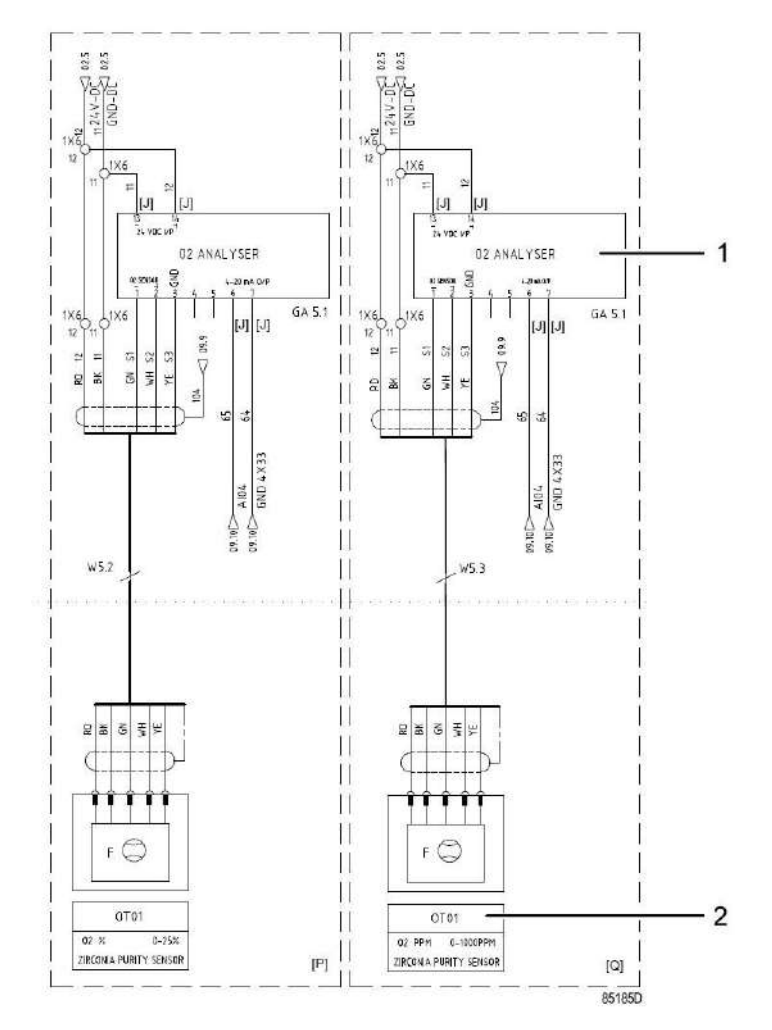

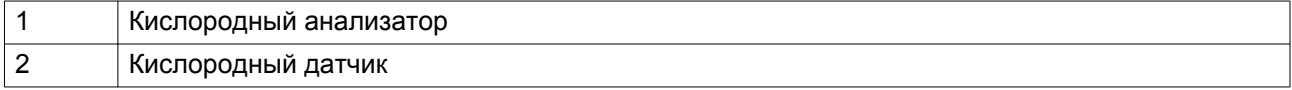

#### **Процедура замены кислородного анализатора**

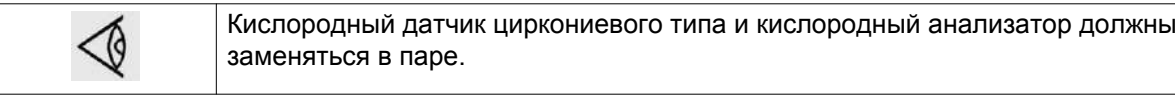

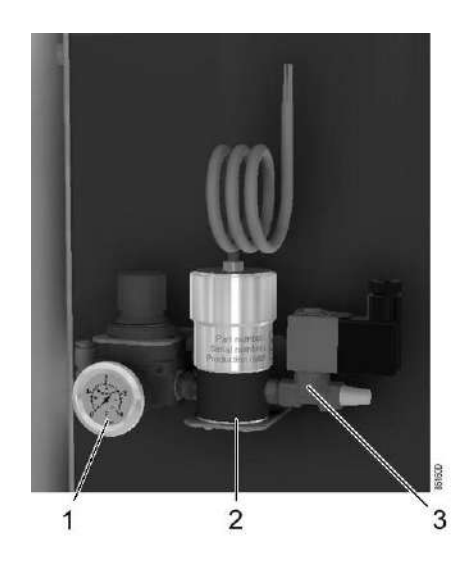

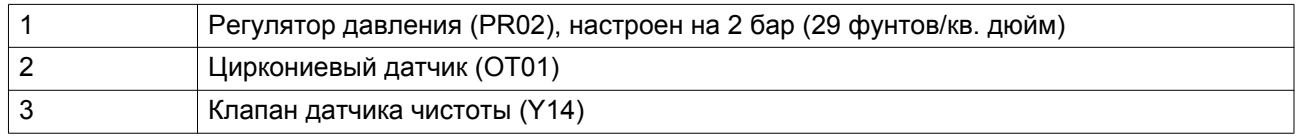

- 1. Отключите генератор
- 2. Закройте шаровой клапан (BA07) линии измерения чистоты.
- 3. Отключите напряжение.
- 4. Откройте электрический шкаф и отсоедините провода датчика кислорода от кислородного анализатора. Также отсоедините проводку кислородного анализатора.
- 5. Снимите датчик кислорода и кислородный анализатор с системы отбора проб.
- 6. Установите новый датчик кислорода и анализатор, подключите их к блоку управления (см. электрическую схему).
- 7. Откройте шаровой клапан линии измерения чистоты (BA07).
- 8. Включите питание и запустите генератор.

# **8 Дополнительное оборудование**

# **8.1 Точка росы под давлением на выходе**

В качестве дополнительного средства контроля точки росы потребляемого азота возможна установка датчика точки росы под давлением на выпуске (PDP02). Данная мера особенно полезна, если точка росы азота является ключевым параметром в технологическом процессе, где используется азот.

Обратите внимание, что точка росы на выпуске генератора азота неустойчива и может подвергаться значительным изменениям в зависимости от условий эксплуатации. Максимальным значением точки росы под давлением на выпуске является -40 °C, но в некоторых случаях это значение может падать до -70 °C.

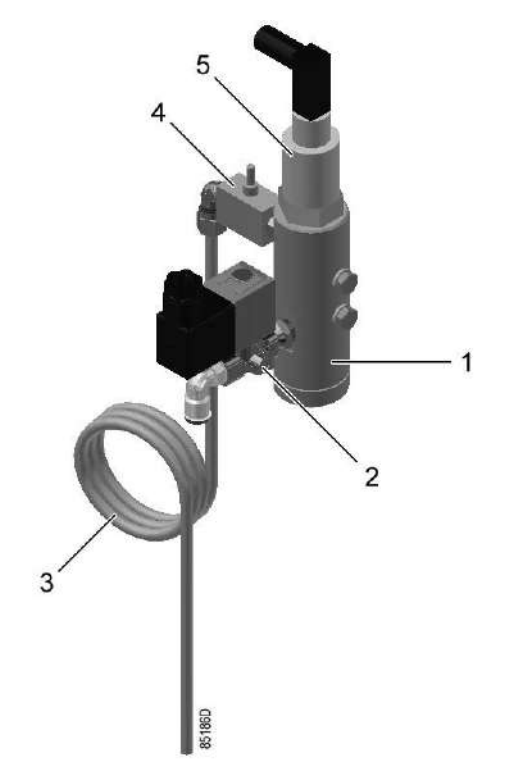

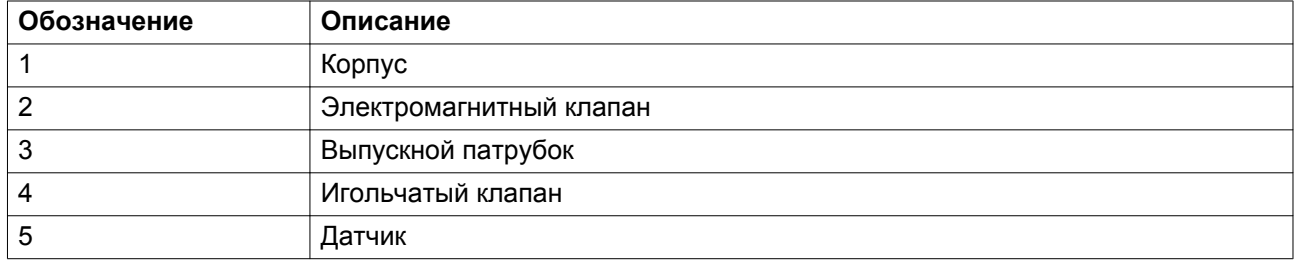

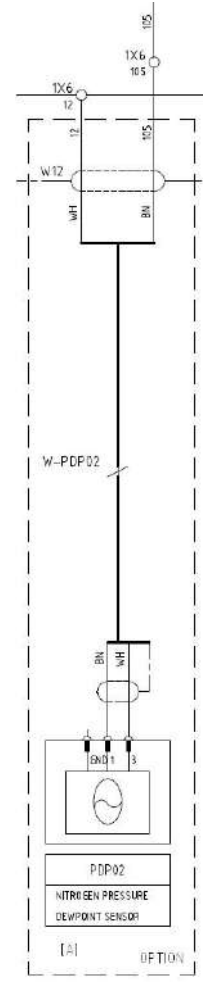

*Электрическая схема соединения датчика PDP*

# **8.2 Внешний анализатор кислорода**

Внешний анализатор кислорода предназначен для контроля уровня кислорода в помещении, где установлен генератор азота.

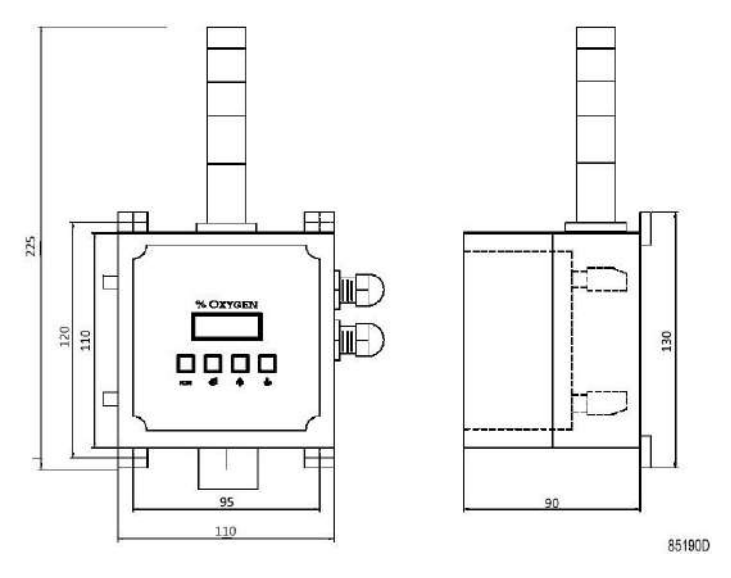

*Общая схема*

Обратите внимание, что для машинного зала требуется постоянная надлежащая вентиляция, также настоятельно рекомендуется вывести выпускную трубу генератора за пределы помещения.

См. [Особые меры предосторожности при работе с оборудованием для производства азота](#page-9-0) для получения дополнительной информации.

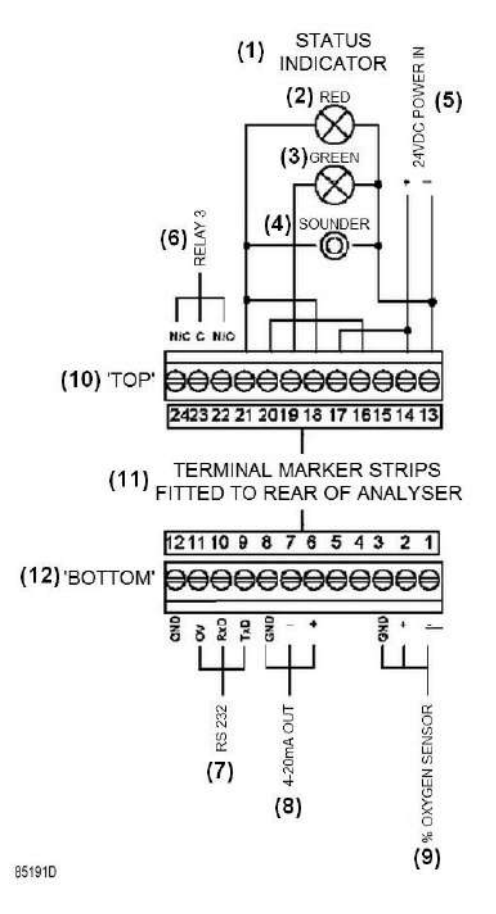

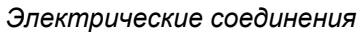

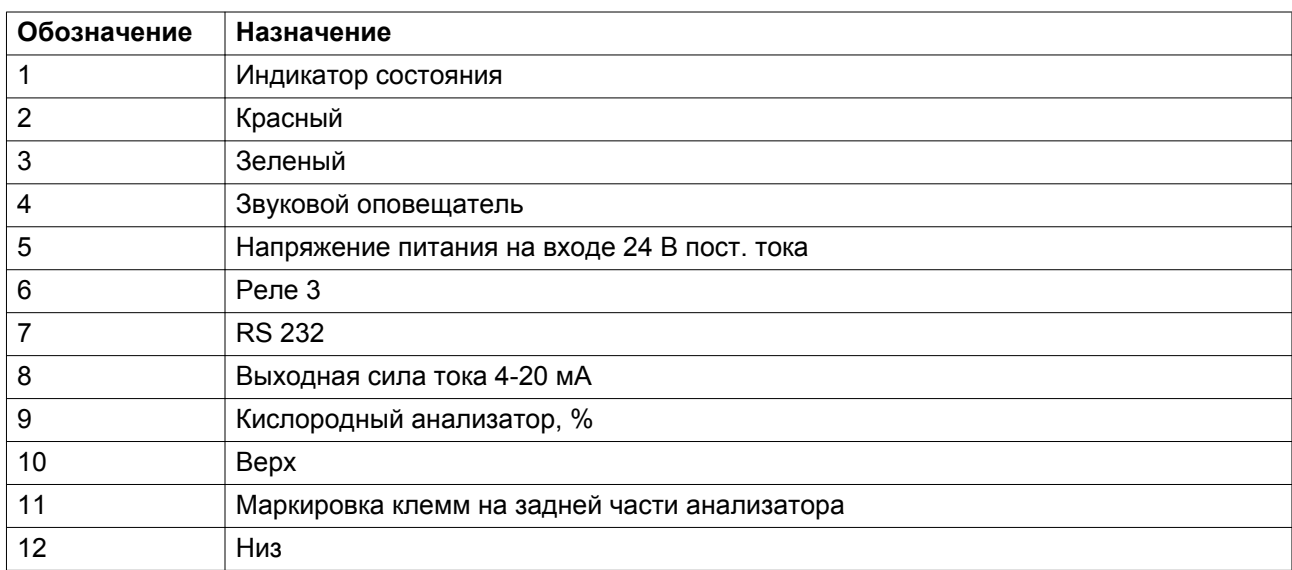

# **9 Поиск и устранение неисправностей**

#### **Предупреждение о низкой чистоте**

Когда концентрация азота в ресивере опускается ниже уровня уставки нижнего порога частоты, генератор начинает продувку ресивера азота и выдает сигнал, предупреждающий о низкой чистоте. С этого момента подача азота на выпуск генератора прекращается.

Проверьте следующие возможные причины:

- Убедитесь, что шаровой клапан чистоты азота BA07 находится в открытом положении, а шаровой клапан пробы азота BA05 находится в закрытом положении.
- Убедитесь, что генератор находится в рабочем режиме.
- Изменения условий эксплуатации, таких как расход, давление и температура могут серьезно повлиять на чистоту азота на выпуске. Чтобы проверить, не превышена ли производительность генератора при текущих условиях эксплуатации, проверьте параметр Уровень потребления в Меню – Настройки – Генератор – Управление мощностью. Если уровень производительности выше 100%, это означает, что производительность генератора меньше требуемой. В таком случае, потребление азота слишком высокое, а расход азота на выпуске должен быть снижен. Если это невозможно, увеличить производительность отдельного генератора азота можно следующими способами:
	- Снизить уставку чистоты
	- Увеличить давление на впуске
	- Снизить температуру окружающего воздуха, если она превышает 20 °C.
- Впускное давление должно оставаться постоянным при любых условиях. Это непосредственная причина классификации компрессоров по размеру. Если компрессор работает при полной нагрузке в течение одного полного цикла, то размер компрессора слишком мал. Если причина в этом, снизьте уставку давления компрессора. Если размер компрессора слишком большой, то он будет работать при отсутствии нагрузки в течение одного или более полных циклов. В этом случае увеличьте уставку давления компрессора так, чтобы его производительность соответствовала производительности генератора азота. Или же установите регулятор давления до воздушного ресивера, чтобы обеспечить постоянное впускное давление в течение многих циклов.
- Убедитесь, что выпускное отверстие не заблокировано.
- При выполнении загрузки/разгрузки компрессора убедитесь, что цикл загрузки/ разгрузки занимает не более двух минут. Вы можете сделать это, снизив диапазон давления компрессора и увеличив воздушный ресивер на впуске.
- Если выпуск происходит за пределы помещения, убедитесь в том, что выбран правильный типоразмер выпускной линии. См. подробную информацию в разделе [Предложение по установке.](#page-21-0)
- Проверьте показания датчика давления на клапане регулировки давления пробы PR02. Они должны быть равны 2 бар (29 фунтов на кв. дюйм).
- Проверьте показания датчика кислорода OT01, используя эталонный газ. Подробные инструкции см. в разделе [Калибровка кислородного датчика.](#page-79-0)

#### **Осушитель, точка росы под высоким давлением**

Точка росы под давлением на впуске генератора азота должна иметь значение 3 °C, и не должна превышать 5 °C. Генераторы азота NGP+ в стандартной комплектации оснащены датчиком контроля точки росы на впуске, который служит для контроля точки росы на осушителе хладагента.

Убедитесь, что используется специальный осушитель FD, если температура окружающей среды превышает 30 °C.

Высокая температура точки росы может быть обусловлена перегрузкой осушителя хладагента, которая может произойти в ходе запуска. Во избежание этого необходимо включать сначала осушитель хладагента, а затем компрессор. При включении компрессора расход на выпуске компрессора должен быть снижен посредством запирания шарового клапана. Благодаря этому сжатый воздух будет успевать проходить через осушитель и заполнять воздушный ресивер приточным воздухом требуемого качества.

Если воздушный ресивер уже заполнен воздухом, точка росы которого превышает 5 °C, то воздушный ресивер будет автоматически продут впускным продувочным клапаном V11. Как следствие, точка росы воздушного ресивера упадет до требуемого для работы уровня.

#### **Не удается подать давление**

Данная сигнализация срабатывает при невозможности нагнетания давления в адсорбер A или B. В нормальных рабочих условиях при производстве азота давление в резервуаре с адсорбентом должно подниматься до значения давления на впуске. Если это не происходит, необходимо остановить процесс производства азота.

Проверьте следующие возможные причины:

- Убедитесь, что давление на впуске выше 5 бар (72 фунтов на кв. дюйм).
- Убедитесь, что регулятор управляющего давления PR01 установлен на 6 бар (87 фунтов на кв. дюйм).
- Проверьте правильность монтажа трубопровода воздуха управления. Подробные указания см. в технологической схеме. На технологической схеме показаны соединения электромагнитных и технологических клапанов. На ней также указана нумерация трубопроводов.
- Убедитесь, что пневматические клапаны приводятся в действие приводом.

### **Не удается продуть резервуар A (или резервуар B)**

Данная сигнализация срабатывает при невозможности сбросить давление в адсорбере A (или B). В нормальных рабочих условиях при регенерации давление в адсорбере должно понижаться до атмосферного. Если это не происходит, необходимо остановить процесс производства азота.

Проверьте следующие возможные причины:

- Убедитесь, что регулятор управляющего давления PR01 установлен на 6 бар (87 фунтов на кв. дюйм).
- Убедитесь, что выпускное отверстие не заблокировано.
- Если выпуск происходит за пределы помещения, убедитесь в том, что выбран правильный типоразмер выпускной линии. См. подробную информацию в разделе [Предложение по установке.](#page-21-0)
- Проверьте правильность монтажа трубопровода воздуха управления. Подробную информацию см. в технологической схеме. На технологической схеме показаны соединения электромагнитных и технологических клапанов. На ней также указана нумерация трубопроводов.
- Убедитесь, что пневматические клапаны приводятся в действие приводом. В противном случае отсоедините привод от корпуса и убедитесь, что клапан свободно перемещается и на нем нет пыли.

#### **Высокое рабочее давление**

Данная сигнализация срабатывает, когда давление на впуске превышает 10 бар (145 фунтов на кв. дюйм). Это максимальное расчетное давление генератора.

Уменьшите давление на впуске.

#### **Низкое рабочее давление**

Данная сигнализация срабатывает, когда давление на впуске падает ниже 5 бар (72 фунтов на кв. дюйм). Это минимальное рабочее давление генератора.

#### **Высокая температура на входе**

Данная сигнализация срабатывает, когда температура на впуске превышает 50 °C (122 °F). Это максимальная температура на впуске генератора.

#### **Давление на выходе отсутствует**

Генератор азота NGP+ оснащен защитой от перелива и настройками для обеспечения гарантированной чистоты. Благодаря этому можно отсекать подачу давления на выпуск клапанами управления.

Если давление на выпуске отсутствует, проверьте состояние защиты генератора:

- Был ли пуск генератора выполнен верно? Это можно проверить сравнив давление в ресиверах воздуха и азота. Разница давлений должна быть менее 0,5 бар.
- Убедитесь, что ресивер азота может поддерживать давление, проверив трубопровод между соединением генератора/буфера и ресивером азота на препятствия/ загрязнения. Перепроверьте соответствие диаметра соединения указанному в рекомендациях по установке и монтажу.
- Проверьте чистоту азота в ресивере азота. Данный параметр отображается на основном экране. Перед подачей давления на выпуск убедитесь в том, что значение данного параметра выше, чем нижний порог чистоты.

Ниже дано описание условий срабатывания клапанов управления:

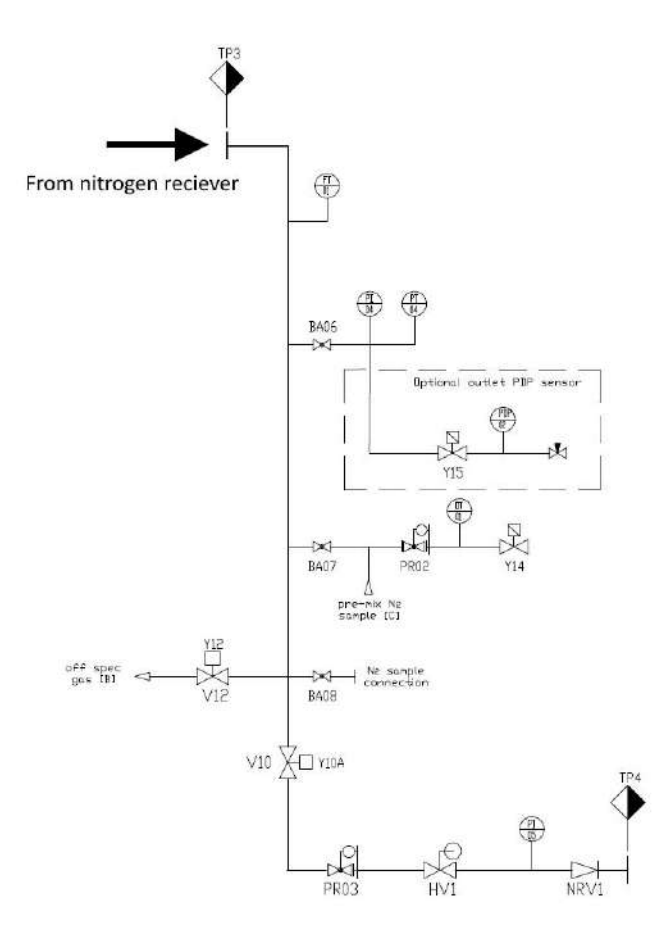

#### **Клапан минимального давления V9:**

Открывается, когда перепад давления на слое адсорбента находится в эксплуатационном диапазоне. Данное значение перепада давления настраивается с помощью контроллера в Меню – Настройки – Генератор – Регулировка – Перепад давления. **Осторожно:** данную уставку можно изменять только в случае, если не имеется другого решения проблемы. Изменение данной уставки может привести к переливу слоя адсорбента. Увеличьте данную уставку, если давление в ресивере азота стабильно, но недостаточно для открывания клапана минимального давления.

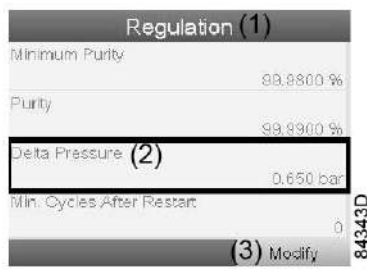

#### **Клапан потребителя V10:**

Открывается при открывании клапана минимального давления V9, когда действительное значение чистоты выше, чем нижний порог чистоты. Нижний порог чистоты настраивается с помощью контроллера в Меню – Настройки – Генератор – Регулировка – Нижний порог чистоты.

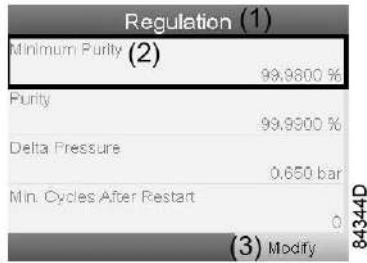

### **Впускной продувочный клапан V11:**

Открывается, когда значение точки росы под давлением на впуске превышает 5 °C. В этот период влажный впускной ресивер будет продуваться до тех пор, пока не станет сухим при значении PDP 3 °C.

#### **Выпускной продувочный клапан V12:**

открывается при открывании клапана минимального давления V9, когда действительное значение чистоты ниже, чем нижний порог чистоты, или при открывании клапана минимального давления V9, когда давление в ресивере азота ниже 2 бар. Нижний порог чистоты настраивается с помощью контроллера в Меню – Настройки – Генератор – Регулировка – Нижний порог чистоты.

# **10 Технические данные**

## **10.1 Стандартные условия**

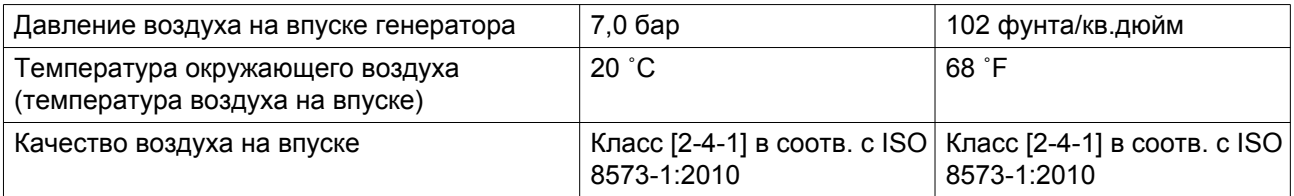

# **10.2 Ограничения режима работы**

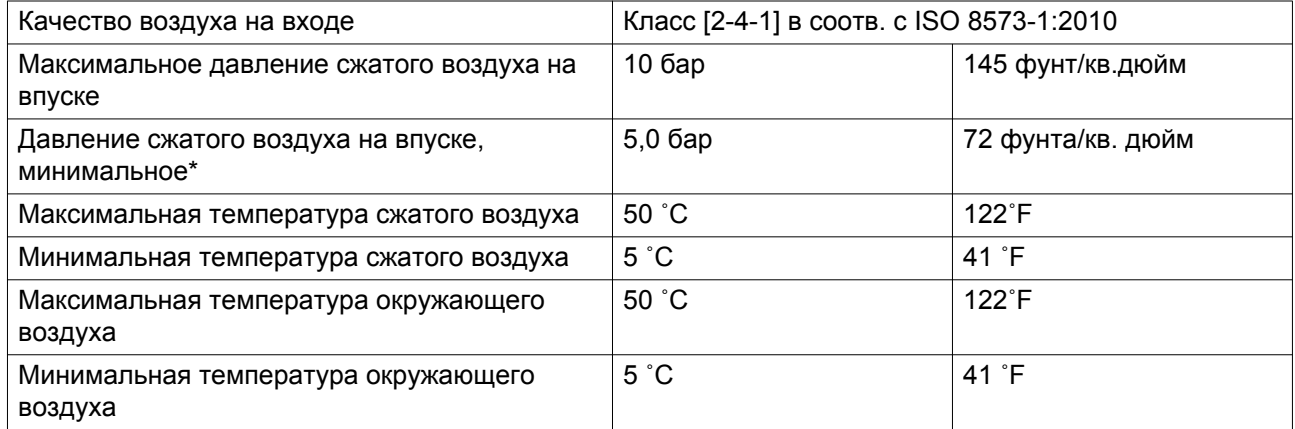

\*При работе под таким низким давлением убедитесь, что пневматические клапаны своевременно срабатывают.

# **10.3 Технические характеристики**

#### **Расход на выпуске при стандартных условиях работы (1)**

Если давление подаваемого воздуха отклоняется от стандартного значения, требуется внесение изменений в работу генератора азота.

Расход азота (Нм3/ч)

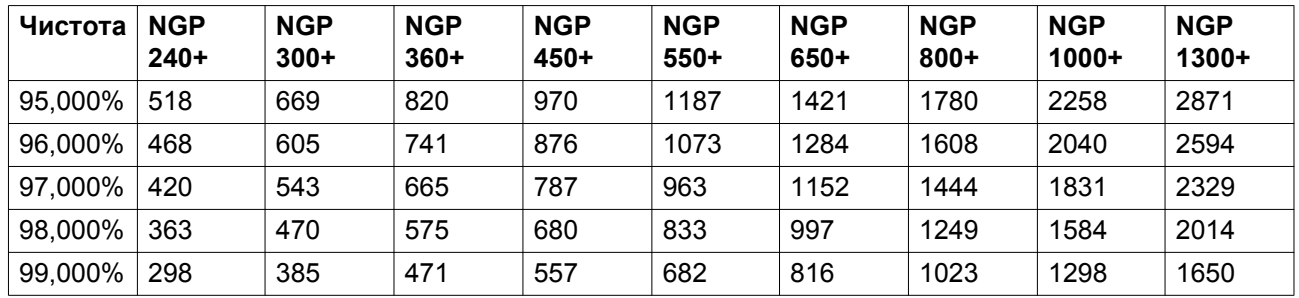

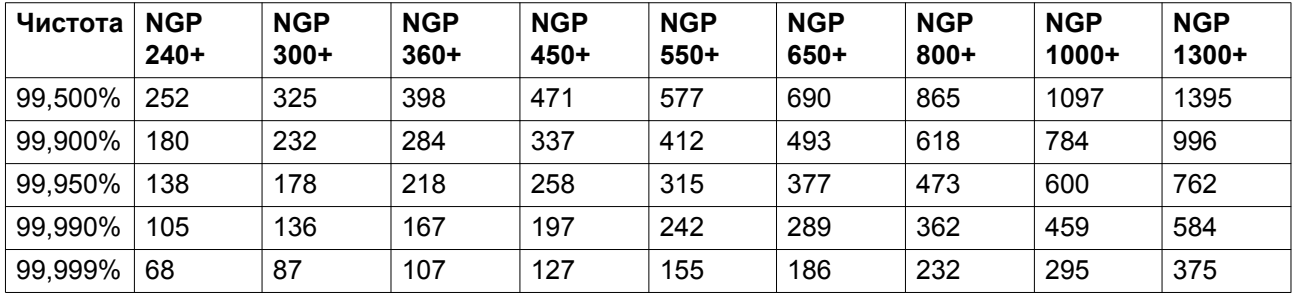

(1): Указанная величина расхода (расход  $N_2$ ) — величина свободной подачи азота (FND), т. е. поток, относящийся к температуре 20 °C, 1000 мбар давления и 0% относительной влажности. Во время проверки установок максимальное значение ограничения составляет + / -5 % от номинального расхода азота.

### **Расход воздуха на входе при стандартных рабочих условиях (2)**

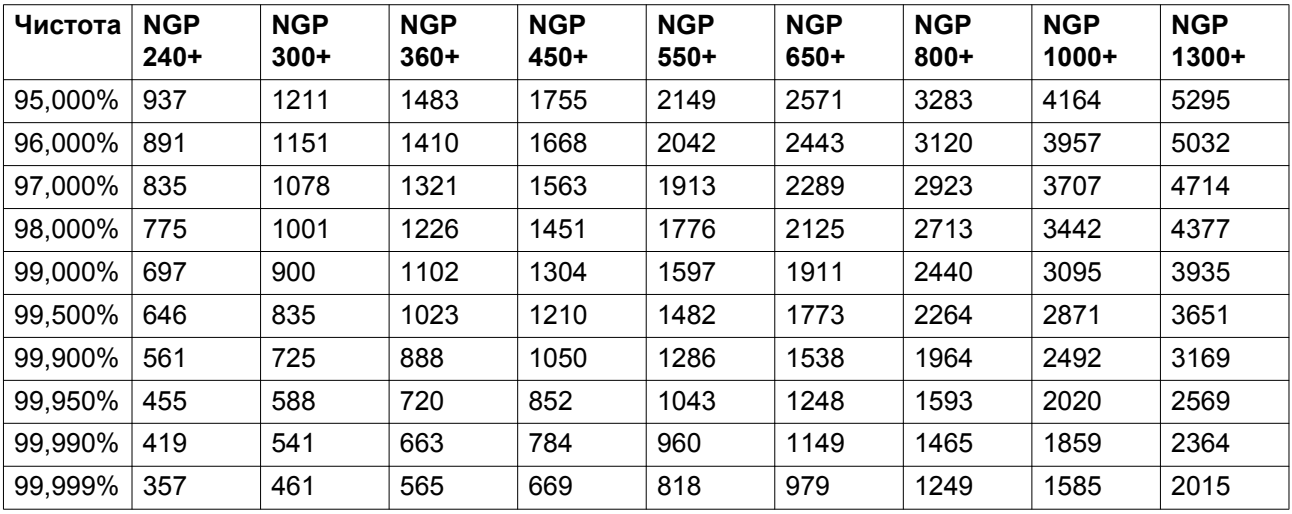

Впуск сжатого воздуха (Нм3/ч)

(2): Указанная величина расхода (FAD) представляет собой среднюю величину производительности (FAD = Свободная подача воздуха, т.е. расход, относящийся к условиям на входе). Воздух, необходимый генератору азота, не остается неизменным в течение производственного цикла. При каждом нагнетании давления в резервуарах на несколько секунд будет появляться пик потребления воздуха, который может быть в 3-4 раза выше среднего потребления. Таким образом, важную роль играет правильный выбор размера воздушного ресивера. Во время проверки установки максимальное значение ограничения равно + / - 5 % от расхода воздуха.

#### **Воздушный коэффициент при стандартных условиях**

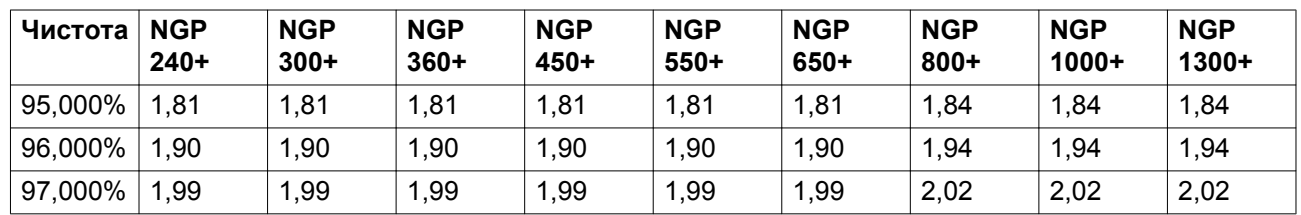

Воздушный коэффициент

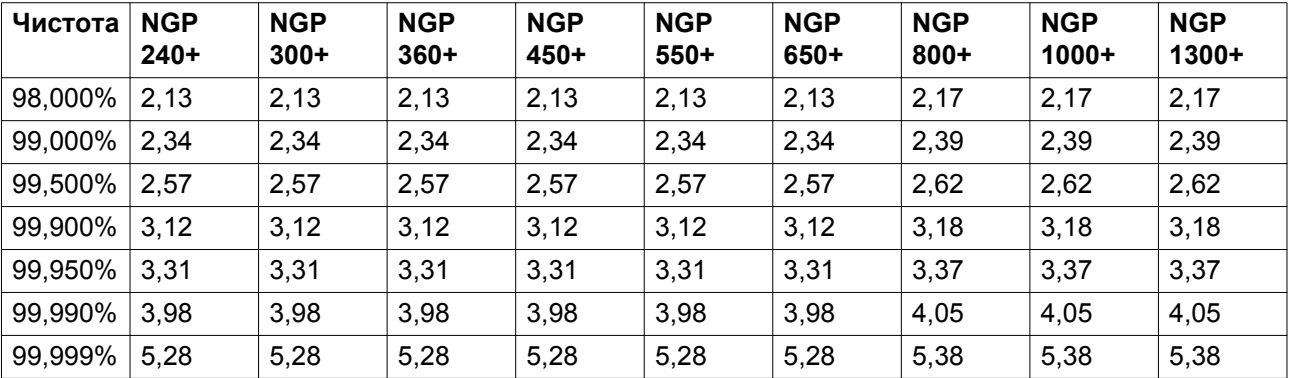

### **Габариты и масса**

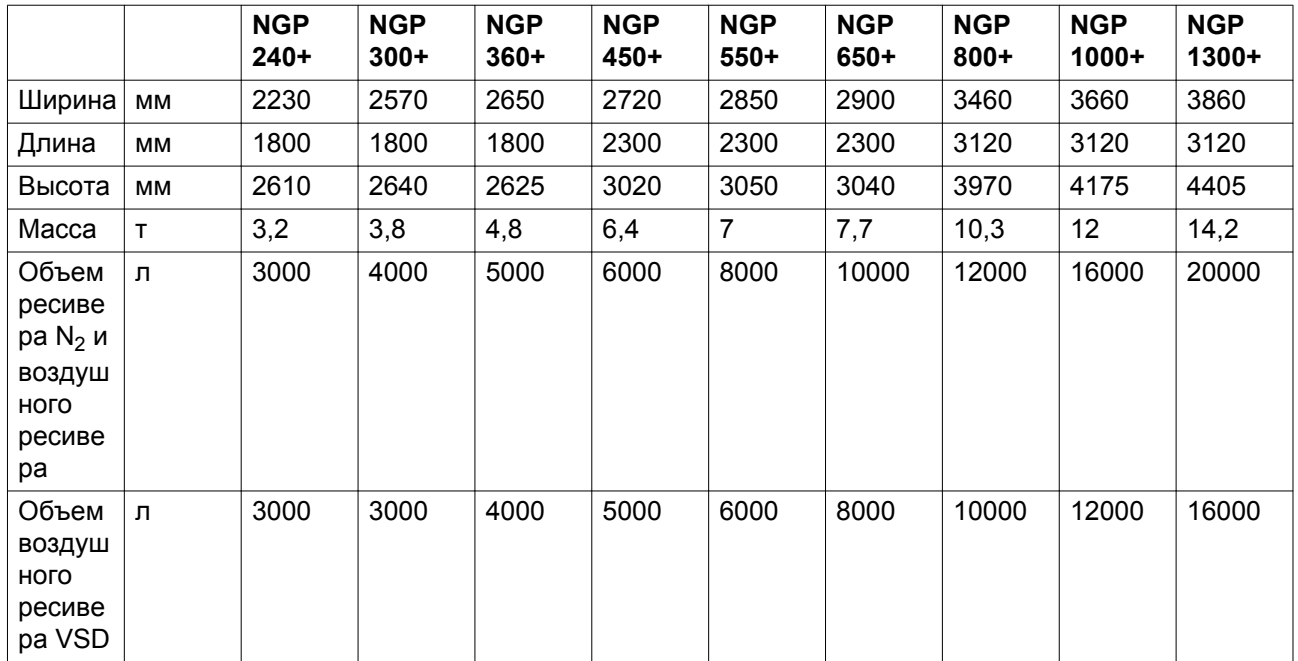

### **Механические соединения**

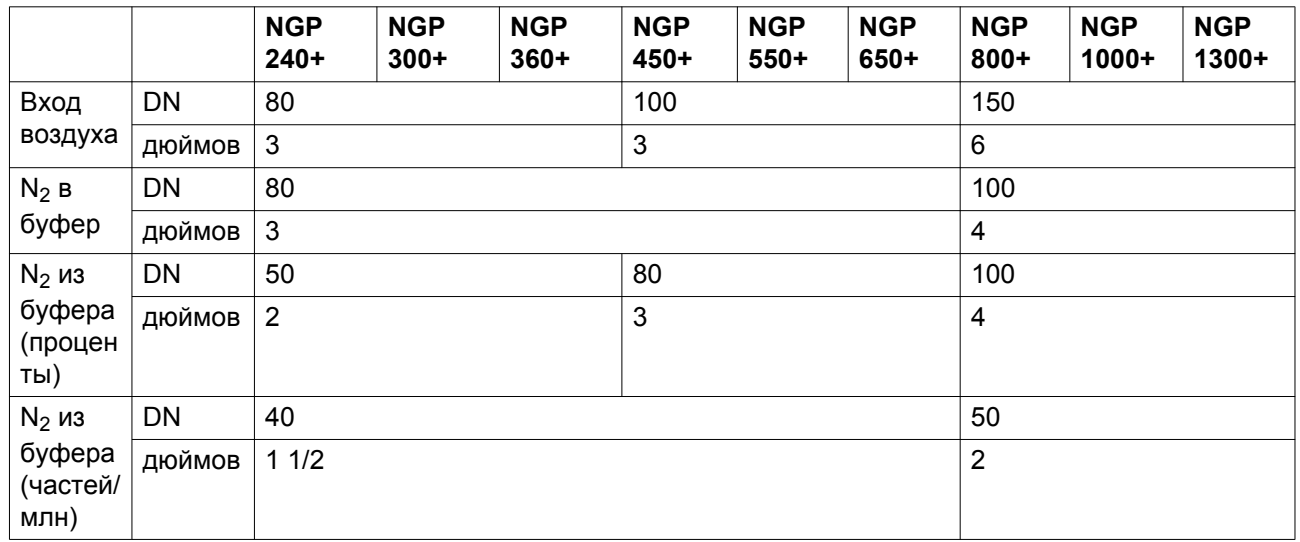

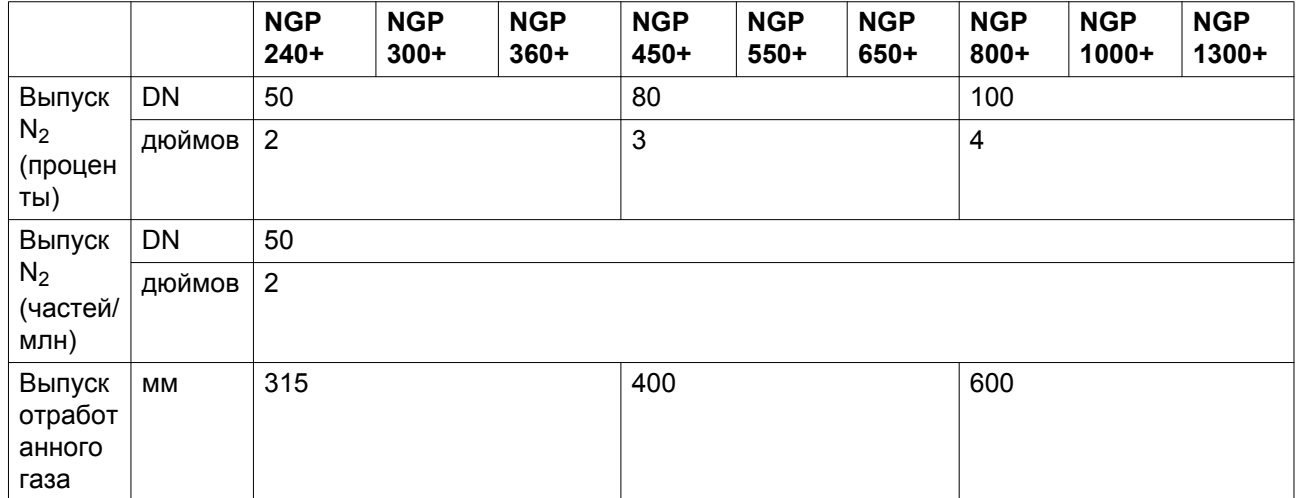

# **10.4 Поправочные коэффициенты**

### **Поправочные коэффициенты**

Если давление на впуске и/или температура окружающего воздуха отличаются от эталонных, необходимо скорректировать номинальные эксплуатационные показатели, используя поправочные коэффициенты Kpc, Kpa, Ktc и Kta. Значение поправочных коэффициентов зависит от типа генератора (частей на миллион или %): на выходе генераторов (%) азот имеет чистоту от 95 до 99,9 %, на выходе генераторов (частей на миллион) азот имеет чистоту от 99,95 до 99,999 %.

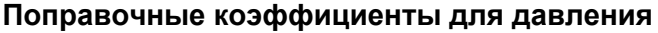

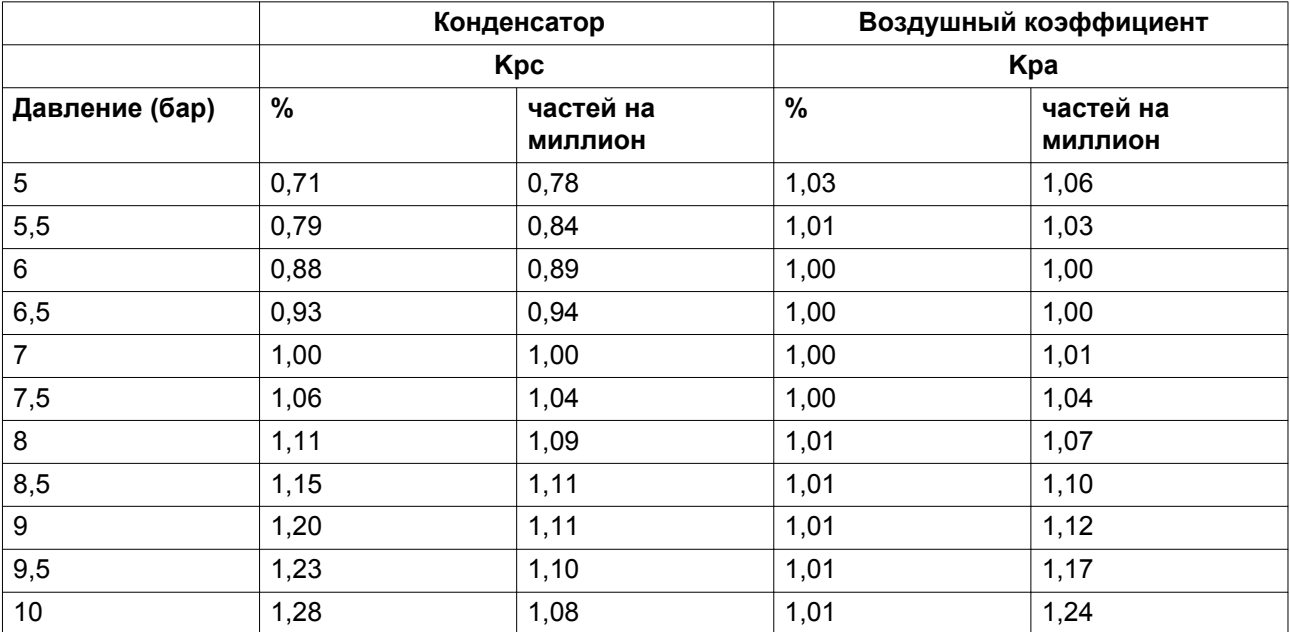

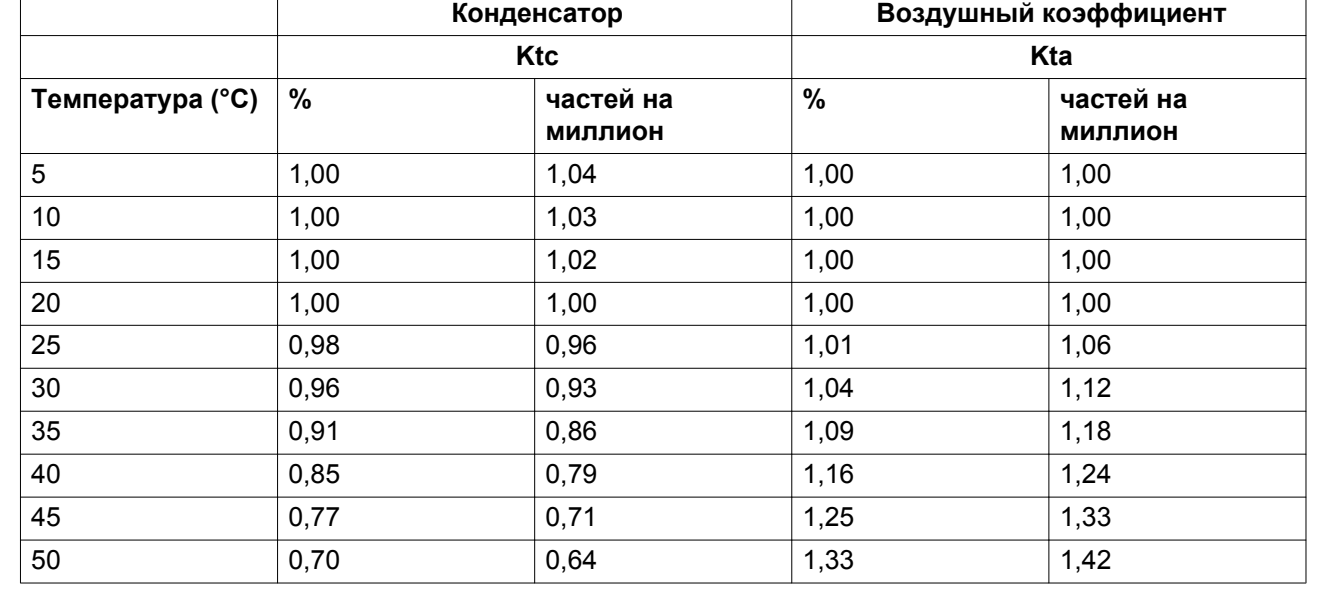

#### **Поправочные коэффициенты для температуры**

Из-за относительно невысокой скорости воздуха в ресивере температура материала молекулярного сита (CMS) будет равна температуре окружающей среды.

### **Расчет расхода на выпуске**

 $Q_{OUT|ACT} = Q_{OUT|NOM}$  x Kpc x Ktc

где

 $Q_{\text{OUT ACT}}$  : действительный расход на выпуске

 $Q<sub>OUT-NOM</sub>$ : номинальный расход на выпуске при стандартных условиях

Kpc : поправочный коэффициент давления на впуске для производительности

Kpc : поправочный коэффициент температуры окружающего воздуха для производительности

#### **Расчет расхода на впуске**

#### 1. **Расчет воздушного коэффициента**

 $AR_{ACT}$  =  $AR_{NOM}$  x Kpa x Kta

где

AR<sub>ACT</sub>: действительный воздушный коэффициент

 $AR_{NOM}$ : номинальный воздушный коэффициент при стандартных условиях

Kpa : поправочный коэффициент давления на впуске для воздушного коэффициента Kta : поправочный коэффициент температуры окружающего воздуха для воздушного коэффициента

### 2. **Расчет расхода на впуске**

 $Q_{IN, ACT} = Q_{OUT, ACT} \times AR_{ACT}$ 

, где

Q<sub>IN ACT</sub> : действительный расход на впуске

QOUT\_ACT : действительный расход на выпуске

ARACT : действительный воздушный коэффициент

### **Пример расчета NGP 360+**

Чистота : 99,50%

Qout\_nom : 398 Нм<sup>3</sup>/ч

Воздушный коэффициент : 2,57

Qin\_nom : 1023 Нм<sup>3</sup>/ч

Давление на впуске : 9 бар

Макс. температура окружающего воздуха: 40°C

Поправочные коэффициенты из таблиц:

Kpc : 1,25

Ktc : 0,88

Kpa : 1,00

Kta : 1,12

### **Расчет**

- 1. Действительный расход на выпуске  $Q_{\text{OUT ACT}} = Q_{\text{OUT NOM}}$  x Kpc x Ktc = 398 Нм<sup>3</sup>/ч x 1,25 x 0,88 = 438 Нм<sup>3</sup>/ч Действительный расход азота на выпуске составит 438 Нм<sup>3</sup>/ч при 9 бар и 40 °С.
- 2. Воздушный коэффициент  $AR_{ACT} = AR_{NOM}$  x Kpa x Kta = 2,57 x 1,00 x 1,12 = 2.89 Действительный воздушный коэффициент составит 2,89 при 9 бар и 40 °C.

### 3. Действительный расход на впуске  $Q_{IN\,\, ACT} = Q_{OUT\,\, ACT}$  x AR<sub>ACT</sub> = 438 Hm<sup>3</sup>/ч x 2,89 = 1266 Hm<sup>3</sup>/ч Действительный расход сжатого воздуха на впуске составит 1266 Нм<sup>3</sup>/ч при 9 бар и

40 °C.

# **11 Директивы по оборудованию высокого давления**

#### **Компоненты могут быть изменены в соответствии с Директивой по оборудованию, работающему под давлением, ЕС 97/23/EC (до 20.07.2016) или 2014/68/ЕС (с 20.07.2016)**

Детали, подпадающие под действие статьи 3.3 Директивы 97/23/ЕС, должны проектироваться в соответствии с целесообразной инженерно-технической практикой (Sound Engineering Practice — SEP).

Детали категории I согласно Директиве 97/23/EC установлены в машину и подпадают под исключение из статьи I, раздела 3.6.

В следующих таблицах А и B содержится необходимая информация для проверок всего оборудования, работающего под давлением, категории I согласно Директиве об использовании оборудования высокого давления 2014/68/EU и всего оборудования, работающего под давлением, согласно Директиве по простым сосудам высокого давления 2009/4105/EC.

Конструктивные критерии для оборудования, работающего под давлением:

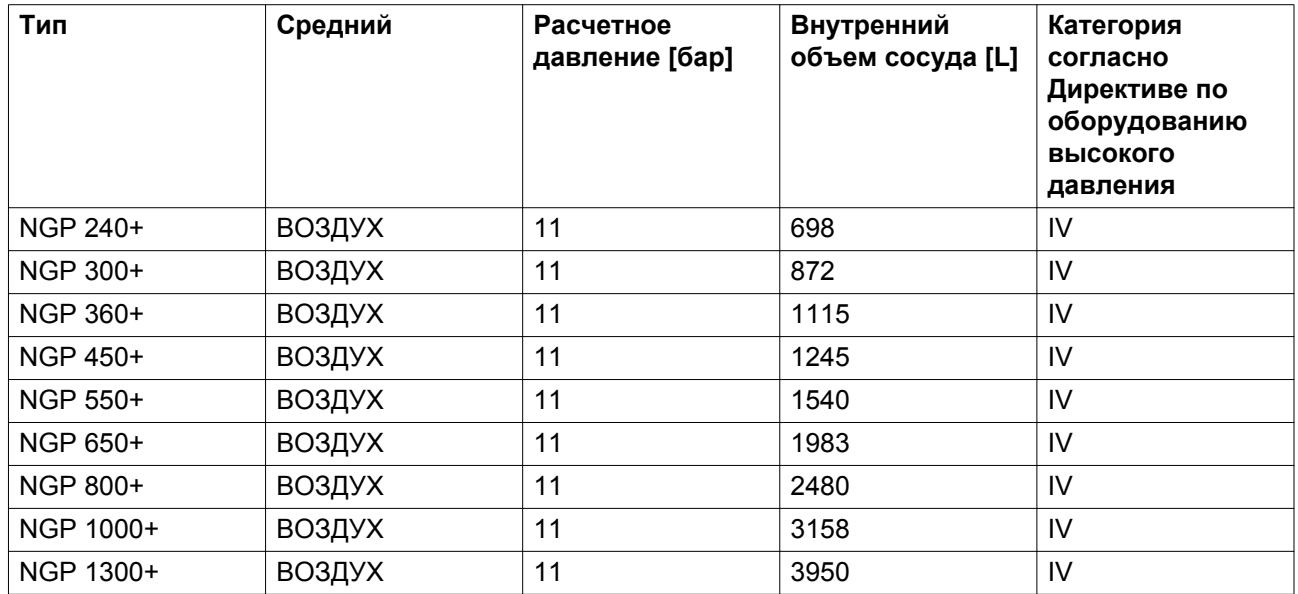

#### Таблица A

Таблица B

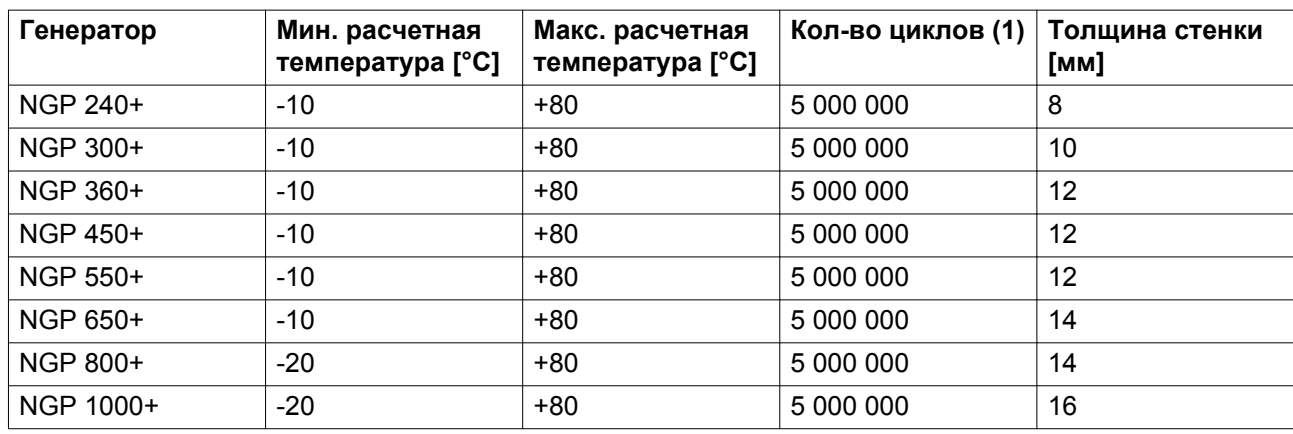

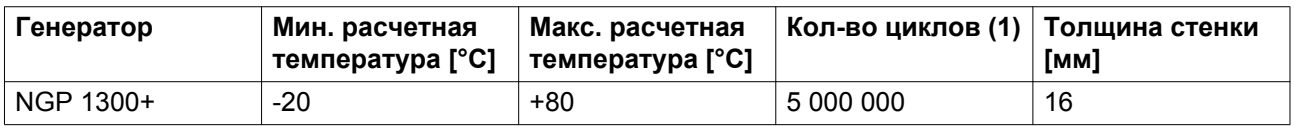

(1): Количество циклов означает число циклов от давления 0 бар (изб.) до максимального давления.

(2): Минимальная толщина стенки соответствует минимальной потребной толщине согласно конструкторским расчетам.

#### **Рекомендации производителя о периодичности проверок**

Следующие работы должны выполняться уполномоченными специалистами по ремонту, если в действующей нормативной документации не указано другое. Указанное время отсчитывается от дня запуска.

- Раз в 6 месяцев: визуальный контроль материала колонны (резервуара) с наружной стороны (открытой) на выявление следов значительной коррозии. При необходимости проконсультируйтесь в отделе технического обслуживания поставщика.
- Последующие повторные проверки компонентов, находящихся под давлением, выполняйте в соответствии действующими нормами местного законодательства. Для получения более подробной информации обратитесь в соответствующий уполномоченный орган.

943500

# **12 Заявление о соответствии**

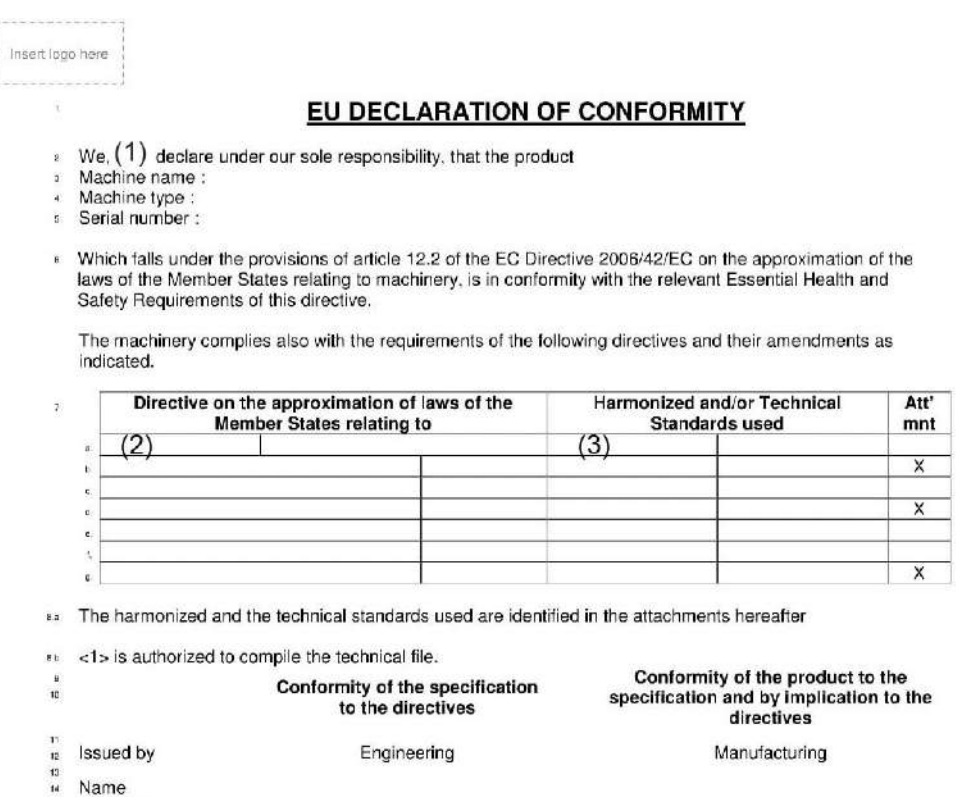

*Пример типового Заявления о соответствии*

(1): Адрес:

Atlas Copco Airpower n.v.

Name 16

10 Date ु Place

Signature

P.O. Box 100

B-2610 Wilrijk (Antwerp)

Belgium

(2): Применимые директивы

(3): Применяемые стандарты

В Заявлении о соответствии/Заявлении изготовителя указаны и/или приведены ссылки на согласованные и/или другие стандарты, которые использовались при разработке.

Заявление о Соответствии / Заявление Изготовителя является частью документации, поставляемой вместе с этим устройством.

# *ПРИВЕРЖЕННОСТЬ ПРИНЦИПАМ УСТОЙЧИВОЙ ПРОИЗВОДИТЕЛЬНОСТИ*

Мы исполняем наши обязанности по отношению к клиентам, окружающей среде и людям вокруг нас. Наши решения выдерживают испытания временем. Вот что мы называем устойчивой производительностью.

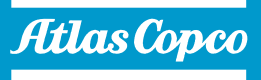